# nord stoge2EX

## Nord Stage 2 EX HA/SW **Manuale Operativo**

OS Versione 1.x

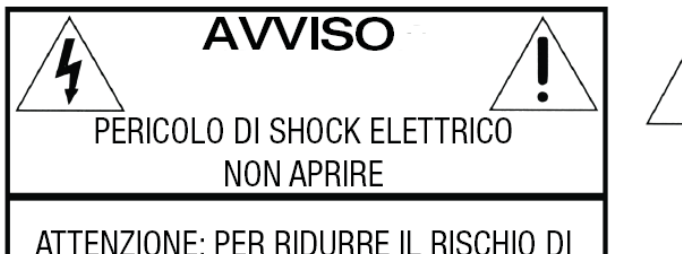

SHOCK ELETTRICO NON RIMUOVERE IL PANNELLO SUPERIORE O POSTERIORE. RIVOLGERSI UNICAMENTE A PERSONALE QUALIFICATO

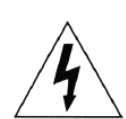

Il simbolo del fulmine all'interno di un triangolo equilatero è collocato per avvertire l'utente della presenza di voltaggi non isolati all'interno dello strumento dotati di magnitudine sufficiente da costituire un pericolo di shock elettrico

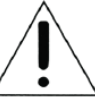

Il punto esclamativo all'interno di un triangolo equilatero è collocato per avvertire l'utente della presenza di importanti istruzioni di operazione e manutenzione descritte all'interno della documentazione relativa al prodotto

Istruzioni relative a pericoli di incendio, schok elettrico o infortunio

## IMPORTANTI ISTRUZIONI PER LA SICUREZZA CONSERVARE LE SEGUENTI ISTRUZIONI

8

 $12$ 

13

Attenzione - durante l'utilizzo di prodotti elettrici, è necessario prendere le dovute precauzioni, comprese le seguenti:

- 9 Leggere attentamente le seguenti istruzioni osservando i sim- $\overline{1}$ boli grafici descritti in precedenza prima di utilizzare il prodotto  $10$
- $\overline{2}$ Non utilizzare il prodotto vicino all'acqua - come ad esempio lavandini, in una cantina umida, vicino o all'interno di una piscina o di una pozza d'acqua o simili
- 3 Questo prodotto deve essere utilizzato con un supporto raccomandato dal costruttore
- Questo prodotto, utilizzato da solo o in combinazione con am- $\overline{4}$ plificatori o cuffie, potrebbe essere in grado di produrre livelli sonori in grado di causare la perdita permanente dell'udito. Non utilizzare l'apparecchio per periodi di tempo prolungati a volumi eccessivamente alti. Nel caso in cui si dovesse verificare una diminuzione della percezione uditiva o dei fischi nell'orecchio. consultare uno specialista.
- 5 Il prodotto deve essere posizionato in modo da non impedire la normale ventilazione dello strumento
- 6 Posizionare il prodotto lontano da fonti di calore quali radiatori, caloriferi o altre sorgenti di calore
- Il prodotto deve essere collegato unicamente a sorgenti di ali-7 mentazione del tipo descritto dal produttore o come indicato sul prodotto stesso
- Scollegare la presa di corrente dalla spina se non si utilizza il prodotto per un periodo prolungato di tempo
- Evitare di far cadere oggetti o liquidi all'interno delle aperture del case
- Il prodotto dovrà essere controllato da personale qualificato nei seguenti casi:
	- A. Il cavo di corrente venga danneggiato
- B. Oggetti o liquidi cadano all'interno del prodotto
- C. Il prodotto sia stato esposto a pioggia

D. Il prodtto funzioni in modo anomalo o mostri chiari segni di perdita di qualità e performance

- E. Il prodotto sia caduto o il case sia danneggiato
- 11 Non utilizzare il prodotto in modi non descritti all'interno del manuale operativo. Le operazioni non descritte dovranno essere effettuate da personale qualificato
	- Per scollegare completamente il prodotto dalla rete elettrica, scollegare il cavo di alimentazione
	- Verificare la presenza della messa a terra di altri strumenti nel caso in cui il prodotto venga collegato a sistemi multimediali

Marchio registrato: il logo Nord è un marchio registrato da CLAVIA DMI AB. Altri marchi registrati citati nella seguente publicazione sono proprietà dei rispettivi intestatari. Specifiche ed estetica sono soggetti a modifiche senza preavviso.

 $\epsilon$ 

Copyright by Clavia DMI AB, 2007

## **Nord Stage 2 EX Manuale Operativo**

#### **1 Introduzione**

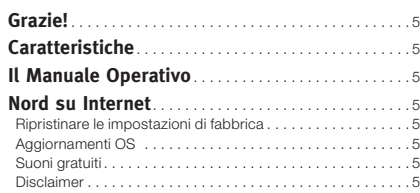

#### **2 Il Nord Stage 2 EX**

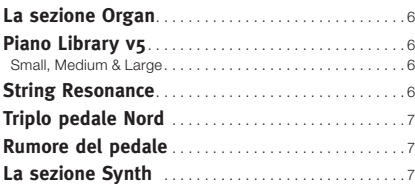

#### **3 Guida Introduttiva**

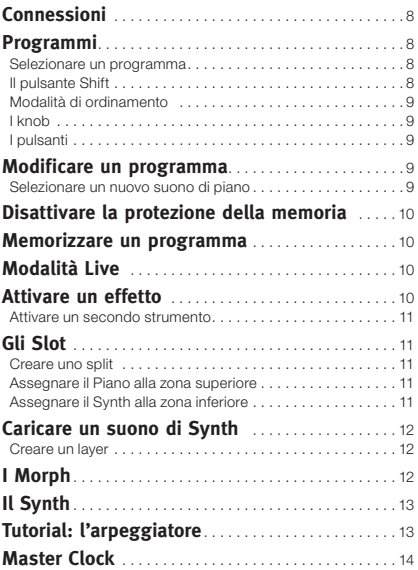

#### **4 Sezione Programmi**

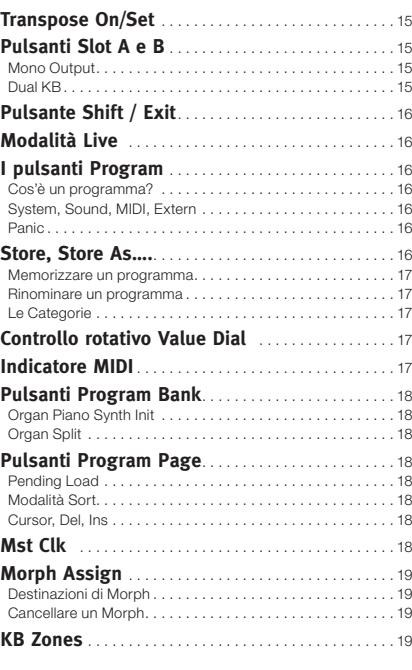

#### **5 Caratteristiche Comuni**

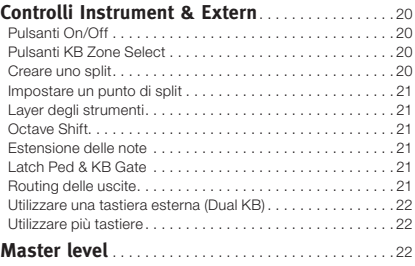

#### **6 La sezione Organo**

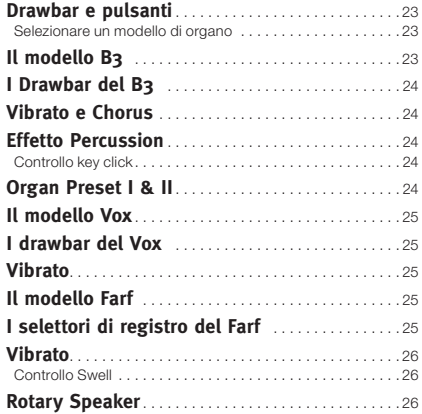

#### **7 La Sezione Piano**

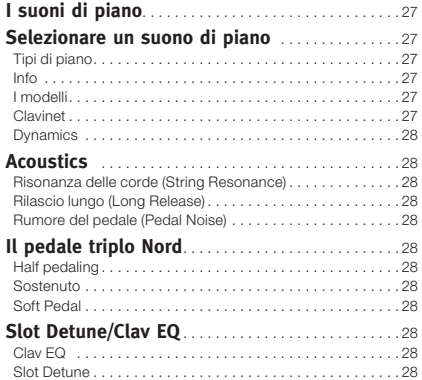

#### **8 La Sezione Synth**

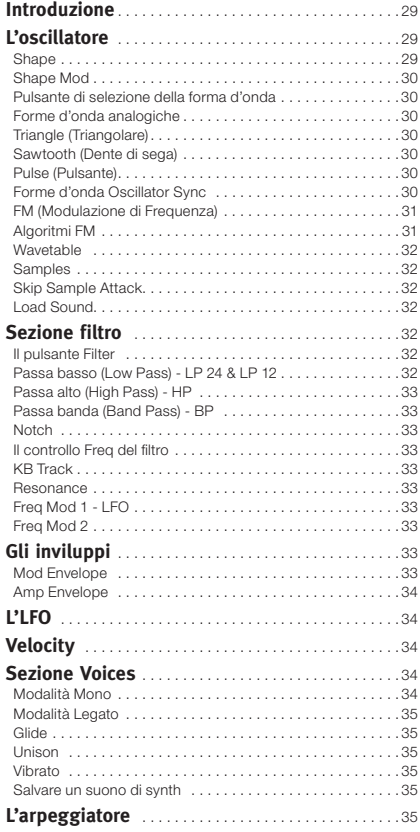

#### **9 Gli Effects**

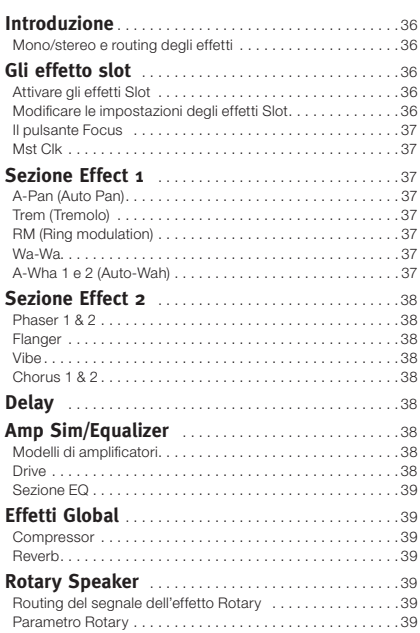

#### **10 La Sezione Extern**

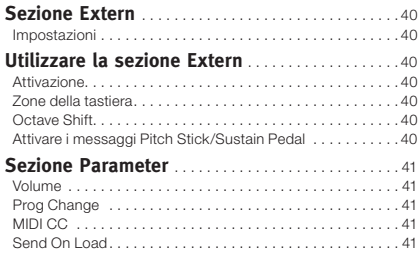

#### **11 I Menù**

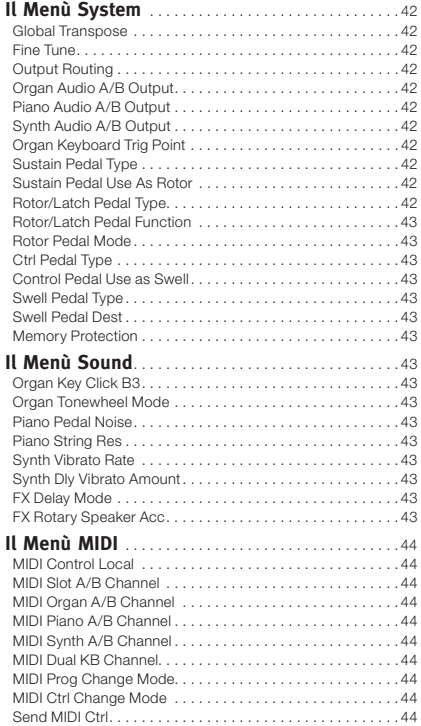

#### **Il Menù Extern**. . . . . . . . . . . . . . . . . . . . . . . . . . . . . . . . . 44

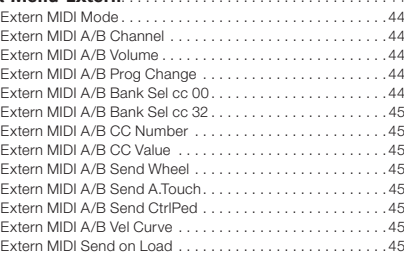

#### **12 Il Nord Sound Manager**

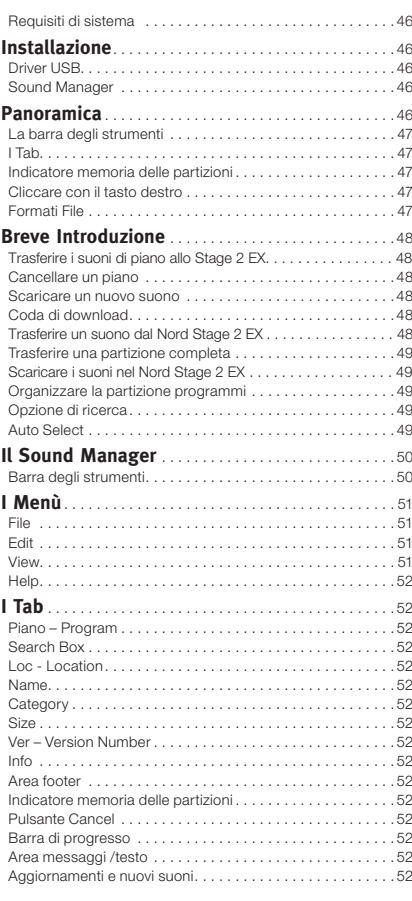

#### **13 MIDI**

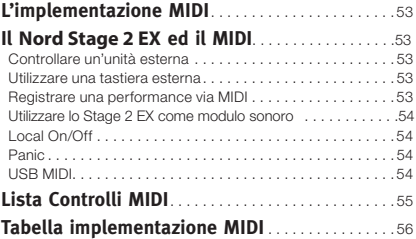

#### **I Appendice: Connessioni**

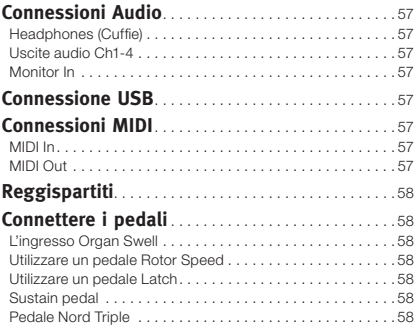

#### **II Appendice: Preset di Fabbrica**

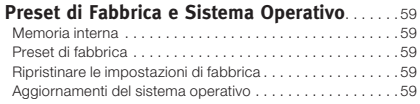

#### **III Indice**

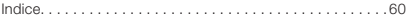

# **1 Introduzione**

## **Grazie!**

Per prima cosa vorremmo ringraziarvi per aver acquistato il Nord Stage 2 EX! L'obiettivo che ci siamo posti durante la fase di progettazione del Nord Stage 2 EX è stato il creare uno strumento live in grado di racchiu-dere le migliori caratteristiche della nostra intera gamma di prodotti. Costruito sulla base del successo dell'originale Nord Stage, il Nord Stage 2 EX racchiude le migliori emulazioni di strumenti elettromeccanici ed acustici a tastiera presenti sul mercato ed una sezione contenente un sintetizzatore dalle incredibili potenzialità progettato per offrirvi la massima semplicità d'uso.

Il Nord Stage 2 EX vi offre degli incredibili suoni di tastiera in grado di ga-rantire la massima fedeltà grazie alla risposta naturale della tastiera ed all'autenticità dei suoni. La tastiera pesata da 88/76 tasti o la tastiera semi-pesata a 73 tasti rendono questo strumento il più grande dell'in-tera fl otta Nord con un peso però ridotto a soli 18,5/16,5/9,7 chili.

## **Caratteristiche**

Le caratteristiche principali del Nord Stage 2 EX sono:

- Sezione Organo con fedele riproduzione di tre modelli di organo classici: B3, Vox e Farf (Farfisa).
- Sezione Piano contenente pianoforti acustici a coda e verticale, piani elettrici, piani Wurlitzer, Clavinet ed Electric Grand. La capacità di memoria della sezione Piano dello Stage 2 EX e di circa 1 Gigabyte.
- Sezione Synth con sample playback, FM, forme d'onda digitali e stile-analogico con struttura di sintesi sottrattiva.
- Ampia sezione effetti.
- Tastiera con pesatura media "hammer action" da 88 tasti con aftertouch, tastiera con pesatura "portable hammer action" da 76 tasti con aftertouch o tastiera a 73 tasti semi-pesati waterfall con aftertouch
- Sezione dedicata alla gestione di strumenti MIDI esterni.
- Potente funzione Morph per applicare cambi di parametri multipli ad un suono tramite i controlli.
- Estrema facilità di impostazione di split e layer assegnando i diversi strumenti a diverse Zone della tastiera.

E non fi nisce qui! Sono presenti due diversi slot "A" e "B", ciascuno dei quali contiene un setup completo degli strumenti dello Stage 2 EX. Questo vuol dire che potrete avere accesso a sei diverse sezioni strumento e a due sezioni effetti indipendenti! Tra i tanti vantaggi offerti da questa tecnologia, potrete sfruttare in pieno l'emulazione delle due tastiere di un organo B3 ed impostare con estrema semplicità qualsiasi tipo di layer o split dei vostri strumenti preferiti.

## **Il Manuale Operativo**

Questo manuale è stato scritto per essere un manuale di riferimento completo. In molti casi troverete consigli pratici su come utilizzare le diverse funzioni da sole, o insieme ad altre funzioni.

## **Nord su Internet**

Se avete la possibilità di accedere ad internet, vi invitiamo a visitare il sito www.nordkeyboards.com. Potrete trovare tutte le novità riguardanti il Nord Stage 2 EX e tutti gli altri prodotti Nord e scaricare gratuitamente nuovi suoni per il vostro Nord Stage 2 EX ed aggiornamenti software.

## **Ripristinare le impostazioni di fabbrica**

Tutti i programmi, i campioni ed i pianoforti installati dalla fabbrica sono disponibili sotto forma di file di backup per il Nord Sound Manager e potrete trovarli sul DVD Nord incluso nella confezione o scaricarli dal sito www.nordkeyboards.com.

## **Aggiornamenti OS**

La versione più recente del Sistema Operativo del Nord Stage 2 EX può essere scaricata dal sito www.nordkeyboards.com. Ogni tanto provate a visitare il nostro sito per assicurarvi di avere installato la versione più recente disponibile per il vostro strumento.

## **Suoni Gratuiti**

Dal momento che il Nord Stage 2 EX è stato progettato per essere un sistema aperto, ciascun pianoforte e campione presente nel Nord Stage 2 EX può essere sostituito e modifi cato. Questo è possibile grazie al software Nord Sound Manager.

Il Nord Stage 2 EX è compatibile con le sempre aggiornate librerie Nord Piano e Nord Sample. Questi suoni sono presenti all'interno del DVD in dotazione con l'unità. Potrete comunque scaricare nuovi suoni gratuiti dal sito www.nordkeyboards.com.

## **Disclaimer**

Qualsiasi marchio registrato o nome di prodotto citato in questo manuale è di proprietà del rispettivo titolare e non è affiliato o associato a Clavia. Tali marchi registrati o nomi di prodotti sono stati menzionati al solo scopo di descrivere i tipi di suoni riprodotti dal Nord Stage 2 EX.

## **2 Il Nord Stage 2 EX**

La massima qualità ed espressività dei suoni sono componenti essenziali del Nord Stage 2 EX. Per poter ottenere un risultato di livello superiore abbiamo concentrato i nostri sforzi su alcuni elementi essenziali. Diamo un'occhiata a queste incredibili caratteristiche:

## **La sezione Organo**

Il nostro primo modello digitale di organo tonewheel venne alla luce circa dieci anni fa. La sezione Organo dedicata presente nello Stage 2 EX sfrutta i modelli di terza generazione dell'organo B3 presente nel nostro acclamato organo Nord C2 Combo.

Da molti considerato come l'emulazione più accurata del B3, il modello di organo dello Stage 2 EX è stato creato analizzando il segnale emesso da ciascuno dei 91 dischi rotanti presenti all'interno degli strumenti originali e le interazioni tra i diversi componenti. La circuiteria virtuale reagisce non solo alle impostazioni del pannello ma anche alla performance in tempo reale. Lo Stage 2 EX riprodurrà con estrema fedeltà la caratteristica dispersione dell'energia e l'effetto di tenue compressione tipico degli strumenti originali. Sono presenti 3 modalità d tonewheel che vi consentiranno di passare dal suono pulito di uno strumento appena uscita dalla fabbrica ad uno strumento sciupato con alle spalle oltre 40 anni di concerti.

Abbiamo inoltre creato un'attenta emulazione di due tra i più famosi organi a transistor degli anni '60: il Vox Continental ed il Farfi sa Compact. Oltre all'emulazione del suono degli organi , lo Stage 2 EX offre la stessa emulazione del rotary speaker presente nel Nord C2. Grazie all'emulazione delle variazioni acustiche che avvengono nel momento in cui un corpo rotante andrà a diffondere il suono all'interno di una stanza, i suoni di organo dello Stage 2 EX prenderanno vita. Per quel che riguarda i controlli , i "Pulsanti Draw" e gli indicatori LED hanno rimpiazzato i drawbar meccanici presenti nell'originale. In tal modo le impostazioni dei drawbar verranno richiamate in modo corretto dopo il cambio di preset.

## **Piano Library v5**

Il Nord Stage 2 EX è compatibile con la versione 5 della libreria Nord Piano. Abbiamo passato molto tempo a creazione i nostri migliori suoni di pianoforte ed adattarli alle caratteristiche del Nord Stage 2 EX.

I suoni di pianoforte sono inclusi nel DVD ed organizzati in categorie ed in alcuni casi sono disponibili in diverse dimensioni (pianoforti a coda e verticali). Potrete trovare scaricare gratuitamente nuovi suoni dal sito www.nordkeyboards.com.

## **Small, Medium & Large**

I pianoforti acustici a coda e verticali sono disponibili in diverse dimensioni; X-Large, large, medium e small. Le versioni small, medium e large contengono lo stesso quantitativo di layer di velocity e lo stesso numero di zone mappate lungo la tastiera. Questo vuol dire che potrete far affidamento su una qualità sempre elevata di suonabilità ed espressività sul suono base di ciascun piano, indifferentemente dalla dimensione del pianoforte che andrete ad installare sul vostro strumento compatibile con la Nord Piano Library.

Le versioni Sml (piccole) andranno ad occupare il minor quantitativo di memoria all'interno del piano, offrendo comunque grande potenza ed impatto. Queste versioni non conterranno alcun campione di risonanza delle corde (String Resonance). Se si seleziona un piano Sml sul Nord Stage 2 EX, l'opzione String Resonance verrà disabilitata.

Le versioni Medium (medie) saranno dotati di campioni di risonanza delle corde con il pedale del sustain premuto unicamente nella zona centrale della tastiera, omettendo le aree più alte e più basse. Questo potrebbe essere un buon compromesso tra dimensioni e funzionalità.

Le versioni Large sono dotate di campioni di risonanza delle corde con il pedale del sustain premuto lungo l'intera estensione della tastiera, offrendovi la massima pienezza del suono, ma allo stesso tempo una maggior necessità di spazio in memoria.

Alcuni pianoforti sono disponibili nella versione XL ad indicare che sono mappati lungo 'intera estensione della tastiera e di conseguenza necessitano di uno spazio in memoria ancora maggiore.

## **String Resonance**

La risonanza delle corde è quel fenomeno acustico che ha luogo all'interno di un pianoforte dove le corde, o parte di esse, produrranno una risonanza delle frequenze della fondamentale o delle armoniche nel momento in cui verrà suonata un'altra corda.

Se si abilita questa funzione utilizzando un pianoforte acustico dello Stage 2 EX, tutte le note che suonerete andranno ad infl uenzare le altre per riprodurre il meraviglioso fenomeno acustico che ha luogo all'interno della cassa di risonanza di un pianoforte a coda o verticale. Questo fenomeno sarà particolarmente apprezzabile nel momento in cui si utilizzerà il pedale di sustain con l'opzione String Resonance abilitata, su un pianoforte acustico Medium o Large. Le note suonate saranno dotate di una meravigliosa qualità acustica provocata dalla risonanza delle note sostenute.

Un'altro effetto legato alla risonanza delle corde è la comparsa di un crescendo. Se proverete a suonare la stessa nota ripetutamente con la stessa intensità, il suono cambierà notevolmente. Originariamente questo effetto è dovuto alla percussione del martelletto sulla corda vibrante in diversi fasi, creando un leggera e delicata fl uttuazione del volume e della timbrica dei suoni del Nord Stage 2 EX.

## **Triplo Pedale Nord**

Il Nord Stage 2 EX è compatibile con il triplo pedale Nord Triple Pedal (venduto separatamente). Questo pedale offre funzionalità senza precedenti, grazie all'aggiunta di un controllo dinamico del rumore meccanico provocato dall'utilizzo del pedale di sustain e la possibilità di poter premere il pedale a metà ed eseguire tecniche di "rilascio e pressione".

- $\wedge$  *Se avete acquistato un pedale Nord Triple Pedal, dovrete selezionarlo dal menù System.*
- 1 Tener premuto il tasto Shift e premere il pulsante System/Program 1 sotto lo schermo LCD per accedere al menù System.
- <sup>2</sup> Premere il pulsante Program Page ▶ per selezionare l'opzione Sustain Pedal Type.
- 3 Girare il selettore Value Dial per selezionare "Triple". Premere ora Shift per uscire dal menù e collegare il Tripe Pedal al Nord Stage 2.

Il pedale di destra è il pedale di sustain. Se proverete a premere questo pedale, tutte le note che suonerete risuoneranno fino a quando il pedale non verrà rilasciato.

Il pedale di sinistra è il pedale soft, noto anche come Una Corda. Premendo questo pedale, tutte le note suonate subiranno un leggero

abbassamento di volume ed una timbrica mitigata.

Il pedale centrale offre la funzione Latch/Sostenuto. Per poter utilizzare questa funzione, dovrete attivarla nello strumento. Per maggiori informazioni, vedi "Latch Ped & KB Gate" on page 21.

## **La Sezione Synth**

Il potente motore di sintesi dello Stage 2 EX deriva dal Nord Wave ed è in grado di offrire una classica sintesi analogica, tre operatori di sintesi FM, sintesi Wavetable ed è ovviamente compatibile con la libreria Nord Sample Library.

La libreria Nord Sample non solo offre ai possessori dello Stage 2 EX l'accesso ad un'immensa libreria di spettacolari suoni gratuiti, compresi i campioni del Mellotron e del Chamberlin precedentemente disponibili solo per il Nord Wave ed il Nord Electro 3, ma grazie all'incredibile sof-tware Nord Sample Editor per Mac e PC, potrete creare i vostri cam-pioni personalizzati e caricarli all'interno del vostro nuovo strumento.

Il motore di sintesi offre una classica sintesi analogica con modulazioni dual saw, hard sync e pulse wave, tre operatori FM con 32 diverse frequenze di modulazione, sintesi Wavetable con 62 forme d'onda e sintesi Sample based. Il nuovo ed eccezionale filtro offre opzioni di filtro a 12 e 24 dB passa basso, passa alto, passa banda e notch. Grazie all'inviluppo dell'amplifi catore, all'inviluppo del fi ltro, all'LFO ed al controllo Unison, lo Stage 2 EX è in grado di offrirvi enormi capacità di sintesi, ideali per le vostre performance live.

La sezione Synth offre anche un nuovo Arpeggiatore che può essere sincronizzato ad un clock esterno o al clock Master dello Stage 2 EX per garantire un timing perfetto tra gli elementi dello Stage 2 EX, compresi gli effetti e gli LFO del synth.

## **Rumore del Pedale**

Se si utilizza il pedale di sustain mentre si suona un pianoforte acustico a coda o verticale, verranno prodotti diversi suoni dalle componenti meccaniche, molti dei quali possono essere riprodotti dal Nord Stage 2 EX.

Nel momento in cui le sordine si sollevano dalle corde in risposta alla pressione del pedale di sustain, potrete udire un gradevole sfrigolio. Togliendo il piede dal pedale, le sordine torneranno ad adagiarsi sulle corde, creando un differente tipo di suono. Dal momento che il pedale è dinamico, potrete sperimentare diverse forze di pressione e rilascio del pedale. Se farete scivolare il piede dal pedale di sustain, consentendo alla molla di tornare in posizione originale in modo brusco, potrete udire un suono particolarmente intenso.

Il "suono del pavimento" può essere udito nel momento in cui il pedale raggiungerà il fondo corsa. Potrete apprezzare questo effetto anche senza suonare alcuna nota e premendo a fondo il pedale per poi rilasciarlo a metà e premerlo nuovamente.

Se solleverete il pedale per poi premerlo nuovamente a fondo, udirete un suono estremamente ricco. Un alto grande suono è provocato dall'effetto Stomp; per poterlo udire dovrete iniziare tenendo il piede posizionato sopra il pedale per raggiungere l'elevato livello di velocity necessario

## **3 Guida Introduttiva**

Iniziamo ora a prendere confi denza con il vostro nuovo Nord Stage 2 EX. Questo capitolo è stato scritto per fungere da tour guidato dello Stage 2 EX. Vi mostreremo gli aspetti fondamentali dell'unità nel modo più coinciso possibile. Sappiamo che preferite suonare che leggere!

## **Connessioni**

- 1 Connettere il cavo d'alimentazione al Nord Stage 2 EX, inserire il pedale e collegare un paio di cuffie o un sistema d'amplificazione.
- 2 Accendere lo Stage 2 EX prima di accendere il sistema di amplifi cazione. Alzare con attenzione il volume d'uscita.

Per maggiori informazioni sulle connessioni dello Stage 2 EX, consultare il capitolo dedicato a pagina 57.

## **Programmi**

La sezione Programmi è collocata nella parte centrale del pannello con il display posizionato nel mezzo. Le impostazioni complete di ciascun parametro del pannello vengono memorizzate nella memoria programmi dello Stage 2 EX; sono presenti più di 400 programmi.

I programmi sono organizzati in 4 banchi; ciascun banco contiene 20 pagine da 5 programmi ciascuna; ogni programma può essere modificato e sostituito a vostro piacimento.

- *I 100 programmi contenuti nel banco D sono di default dei duplicati dei programmi presenti nel banco A. Questo vuol dire che potrete immediatamente iniziare a salvare e modifi care i programmi del banco A o D senza aver paura di sovrascrivere un programma di fabbrica.*

All'interno del DVD presente nella confezione e sul nostro sito potrete comunque trovare un file di ripristino delle impostazioni originali di fabbrica.

## **Selezionare un programma**

- 1 È possibile selezionare un programma premendo uno dei 5 pulsanti Program posizionati sotto il display. Un metodo alternativo è girare verso destra il controllo rotativo Value Dial posizionato a destra del display.
- 2 Per accedere all'elenco delle pagine premere ripetutamente i pulsanti Program Page (/ b posizionati sopra al controllo rotativo Value Dial.
- - *Alcuni programmi presentano le sigle MW o AT ad indicare che la Modulation Wheel o l'AfterTouch ricoprono un'importanza fondamentale per il suono suggerendovi quindi di provare ad utilizzare questi controlli durante la vostra performance.*

3 Per accedere ai banchi, premere i pulsanti Bank A. B, C e D posizionati sopra al display.

Nel momento in cui andrete a premere un pulsante Bank, Page o Program, il nuovo programma verrà immediatamente caricato. Se desiderate navigare all'interno dei banchi e delle pagine senza caricare un nuovo programma fino a quando non premerete il pulsante Program corrispondente, attivare l'impostazione Pending Load (Shift + pulsante Program Page 4).

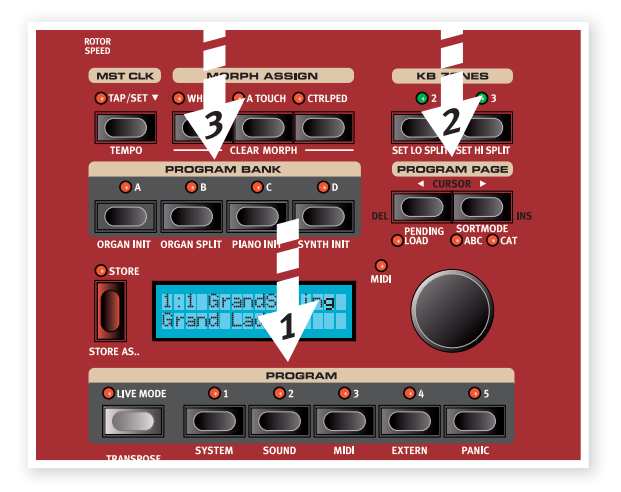

 $4$  *Tener premuto in contemporanea i due pulsanti Program Page per passare in rassegna in modo continuo del diverse Pagine.*

## **Il pulsante Shift**

Molti dei pulsanti presenti nello Stage 2 EX sono dotati di una funzione secondaria il cui nome è scritto sotto al pulsante stes-so. Per accedere a queste funzioni se-condarie tener premuto il pulsante Shift e premere il pulsante corrispondente .

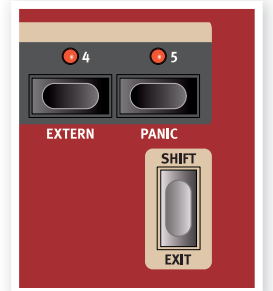

4 *Il pulsante Shift può anche essere* 

*utilizzato per uscire da un menù o per annullare una procedura di salvataggio.*

## **Modalità di Ordinamento**

Esistono tre diverse modalità di ordinamento dei programmi nel momento in cui si utilizza il controllo rotativo Value Dial. La modalità di default è la modalità numerica - girando il controllo rotativo Value Dial, selezionerete i programmi in ordine numerico. (Banco A, Pagina 1, Programma da 1 a 5; Banco A, Pagina 2, Programma da 1 a 5; ecc). Vediamo ora le altre modalità disponibili.

- $(1)$  Tener premuto il pulsante Shift....
- 2 e premere il pulsante Program Page .

In questo modo si potranno selezionare i programmi in ordine alfabetico, passandoli in rassegna in ordine alfabetico utilizzando il controllo rotativo Value Dial.

3 Per cambiare la lettera d'inizio, premere i pulsanti Program Page.

4 Tener premuto il pulsante Shift e premere nuovamente il pulsante Program Page per selezionare la modalità di ordinamento per categoria; i programmi verranno ordinati in ordine alfabetico all'interno della categoria selezionata.

Un programma può essere assegnato ad una categoria durante la procedura i salvataggio o utilizzando il software Nord Sound Manager. Per maggiori informazioni, vedi pagina 17.

5 Per cambiare la categoria, premere i pulsanti Program Page.

- $(6)$  Tener premuto il pulsante Shift e premere Program Page  $\rightarrow$  per la terza volta per tornare al sistema di ordinamento numerico.
- -Queste modalità di ordinamento andranno ad influenzare solo *il modo in cui si potrà selezionare un programma utilizzando il controllo rotativo Value Dial. Utilizzando i pulsanti Bank, Page e Program si selezioneranno i programmi in ordine numerico.*

## **I Knob**

Il Nord Stage 2 EX offre due tipi di knob. Gli indicatori di valore sono circondati da indicatori LED; questa caratteristica offre un'indicazione visiva dell'attuale impostazione del knob. Questi parametri possono essere controllati tramite la funzione Morph.

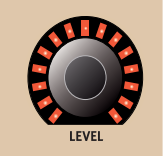

I potenziometri invece sono presenti nella sezione Synth ed Effect. Nel momento in cui si passerà da un programma ad un altro, la posizione fisica del knob non corrisponderà obbligatoriamente al parametro attivo; appena però

- 
- $\overline{v}$  *Tenendo premuto il pulsante Shift e girando il knob, potrete vedere nel display il valore impo*stato senza però modificarlo.

andrete a girare il knob, il valore del parametro corrisponderà alla sua posizione fisica.

## **I pulsanti**

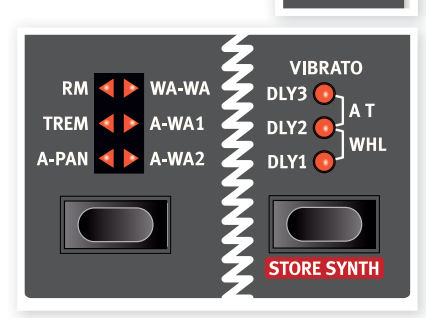

I pulsanti di selezione consentono di selezionare un'impostazione in modo ciclico. Tali pulsanti sono dotati di un set di LED rotondi o triangolari che andranno ad indicare l'impostazione attualmente selezionata.

Premere più volte il pulsante per passare in rassegna le diverse opzioni.

I pulsanti On/Off consentono di attivare una funzione o un gruppo di funzioni (come ad esempio gli effetti); sono dotati di un LED che ne indica lo stato di attivazione/disattivazione ed in alcuni casi la sorgente o la zona.

4 *I pulsanti on/off della sezione effetti mostrati nella fi gura sono anche dotati di funzione di selezione. Premere una volta per attivare l'effetto e premere immediatamente una seconda volta per selezionare la sorgente "successiva".*

## **Modificare un Programma**

Modificare un programma è veramente molto semplice: basta girare un knob o premere un pulsante per modificare un parametro:

1 Selezionare il banco A, pagina 1, programma 1 (Imperial Grand Piano).

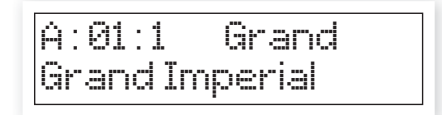

I controlli dedicati agli strumenti di pianoforte sono posizionati a sinistra della sezione Program/Display del panello. Notare che il pulsante Type indica che questo programma utilizza un pianoforte di tipo Grand.

## **Selezionare un Nuovo Suono di Piano**

- 2 Premere ripetutamente il pulsante di selezione Piano Type per scegliere uno dei tipi di suoni di piano presenti. Ciascun tipo di piano può contenere diversi modelli.
- 3 Premere ripetutamente il pulsante Piano Model, posizionato sotto al LED Model e suonate la tastiera per ascoltare i diversi suoni.

In questo modo passerete in rassegna i diversi modelli disponibili all'interno del tipo di piano selezionato.

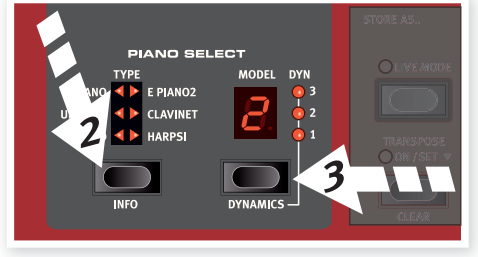

Notare che se andrete a modifi care un parametro del pannello dello Stage 2 EX, comparirà a fi anco del numero del programma un asterisco.

A:01:1\* Grand Grand Imperial

In questo modo avrete un'indicazione del fatto che il programma in uso è stato modificato, ma non ancora salvato all'interno della memoria dello Stage 2. Se andrete ora a selezionare un nuovo programma prima di effettuare la procedura di salvataggio, le vostre modifiche andranno perse.

## **Disattivare la Protezione della Memoria**

Di default, l'opzione di protezione della memoria del Nord Stage 2 EX è attivata; questo per evitare di sovrascrivere in modo accidentale un programma. Per poter salvare le modifiche apportate ad un programma, dovrete disabilitare questa opzione dal menù System.

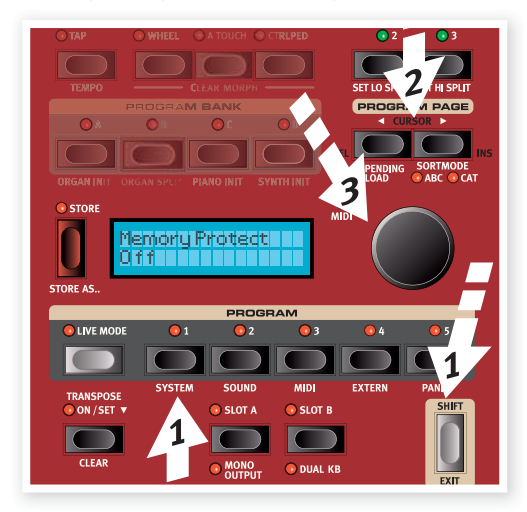

- $\Box$  Tener premuto il pulsante Shift e premere il pulsante Program 1/ System posizionato sotto il display.
- $(2)$  Utilizzare i pulsanti Program Page  $\leftrightarrow$   $\rightarrow$  per passare in rassegna le diverse opzioni presenti nel menù System fino a selezionare Memory Protect.
- 3 Modifi care l'impostazione su Off girando il controllo rotativo Value Dial.
- 4 Premere il pulsante Shift per uscire dal menù System. Per maggiori informazioni sul menù System, vedi pag. 42.

## **Memorizzare un Programma**

 $\Box$  Premere una volta il pulsante Store posizionato a sinistra del display LCD per iniziare la procedura di salvataggio di un programma.

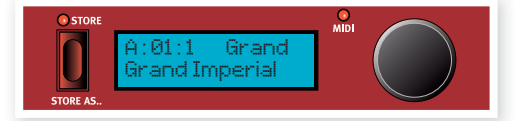

- 2 Il LED Store inizierà a lampeggiare ed il display visualizzerà la locazione di memoria.
- 3 Se volete sostituire il programma precedentemente selezionato con le vostre nuove impostazioni, premere nuovamente il pulsante Store. In caso contrario, utilizzare i pulsanti Bank, Page e/o Program per selezionare una nuova locazione.
- *Il nome della nuova destinazione verrà anche visualizzato sul display. Potrete verifi care il suono e le impostazioni di tale programma suonando i tasti del* Nord Stage 2 EX*. In tal modo potrete evitare di sovrascrivere un programma che vorrete conservare.*
- 4 Premere il pulsante Store per confermare l'operazione di salvataggio.

5 *Premere il pulsante Shift/Exit per annullare l'operazione.*  Per maggiori informazioni, vedi pag 17.

## **Modalità Live**

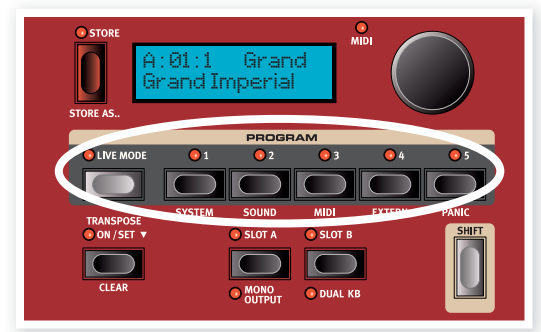

La modalità Live di Nord vi offre cinque programmi con memorie buffer, ciascuno dei quali è in grado di salvare automaticamente le modifiche apportate al suono in tempo reale senza dover effettuare alcun procedimento di memorizzazione.

- 1 Premendo il pulsante Live Mode si attiverà la modalità Live; tutte le modifiche apportate al vostro suono verranno così salvate automaticamente.
- 2 Se spegnerete l'unità, o selezionerete un nuovo programma, le impostazioni verranno comunque memorizzate in una delle 5 memorie Live; in tal modo quando riaccenderete il Nord Piano (o riselezionerete quella specifica memoria Live) tutte le impostazioni saranno uguali a come le avrete lasciate.

Se volete memorizzare le impostazioni in un programma normale, non dovrete fare altro che utilizzare la procedura di memorizzazione classica (vedi sopra). Potete anche salvare i programmi in una delle locazioni di memoria Live; in quel caso le impostazioni del programma andranno a sostituire le impostazioni della memoria Live.

Premere nuovamente il pulsante Live Mode per uscire dalla modalità Live.

## **Attivare un Effetto**

- 1 Attivare il riverbero premendo il pulsante Reverb.
- 2 Regolare il livello del mix dell'effetto utilizzando il knob sopra al pulsante Reverb.
- 3 Attivare il delay premendo una volta il pulsante Source del Delay.
- 4 I LED indicheranno lo strumento al quale verrà uale verrà assegnato l'effetto. Nel caso in cui il LE no non fosse illuminato, premere ripetutamente il pulsante solo il pulsante solo il pulsante solo il pulsante

5 I due knob presenti nella sezione Effect consentiranno di regolare il tempo ed il livello dell'effetto selezionato.

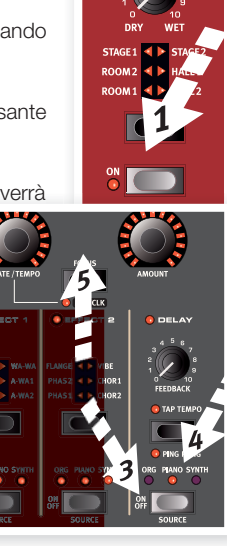

Nel caso in ci fossero più effetti attivi in un programma, potrete stabilire quale effetto verrà modificato dai due knob tramite il pulsante Focus.

 $\overline{v}$  *Tener premuto il pulsante Shift e premere ripetutamente il pulsante Source di un effetto per visualizzare le sorgenti sonore disponibili.*

## **Attivare un Secondo Strumento**

1 Mantenendo attivo il piano, premere il pulsante On/Off posizionato nella sezione Synth. In questo modo andrete ad attivare il sintetizzatore; il suono di Synth verrà sovrapposto a quello del piano.

Tutti i parametri sul pannello frontale del synth possono essere modificati per regolare il suono. Per maggiori informazioni su questi parametri, vedi pag. 29.

 $42$  *Per visualizzare l'impostazione di un parametro senza però modifi carlo, tener premuto il pulsante Shift e girare il knob del parametro. L'impostazione del parametro verrà visualizzata nel display.*

## **Gli Slot**

I pulsanti Slot A e Slot B posizionati sotto ai pulsanti Program offrono accesso immediato a due setup completi di parametri del pannello dello Stage 2 EX. Potrete usufruire di un setup completo di Organo/ Piano/Synth/Extern/Effetti nello Slot A, ed un altro nello Slot B.

Questo vi consentirà di passare al volo da un suono all'altro o di creare massicci programmi dotati di organi, due diversi pianoforti, due diversi suoni di synth in layer o con la tastiera splittata.

Provate a creare uno split e aggiungere un layer:

 $\mathcal{L}$  *Tenendo premuto un pulsante Slot, potrete copiare le impostazioni di qualsiasi altro Slot in memoria utilizzando il controllo rotativo Value Dial per selezionare il suono che vorrete copiare. Rilasciare il pulsante Slot: in questo modo le impostazioni della sorgente verranno copiate nello Slot di partenza. Ricordatevi di salvare le nuove impostazioni se vorrete conservare il programma appena modifi cato.*

## **Creare uno Split**

1 Assicurarsi che sia attivo lo Slot A. Tener premuto il pulsante Shift e premere il pulsante Bank C/Piano Init.

In questo modo attiverete la sezione Piano e tutti gli effetti verranno qui indirizzati. Utilizzare la funzione Init può essere un buon modo per iniziare a costruire da zero un nuovo programma.

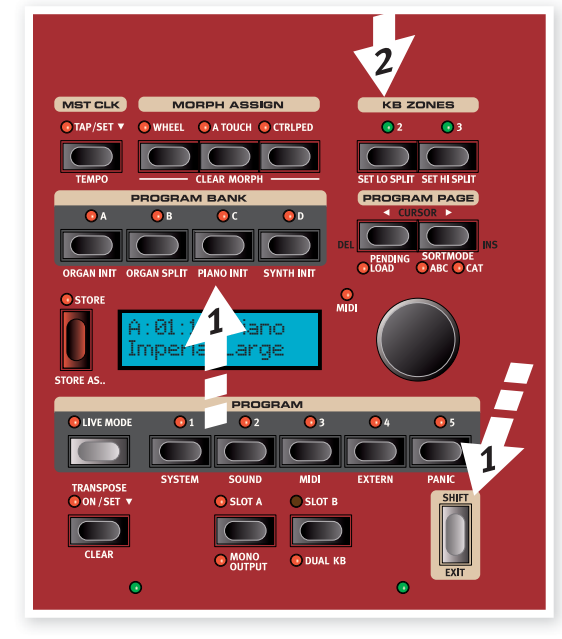

2 Premere il pulsante 2 KBD Zones posizionato sopra al controllo rotativo Value Dial.

In questo modo avrete diviso la tastiera in due zone; il punto di split verrà indicato dal LED verde che si illuminerà sopra alla tastiera. Premere il pulsante 3 KBD per creare tre zone con due punti di split, ciascuno dei quali verrà indicato dai LED verdi.

## **Assegnare il Piano alla Zona Superiore**

3 Tener premuto il pulsante Shift e premere il pulsante Zone Select fino a quando non si accenderanno i LED UP-HI.

In questo modo il suono della sezione Piano sarà assegnato ai tasti alti della tastiera. Provate ad utilizzare i pulsanti Octave Shift per trasporre il suono del piano.

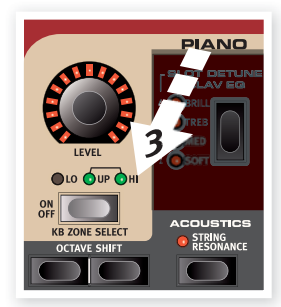

## **Assegnare il Synth alla Zona Inferiore**

4 Tener premuto il pulsante Shift e premere il pulsante Zone Select della sezione Synth fino a quando si accenderà il LED LO. In questo modo il suono della sezione Synth sarà assegnato ai tasti bassi della tastiera.

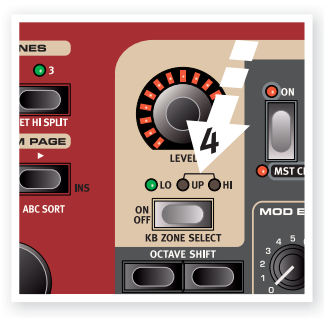

 $42$  *Tener premuto il pulsante Shift e premere ripetutamente i pulsanti Set Lo o Set Hi Split per spostare i punti di split*

## **Caricare un Suono di Synth**

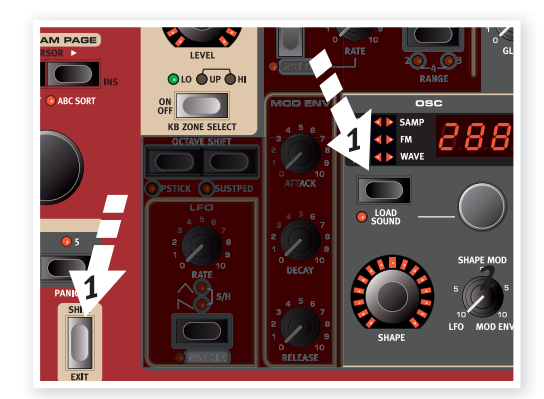

1 Tener premuto il pulsante Shift e premere il pulsante Load Synth .

Così facendo potrete selezionare uno dei 300 suoni di synth presenti nella memoria del Nord Stage 2 EX.

- 2 Utilizzare il piccolo controllo posizionato sotto al LED della sezione Synth per selezionare il suono desiderato. Il suono sarà subito attivato nella sezione Synth.
- 3 Premere nuovamente il pulsante Shift per uscire dalla modalità di selezione dei suoni di Synth.

## **Creare un Layer**

Proviamo ad aggiungere un terzo suono allo split piano-synth che abbiamo appena creato.

- 1 Attivare lo Slot B premendo il pulsante Slot B. Questo vi darà accesso ad un altro set di strumenti ed effetti,
- 2 Tener premuto il pulsante Shift e premere Bank D/Synth Init.

Così facendo attiverete la sezione synth indirizzando ad essa tutti gli effetti al synth dello Slot B.

3 Tener premuto il pulsante

Shift e premere il pulsante Load Synth; utilizzare il piccolo knob Osc Dial per selezionare un suono che potrebbe essere adatto ad essere suonato insieme allo split di piano e synth.

#### **Attivare entrambe gli Slot**

4 Tener premuto il pulsante Slot B e premere il pulsante Slot A per attivare i due Slot e creare il layer. Lo Slot A conterrà i due strumenti in split, mentre lo Slot B conterrà il suono di synth in layer.

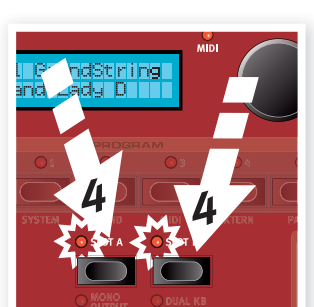

Il LED lampeggiante indica lo Slot che potrete modificare tramite i

controlli del pannello. Premere l'altro pulsante Slot se volete modificare i suoni dell'altro Slot.

È possibile qualsiasi combinazione di strumenti, split e layer con una sola eccezione: potete utilizzare un solo modello di organo per gli Slot A e B (B3, Vox o Farf), ma potrete comunque utilizzare impostazioni differenti nei due Slot (per creare ad esempio un setup tradizionale a due registri).

- $4$ *La sezione Extern può essere parte di un setup con split e/o layer.*
- 5 Disattivare una combinazione di Slot tenendo premuto il pulsante Slot che vorrete continuare ad utilizzare e premendo rapidamente l'altro pulsante Slot.

## **I Morph**

Impostando un Morph, potrete utilizzare un controller fisico come la Modulation Wheel, un pedale d'espressione o l'aftertouch della tastiera per modificare uno o più parametri in tempo reale. Facciamo una prova:

- $\Box$  Proviamo ad esempio a modificare le impostazioni dei drawbar utilizzando la modulation wheel; per prima cosa tener premuto il pulsante Shift e premere il pulsante Bank B, Organ Init.
- 2 Assicuratevi che sia selezionato il modello di organo B3 e provate a "tirare" i primi tre drawbar sulla sinistra (Sub, Sub3 e Fund) premendo i corrispettivi pulsanti della riga inferiore.

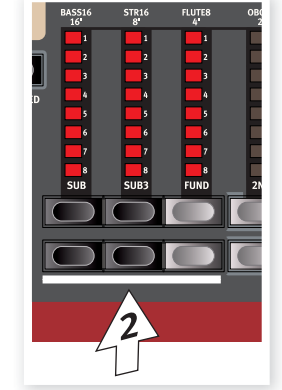

Per "spingere" un drawbar, utilizzare i pulsanti della riga superiore.

- 3 Tener premuto il pulsante Wheel della sezione Morph Assign posizionata sopra al display.
- 4 Adesso tirate i quattro drawbar a destra fino alla fine. Gli indicatori mostreranno LED singoli per indicare quanto il Morph andrà ad influenzare il parametro.

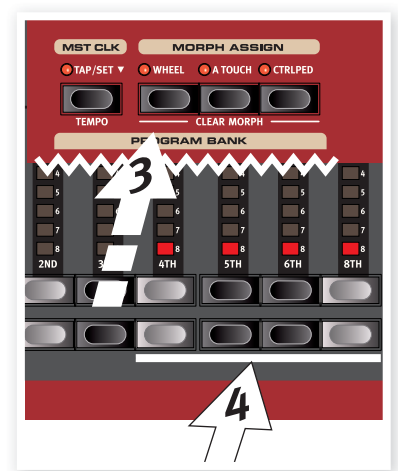

5 Rilasciare il pulsante Morph Wheel. Provate ora a suonare un accordo muovendo la modulation wheel.

Muovendo la modulation wheel, i drawbar verranno tirati ed il suono cambierà drasticamente.

- $47$  *Una sorgente di Morph (Modulation Wheel, Pedale d'espressione o Aftertouch) può gestire più parametri in contemporanea.*
- $4$  *Una sorgente di Morph può aumentare il valore di un parametro ed allo stesso tempo diminuire il valore di un altro. Questo può essere utile per effettuare ad esempio dei crossfade tra strumenti.*

Per maggiori informazioni, vedi pag. 19.

## **Il Synth**

Diamo un'occhiata ad alcune delle caratteristiche del Synth dello Stage 2 EX.

- 1 Tener premuto il pulsante Shift e premere il pulsante Bank D/Synth Init posizionato sopra al display.
- 2 Premere il pulsante Oscillator per selezionare una forma d'onda a dente di sega.

alcune note modificando

3 Provate a suonare

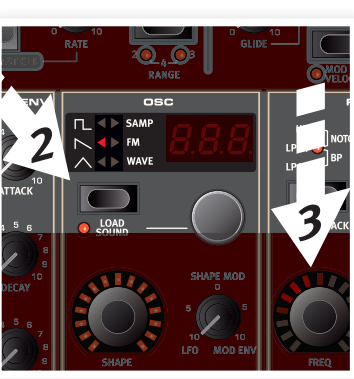

l'impostazione del knob Freq della sezione Filter.

- 4 Girare il knob di selezione dell'oscillatore posizionato sotto al LED Osc per selezionare una delle forme d'onda racchiuse nella categoria dente di sega.
- 5 Selezionate l'opzione "dtn": sta per doppia dente di sega.
- 6 Girare il knob Shape per modificare l'intonazione delle due forme d'onda con intervalli di semitono.
- *I controlli Shape e Freq sono circondati da LED d'indicazione: questo vuol dire che possono essere controllati da un Morph.*

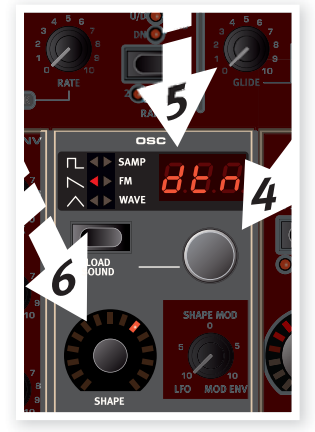

- *Il knob Shape gestirà diversi tipi di parametri, a seconda della t i d d ll forma d'onda selezionata. Può ad esempio controllare l'ampiezza della pulsazione delle forme d'onda pulsanti; in alcune forme d'onda non avrà alcuna funzione.*
- 7 Premere il pulsante Oscillator e selezionare l'opzione Samp. Questa è la modalità di riproduzione dei campioni.
- 8 Selezionare il campione che vorrete utilizzare tramite il knob Oscillator.

In questo modo potrete selezionare campioni che avrete caricato dalla libreria Nord Sample o creato voi stessi utilizzando il software Sample Editor.

Questi campioni dovranno per prima cosa essere selezionati nell'oscillatore per poi essere processati dal motore di sintesi del Nord Stage 2 EX. Per maggiori informazioni su come caricare i campioni nello Stage 2 EX, vedi il capitolo dedicato al Sound Manager a pag. 46.

 $\overline{v}$  *Potete salvare suoni di synth individuali tenendo premuto il pulsante Shift e premendo il pulsante Vibrato. Avete a disposizione 300 locazioni di memoria per i vostri suoni di synth.*

## **Tutorial: l'arpeggiatore**

Pronti per un po' di azione? Proviamo allora l'arpeggiatore del Synth.

1 Assicuratevi di aver attivo solo il Synth. Impostate i tempi di attacco (attack) a 0, i decadimenti (decay) a 250 ms, selezionare una forma d'onda a dente di sega ed aprite leggermente il filtro. Otterrete così un suono di tipo percussivo.

Assegnate l'inviluppo di modulazione alla frequenza del filtro per animare leggermente il suono.

- 2 Attivare l'arpeggiatore premendo il pulsante On, provate a suonare un accordo sulla tastiera e a girare il knob Rate dell'arpeggiatore. In questo modo verranno suonare le note dell'accordo che state premendo l'una dopo l'altra.
- 3 Continuate a tenere premuti i tasti della tastiera e premete il pulsante Direction/Range per selezionare un diverso ordine di esecuzione delle note.

Se non si accenderà alcun LED l'ordine sarà crescente (Up), cioè dalla nota più bassa a quella più alta per poi ricominciare da capo. Le altre direzioni disponibili sono: decrescente (down), crescente e

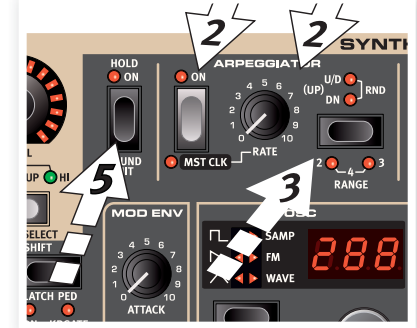

decrescente (up and down) e random.

4 Tener premuto il pulsante Shift e premere il pulsante ripetutamente il pulsante Arpeggiator per selezionare l'estensione dell'arpeggio.

Se non si accenderà alcun LED, l'estensione sarà limitata alle note che avrete suonato. L'impostazione 2 estenderà l'estensione trasponendo l'arpeggio di un'ottava alta; queste note verranno eseguite dopo le note originali. 3 aggiungerà un'altra ottava e 4 aumenterà l'estensione a 4 ottave.

5 Premere il pulsante Hold dell'arpeggiatore se vorrete togliere le dita dalla tastiera lasciando però continuare a suonare l'arpeggiatore.

Alcuni programmi di fabbrica utilizzano l'arpeggiatore con suoni di synth o in layer con altri strumenti dello Stage 2 EX. Cercate programmi contenenti la scritta "ARP" nel nome o provate i suoni presenti nella categoria Arpeggio.

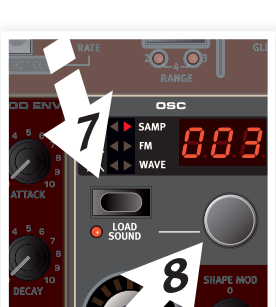

## **Master Clock**

Ora che abbiamo avviato l'arpeggiatore, proviamo a modificare l'opzione Master Clock per sincronizzare l'arpeggio ed aggiungere un effetto.

1 Tener premuto il pulsante Shift e premere il pulsante Arpeggiator per sincronizzare l'arpeggiatore al Master Clock; il LED Mst Clk si illuminerà.

Non preoccupatevi se la musica si fermerà; tornerà presto. Continuate a tener premuti i tasti della tastiera o il pedale di sustain.

2 Tener premuto il pulsante Shift e premere il pulsante Mst Clk ed inserire un tempo utilizzando il controllo rotativo Value Dial. Il display mostrerà la velocità il BPM (Battiti per Minuto). Impostare la velocità a 120 BPM. Premere Shift per Uscire.

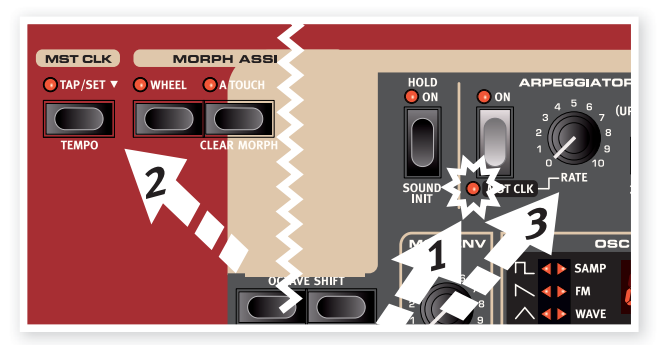

- $47$ Premere quattro volte il pulsante Mst Clk per impostare al volo il *tempo.*
- 3 Girate ora il knob Rate dell'arpeggiatore per selezionare la suddivisione metrica (o valore nota) che verrà utilizzata dall'arpeggiatore; mentre girate questo knob, guardate il display LCD. Notare che 1/4 avrà una velocità dimezzata rispetto a 1/8. La lettera T posizionata dopo in valore numerico indica una suddivisione in terzine. Provate ad impostare una suddvisione di 1/8.
- 4 Attivate il delay ed assicuratevi che sia associato al Synth premendo il pulsante Source fino a quando non si accenderà il LED Synth.

Regolando con estrema attenzione il tempo del delay, potrete sincronizzarlo al ritmo dell'arpeggiatore. Esiste però un metodo più semplice: provate ora a sincronizzare il delay al tempo del

Master Clock.

5 Tener premuto il pulsante Shift e premere il pulsante Focus/Mst Clk posizionato tra i due knob di gestione degli effetti; il LED Mst Clk si illuminerà.

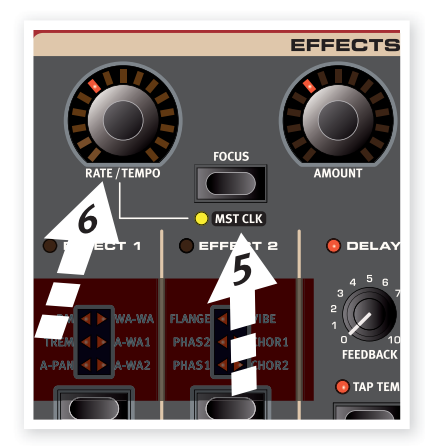

- 6 Provate ora a girare il knob Rate/Tempo e a guardare il display LCD per selezionare una suddivisione ritmica dell delay.
- 7 Provate 1/16, cioè una velocità doppia rispetto a quella impostata per l'arpeggiatore. Provate ora ad alzare il knob Amount non oltre ore 12 per sentire le ripetizioni del delay che si andranno ad unire alle note arpeggiate.

L'arpeggiatore, l'LFO del synth, il delay e 2 effetti possono essere sincronizzati al Master Clock nello stesso identico modo.

Il Master Clock può inoltre operare sui due Slot in contemporanea per consentirvi di gestire tutti gli arpeggiatori, LFO ed effetti degli Slot A e B. Esistono moltissime suddivisioni e combinazioni da provare.

Alcune unità sono dotate di suddivisioni superiori a 1/1 che consentono di effettuare oscillazioni superiori ad una battuta. Potete ovviamente sincronizzare alcune funzioni, lasciandone libere altre.

*Con questo abbiamo terminato il nostro tour d'esplorazione delle caratteristiche dello* Stage 2 EX*. Dovreste ormai avere le nozioni suffi cienti per iniziare ad utilizzare le funzioni principali del vostro nuovo strumento.* 

*Nei capitolo seguenti troverete l'elenco completo delle funzioni presenti nelle diverse sezioni ed una guida al software Nord Sound Manager.*

# **4 Sezione Programmi**

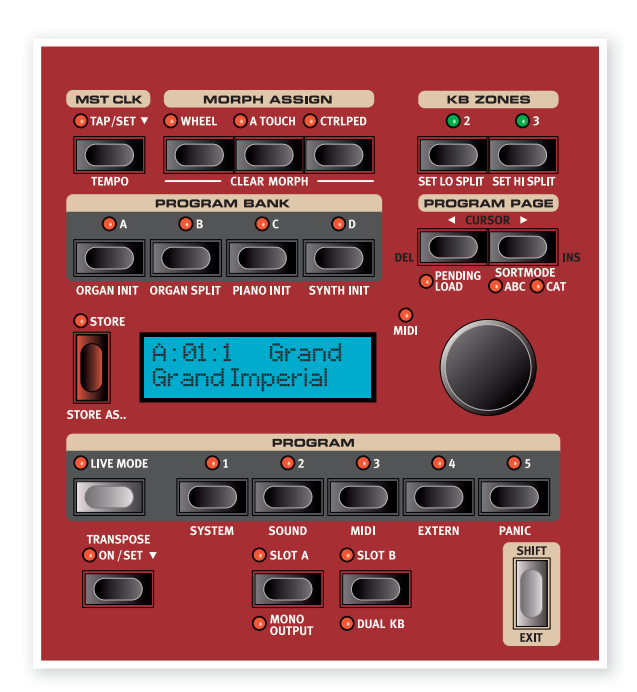

La sezione programmi vi consente di accedere alle funzioni di gestione della performance come caricare e salvare i programmi, l'accesso ai menù, ecc. I quattro menù e le impostazioni da loro gestite sono descritte in un altro capitolo (vedi pag. 42). In questo capitolo parleremo delle funzioni di questa sezione, partendo da i pulsanti della sezione programmi in basso a sinistra.

## **Transpose On/Set**

È possibile trasporre la tastiera del Nord Stage 2 EX con intervalli di semi-tono; l'estensione è compresa tra +6 e -6 semitoni. Tener premuto il pulsante Transpose ed impostare il valore di trasposizione utilizzando il controllo rotativo Value Dial. Premere nuovamente il pulsante Transpose per disattivare la trasposizione impostata.

Questa funzione è programmabile: potrà dunque essere salvata e richiamata insieme ad un programma.

## **Pulsanti Slot A e B**

Ogni programma è dotato di due Slot indipendenti: A e B. Ciascuno slot contiene istanze ed impostazioni differenti delle tre sezioni strumento e degli effetti.

Entrambe gli Slot possono essere attivati se si desidera utilizzare in contemporanea due strumenti dello stesso, come due pianoforti o un organo con tastiera splittata (per questa caratteristica vedi pag. page 18).

Per attivare entrambe gli Slot premere in contemporanea i due pulsanti Slot. Quando i due Slot sono entrambe attivi avrete accesso a sei sezioni strumenti ed otto effetti (Effect 1 & 2, Delay e AmpSim/EQ x 2).

Uno dei due pulsanti inizierà a lampeggiare per indicare quale dei due Slot attivi è pronto per essere modificato. Per decidere di modificare l'altro Slot, premere semplicemente il pulsante dello Slot corrispondente. Per uscire da questa modalità "dual" tener premuto il pulsante dello Slot che vorremo continuare ad utilizzare e premere l'altro pulsante Slot.

#### **Copiare le impostazioni da uno Slot ad un altro**

Tener premuto uno dei pulsanti Slot e girare il controllo rotativo Value Dial. Questa azione consente di copiare le impostazioni da uno Slot allo Slot attualmente in uso. Il display indicherà quale Slot presente nella memoria dello Stage 2 EX verrà copiato nello Slot in uso.

## **Mono Output**

Tener premuto il pulsante Shift e premere il pulsante Slot A/Mono Output per impostare l'uscita di tutte le sorgenti sonore e degli effetti dello Stage 2 EX su mono. Questa è un'impostazione globale che andrà ad infl uenzare tutti i programmi fi no a quando non verrà disattivata o lo Stage 2 EX non verrà spento.

- ميتاو<sub>ه</sub> *Non tutte le sorgenti sonore saranno in Stereo se la funzione Mono Output non è attivata. Ad esempio, l'organo sarà sempre una sorgente mono, così come alcuni pianoforti e le forme d'onda analogiche, FM e digitali del Synth. I campioni potrebbero essere in stereo.*
- - *Se si invia un segnale stereo ad un effetto mono, si otterrà un'uscita in mono. Per maggiori informazioni sugli effetti mono e stereo, consultare il capitolo dedicato agli effetti.*

## **Dual KB**

La modalità Dual KB vi consentirà di controllare lo Slot B tramite una tastiera MIDI esterna collegata all'ingresso MIDI dello Stage 2 EX. La tastiera dello Stage 2 EX controllerà lo Slot A, mentre la tastiera esterna controllerà lo Slot B. In questa modalità non potrete attivare e suonare entrambe gli Slot tramite la tastiera dello Stage 2 EX.

Questa opzione è particolarmente utile in contesti live dove vorrete utilizzare una seconda tastiera sfruttando però i suoni del vostro Stage 2 EX. Attivando l'opzione Dual KB potrete accedere a questa funzione senza impazzire con le impostazioni MIDI. La presenza di questa funzione sul pannello frontale consente di attivare e disattivare questa opzione in modo estremamente rapido. Un altro vantaggio dell'opzione Dual KB è che potrete accedere ai knob ed ai parametri dei suoni di entrambe le tastiere direttamente dal Nord Stage 2 EX. Ad esempio potrete continuare a suonare con una mano lo Slot A sulla tastiera dello Stage 2 EX ed allo stesso tempo modifi care le impostazioni dei drawbar suonati dalla seconda tastiera dello Slot B.

L'opzione Dual KB verrà salvata insieme al programma insieme a tutte le impostazioni degli Slot. In tal modo potrete richiamare dal vivo impostazioni della tastiera estremamente complesse tramite la semplice pressione di un pulsante - ideale per le vostre performance live.

- *Il canale MIDI dedicato alla funzione Dual KB può essere impostato dal menù MIDI dello* Stage 2 EX*. Vedi pag. page 44.*

## **Pulsante Shift / Exit**

Molti pulsanti sono dotati di una funzione secondaria; per accedere a tale funzione tenete premuto il pulsante Shift e premete il pulsante. Le funzioni secondarie dei pulsanti sono sempre scritte sotto al pulsante corrispondente. Ad esempio, tenendo premuto il pulsante Shift e premendo il pulsante Program 3, aprirete il menù MIDI. In alcuni casi la funzione secondaria può essere richiamata senza dover tenere premuto il pulsante Shift, ma semplicemente premendo due volte il pulsante stesso. Questa modalità è presente soprattutto nella selezione delle zone della tastiera e nella selezione della sorgente degli effetti.

- $\overline{v}$  *Tenere premuto il pulsante Shift e girare un knob per visualizzare*  sul display il valore assegnato al parametro senza però modificar*lo.*
- $4$  *Tener premuto il pulsante Shift e premere un pulsante di selezione (ad eccezione del pulsante Piano Type) per passare in rassegna le opzioni in senso antiorario.*

Il pulsante Shift funge anche da pulsante Exit; potrete utilizzare questa funzione per uscire da un menù o per annullare un salvataggio.

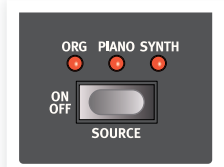

## **Modalità Live**

La speciale modalità Live può essere descritta come "un programma che salva in automatico qualsiasi cosa". Se andrete ad attivare la modalità Live, tutte le modifiche apportate al pannello frontale verranno salvate in automatico. Nel momento in cui spegnerete l'unità o selezionerete un altro programma, tutte le impostazioni verranno mantenute all'interno della locazione di memoria Live. Sono presenti 5 diverse memorie Live: questo vuol dire che potrete memorizzare 5 diversi setup in questo modo. Se avete selezionato una memoria Live e decidete di voler salvare in modo permanente le impostazioni all'interno di un programma, potrete farlo utilizzando il metodo di salvataggio tradizionale (vedi oltre). Potete anche memorizzare un programma all'interno di una memoria Live: in tal caso le impostazioni del programma andranno a sostituire quelle della memoria Live. Notare che se salverete un programma in una locazione di memoria Live, qualsiasi modifica effettuerete al suono verrà memorizzata in automatico e non potrete in alcun modo ripristinare il valore precedente.

## **I Pulsanti Program**

I 5 pulsanti Program offrono accesso immediato ai 5 programmi contenuti all'interno della Pagina selezionata.

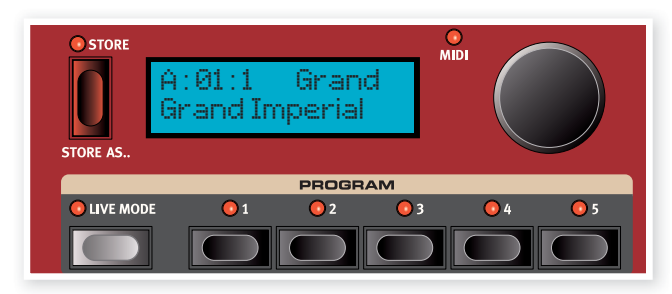

## **Cos'è un Programma?**

Un Programma è una memoria all'interno del quale verranno salvate tutte le impostazioni di un suono (a parte le funzioni del menù System che per lo più sono globali). Per capire la struttura interna del Nord Stage 2 EX, tenete a mente quanto segue:

- In ciascuno Slot, le impostazioni dei tre strumenti, dei quattro effetti e della sezione Extern sono indipendenti (eccetto per i modelli di organo che verranno sempre condivisi tra i due Slot).
- Un programma memorizza le impostazioni sia dello Slot A che dello Slot B, racchiudendo le impostazioni di sei strumenti, otto effetti e due Extern.
- Un programma memorizza anche tutte le impostazioni del menù Extern, a parte i canali Extern MIDI A e B e l'impostazione Send on Load (per maggiori informazioni vedi pagina page 44), e le impostazioni di routing delle uscite di ciascuno strumento (vedi pagina page 42).
- Gli effetti Globali (Compressore/Riverbero) e l'effetto Rotary andranno ad influenzare entrambe i pannelli e le loro impostazioni verranno memorizzate insieme al programma.
- Split, layer (Zone della tastiera) e Morph verranno anch'essi memorizzati con il programma.

## **System, Sound, MIDI, Extern**

I pulsanti Program consentono inoltre di accedere ai 4 menù; è sufficiente tener premuto il pulsante Shift e premere il pulsante desiderato. Le impostazioni modificabili dai menù sono descritte nel capitolo Menù a pag. page 42.

## **Panic**

Tener premuto il pulsante Shift e premere il quinto pulsante Program per inviare un segnale interno All Notes Off e resettare alcuni dei parametri di performance. Questa funzione d'emergenza può essere utile nel caso in cui durante una performance una nota dovesse continuare a suonare ininterrottamente.

## **Store, Store As….**

Il pulsante Store consente di salvare, rinominare o cambiare la categoria di un programma. Salvando un programma andrete a sovrascrivere il programma in uso nella locazione di memoria selezionata.

4 *Di default la funzione di protezione della memoria "Memory Protect" è impostata su "On". Per poter salvare un Programma dovrete impostare questa opzione su "Off". vedi pagina 10. La* 

*funzione Memory Protect non avrà effetto sulle memorie delle modalità Live.*

## **Memorizzare un Programma**

Per memorizzare un programma senza cambiarne il nome o la categoria, procedere nel seguente modo:

- 1 Premere una volta il pulsante Store. Il pulsante Store ed il pulsante del programma attualmente selezionato inizieranno a lampeggiare ed il display mostrerà la scritta "Store to X: X : X" (numero di Banco, Pagina e Programma) ed il nome del programma .
- 2 A questo punto dovrete selezionare una locazione Banco/Pagina/ Programma dove salvare il programma modificato. Utilizzare i pulsanti Bank, Page e Program per selezionare la locazione o utilizzare il controllo rotativo Value Dial. Potrete inoltre memorizzare il programma all'interno di una delle 5 memorie Live. Le impostazioni dei programmi che passerete in rassegna diventeranno attive: in tal modo potrete suonare la tastiera e verificare che state per sovrascrivere un programma che non vi interessa conservare.
- *Per cancellare la procedura di salvataggio, premere il pulsante Exit (Shift).*
- 3 Una volta trovata la locazione desiderata dove salvare il vostro programma, premere nuovamente il pulsante Store per confermare. Sul display apparirà il messaggio "Program Stored!".

## **Rinominare un Programma**

Per rinominare o cambiare la categoria di un programma, utilizzare la procedura Store As… :

- 1 Tener premuto il pulsante Shift e premere una volta il pulsante Store As... . Il pulsante Store inizierà a lampeggiare e la prima riga del display mostrerà la scritta "Name", la categoria d'appartenenza attuale e sulla riga inferiore il nome attualmente in uso.
- (2) Girare il controllo rotativo Value Dial per modificare la categoria.
- 3 Premere il pulsante Page per spostare il cursore verso la prima lettera del nome.
- 4 Utilizzare uno dei seguenti metodi per dare un nome al programma:
- Potete spostare il cursore a sinistra o destra utilizzando i pulsanti Program Page.
- Quando il cursore è in posizione corretta, potete utilizzare il controllo rotativo Value Dial per passare in rassegna i caratteri disponibili (a-z, A-Z, 0-9, spazio e trattino "-").
- Tenendo premuto il pulsante Shift e premendo il pulsante Ins (Page ) inserirete uno spazio bianco nella posizione attuale del cursore.
- Tenendo premuto il pulsante Shift e premendo il pulsante Del (Page ) cancellerete il carattere presente nella posizione attuale.
- In alternativa potete tener premuti i pulsanti KB Zones 2 o 3. In tal modo apparirà sul display l'elenco dei caratteri. Utilizzare il controllo rotativo Value Dial per selezionare il carattere da immettere nella posizione corrente. Rilasciando il pulsante KB Zone, il cursore verrà automaticamente spostato nella posizione successiva.
- 5 Premere nuovamente il pulsante Store ed utilizzare la procedura di salvataggio descritta in precedenza.

 $47$ Potrete anche rinominare e modificare la categoria di un program*ma utilizzando il software Nord Sound Manager; vedi page 52.*

## **Le Categorie**

Ciascun programma può essere assegnato ad una categoria come descritto nella sezione precedente. Questo potrebbe esservi utile per trovare tutti i programmi contenuti ad esempio nella categoria "Organ" nel momento in cui sarete alla ricerca di un certo tipo di suono d'organo. La categoria d'appartenenza di un programma verrà mostrata sul display nella riga in alto a destra: nell'esempio riportato qui sotto, il programma appartiene alla categoria "Grand".

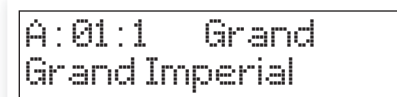

Sono presenti 21 categorie diverse.

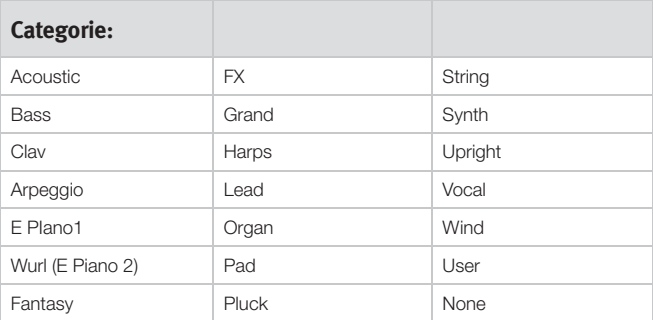

 $47$  *Utilizzare la modalità di Ordinamento per visualizzare solo i programmi appartenenti ad una categoria. Vedi pag. page 18.*

## **Controllo Rotativo Value Dial**

Il controllo rotativo Value Dial posizionato sulla destra del display consente di selezionare i programmi, di inserire i valori di un parametro e modificare il carattere del nome di un programma.

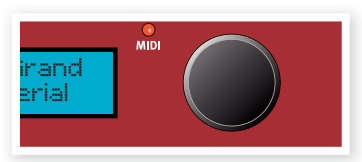

## **Indicatore MIDI**

Il LED MIDI indica la presenza di messaggi MIDI in ingresso provenienti dalla porta MIDI In o dalla porta USB nel caso in cui sia attiva l'opzione USB-MIDI.

- *Se l'indicatore lampeggia con intermittenza rapida vuol dire che si stanno ricevendo messaggi generici; se l'intermittenza è invece più lunga, vuol dire si stanno ricevendo messaggi MIDI che lo*  Stage 2 EX *riconosce come validi (canale MIDI corretto, ecc.).*

 $\wedge$ *Per annullare il salvataggio, premere il pulsante Exit (Shift).*

## **Pulsanti Program Bank**

Selezionare il Banco desiderato premendo i pulsanti Program Bank A - D. Ciascun banco contiene 20 Pagine; ogni pagina racchiude 5 programmi.

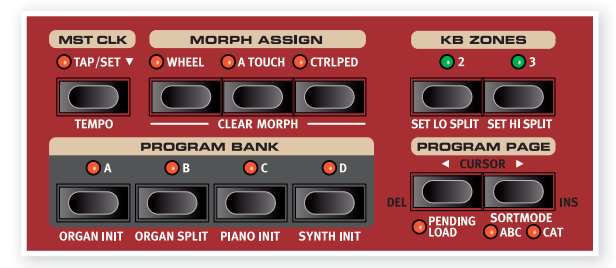

## **Organ Piano Synth Init**

Questi pulsanti possono esser premuti insieme al pulsante Shift per inizializzare il programma in uso. I pulsanti "Init" offrono un modo rapido per attivare un singolo strumento dello Stage 2 EX indirizzando verso di esso tutti gli effetti, disattivando tutti gli altri strumenti. Le impostazioni con cui verrà inizializzato lo strumento attivato derivano da quanto memorizzato nel programma in uso.

 $47$  *Anche se uno strumento non è attivo nel programma, le sue impostazioni verranno comunque memorizzate insieme ad esso.*

## **Organ Split**

L'opzione Organ Split Init consente di splittare la tastiera per emulare il doppio registro di un organo. La parte bassa della tastiera dello Stage 2 EX utilizzerà lo Slot A, mentre la parte alta lo Slot B.

## **Pulsanti Program Page**

I pulsanti Program Page (e ) consentono di selezionare uno delle 20 Pagine disponibili. Ciascuna pagina contiene 5 programmi; ciascun Banco contiene 20 Pagine. Premendo un pulsante Page andrete a richiamare in automatico il numero del programma contenuto nella pagina successiva.

## **Pending Load**

Se desiderate utilizzare i pulsanti Bank e/o Page ed il controllo rotativo Value Dial per navigare tra i programmi per poi attivare il programma desiderato premendo il pulsante Program, attivate la funzione Pending Load tenendo premuto il pulsante Shift e premendo il pulsante Page

. Una volta attivata questa funzione, potrete navigare all'interno dei banchi e delle pagine utilizzando i pulsanti Bank e Program Page ed il controllo rotativo Scroll Value per visualizzare sul display i nomi dei programmi senza però caricarli direttamente. Il pulsante Program lampeggerà ad indicare che il programma non sarà attivo fino a quando non si confermerà la selezione premendo il pulsante Program.

## **Modalità Sort**

Tenere premuto il pulsante Shift e premere il pulsante Page  $\rightarrow$  /per ordinare i programmi per categoria; tener premuto Shift e premere nuovamente il pulsante Page ▶ per ordinare i programmi in ordine alfabetico. Queste modalità andranno a modificare l'ordine in cui verranno visualizzati i programmi nel momento in cui andremo a girare il controllo rotativo Value Dial.

L'ordinamento Cat andrà a visualizzare i programmi per categoria. Per

cambiare categoria, premere entrambe i pulsanti Page. A pagina 17 troverete un elenco delle categorie disponibili.

L'ordinamento Abc visualizzerà i programmi in ordine alfabetico. Per cambiare la prima lettera, premere i due pulsanti Program Page.

- *I pulsanti Program Bank Program non verranno in alcun modo infl uenzati dalla modalità di ordinamento selezionata. Se ad esempio di seleziona la modalità Abc Sort per caricare un programma chiamato "Betty 1" posizionato nel Banco 2, Pagina 20, Programma 3, premendo il pulsante Program 4 sul pannello andrete a richiamare il programma 4 del Banco 2/Pagina 20, indipendentemente dal suo nome.* 

## **Cursor, Del, Ins**

Durante la procedura di memorizzazione Store As…, i pulsanti Program Page consentono di spostare la posizione del cursore per modificare il nome del Programma; il carattere può essere modificato tramite il controllo rotativo Value Dial.

Tener premuto Shift e premere Del o Ins per cancellare o inserire un carattere nel nome del programma nella posizione del cursore.

## **Mst Clk**

Il Clock Master consente di sincronizzare tra loro diverse componenti del Nord Stage 2 EX: Arpeggio,

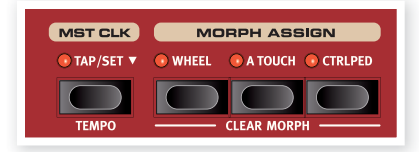

LFO del synth, Delay ed Effetti 1 e 2. Non solo potrete sincronizzare il tempo di questi moduli; potrete anche inserire diverse divisioni ritmiche (o velocità) per creare degli incredibili effetti ritmici.

Premere ritmicamente il pulsante Mst Clk quattro volte per impostare un tempo. Il display mostrerà quante volte avrete premuto il pulsante.

Tener premuto il pulsante Shift e premere il pulsante Mst Clk per aprire le impostazioni del tempo Master Clock; qui potrete inserire il tempo utilizzando il controllo rotativo Value Dial. Premere nuovamente il pulsante Shift per uscire. Il tempo impostato verrà memorizzato con il programma.

Potete inoltre tener premuto il pulsante Tap/Set per aprire l'opzione Master Clock tempo.

Una volta impostato il tempo del Master Clock, potrete selezionare una suddivisione di quel tempo da applicare alle varie funzioni. Qualsiasi modifi ca apportata al tempo Master Clock andrà ad infl uenzare le funzioni dello Stage 2 EX ad esso sincronizzate.

Le suddivisioni sono descritte nel dettaglio nelle sezioni dedicate alla descrizione dei parametri sincronizzabili: LFO, arpeggio ed effetti.

## **Morph Assign**

La funzione Morph è uno strumento estremamente potente che vi consente di gestire diversi parametri attraverso un'unica "sorgente". Potete utilizzare un pedale per controllare il livello del mix tra un suono di piano ed un di synth, utilizzare la modulation wheel per modificare le impostazioni dei drawbar del suono di un B3 ed aumentare il livello di un effetto attraverso l'aftertouch - in contemporanea.

I tre pulsanti Morph Assign rappresentano le tre sorgenti di Morph e sono posizionati sopra al pulsante Program Bank.

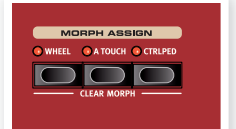

Potete attivare un Morph tenendo premuto

uno dei pulsanti Morph Assign ed allo stesso tempo muovere un knob nella direzione desiderata. È molto importante tenere a mente che i parametri che vorrete assegnare al vostro morph siano memorizzati sul valore "di partenza" desiderato prima di iniziare questa procedura.

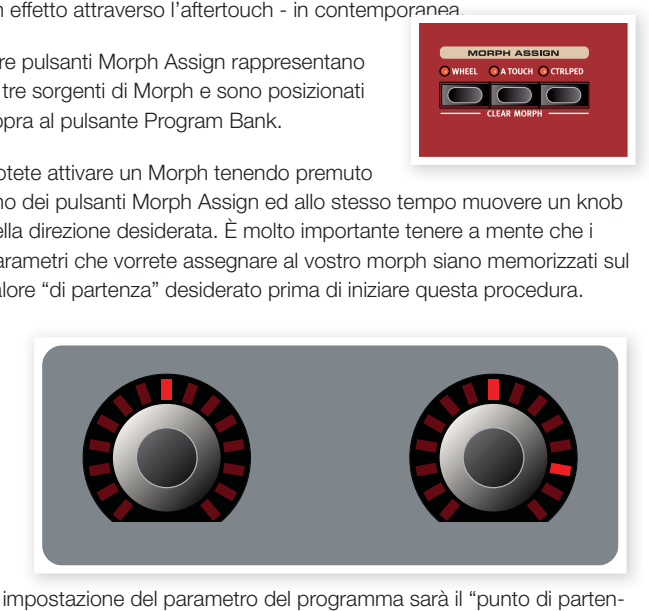

L' impostazione del parametro del programma sarà il "punto di partenza" (come mostrato a fianco); dovrete quindi poi girare il knob per raggiungere "il punto di arrivo" che rappresenterà l'impostazione massima che potrà essere raggiunta dalla sorgente di Morph.

- $4$  *Premendo due volte il pulsante Morph Assign, l'assegnazione del Morph passerà in modalità latch; in tal modo potrete impostare con tutta calma uno o più parametri dell'effetto desiderato. Premere nuovamente il pulsante per uscire da questa modalità.*
- $4$  *Una sorgente di Morph può controllare diversi parametri alla volta. Il Morph può inoltre infl uenzare i parametri in direzione sia positiva che negativa.*
- $\overline{v}$ *I Morph operano su entrambe gli Slot.*

## **Destinazioni di Morph**

Potete utilizzare i controlli Morph per gestire qualsiasi indicatore di valore (cioè i knob circondati dagli indicatori LED), la velocità del Rotary e i drawbar dell'organo. A parte il numero di parametri assegnabili, non vi è alcun limite sul numero di parametri che possono essere gestiti in contemporanea utilizzando il Morph.

I seguenti parametri possono essere controllati tramite le sorgenti di Morph:

- Le impostazioni dei volumi di tutti gli strumenti.
- Le impostazioni Shape dell'oscillatore del Synth.
- La frequenza del Filtro del Synth.
- I drawbar della sezione organo.
- Le impostazioni Rate/Tempo dei singoli effetti.
- Le impostazioni di mix dei singoli effetti.
- I parametri della sezione Extern (vedi page 40).
- La velocità del Rotary (solo con l'opzione Wheel. In tal modo potrete impostare la velocità del rotore in modo continuo e non solo passando da una velocità stabilita all'altra.).

## **Cancellare un Morph**

Tener premuto il pulsante Shift e premere il pulsante Morph Assign per cancellare tutte le sorgenti ad esso assegnate. Per cancellare una singola assegnazione, tener premuto il pulsante Morph Assign e girare il knob per rimuovere l'intervallo tra l'impostazione programmata e l'impostazione Morph.

## **KB Zones**

La tastiera del Nord Stage 2 EX può essere divisa in tre diverse Zone; Bas-sa (LO), Superiore (UP) ed Alta (HI). Ciascuna sezione degli strumenti può essere assegnata a ciascuna (o a tutte) queste zone.

I pulsanti KB Zones dividono la tastiera dello Stage 2 EX in due o tre Zone. Una volta attivato uno split, utilizzare i pulsanti On/Off - KB Zone Select posizionati sotto il controllo rotativo Value Dial di ciascuno strumento (o sotto Extern) per assegnare lo strumento ad una o più zone..p

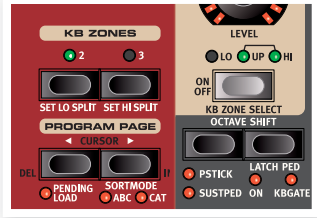

Una volta attivato uno split. tener premuto il pulsante Shift e premere ripetutamente il pulsante di selezione KB Zone di uno strumento (o della sezione Extrern) per assegnarlo ad una o più zone. I tre LED posizionati sotto il knob Level indicheranno l'assegnazione stabilita.

Tener premuto Shift e premere KB2 o KB3 per spostare i confini tra le tre zone. I punti di split verranno indicati da un LED verde posizionato sopra alla tastiera.

4 Entrambe gli Slot utilizzeranno la stessa configurazione KB Zone; *le assegnazioni degli strumenti sono individuali.*

Per maggiori informazioni sugli Split, vedi pag. page 20.

# **5 Caratteristiche Comuni**

Gli strumenti, gli effetti e la sezione Extern del Nord Stage 2 EX condivido-no alcune caratteristiche comuni.

## **Controlli Instrument & Extern**

Il Nord Stage 2 EX offre 3 diversi stru-menti: Organo, Piano e Synth. Cia-scuno strumento è multitimbrico a due parti: questo vuol dire che esistono in pratica due generatori sonori per ciascuno strumento. Questi "generatori" sono collegati internamente agli Slot, uno allo Slot A, l'altro allo Slot B.

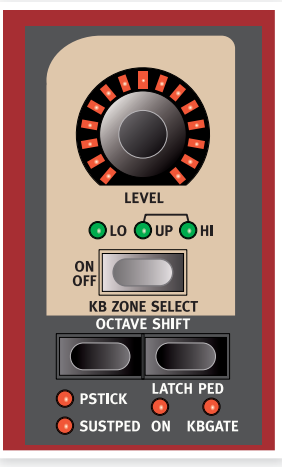

- *L'Organo si comporta in maniera leggermente diversa dal momento che esiste un unico generatore, ma in grado di gestire due diverse impostazioni dei drawbar.*

La sezione Extern può essere anche utilizzata per pilotare strumenti MIDI esterni (o per trasmettere dati MIDI ad un sequencer). Lo Slot A Extern può trasmettere su un canale MIDI, lo Slot B Extern su un altro.

## **Controlli Level**

I controlli Level sono posizionati nella parte alta di ciascuna sezione e vi consentono di regolare il volume di ciascuno strumento.

Il volume dello strumento può essere anche controllato in tempo reale dalla funzione Morph. Vedi pag.18. Il controllo Level della sezione Extern trasmette dati MIDI.

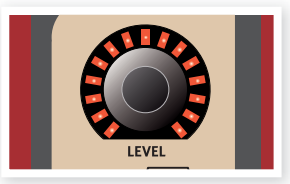

## **Pulsanti On/Off**

I pulsanti On/Off consentono di attivare e disattivare le singole sezioni. Attivata una sezione, il LED corrispondente si accenderà ed i LED verdi indicheranno le Zone

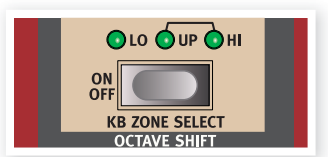

della tastiera dello Stage 2 EX che controlleranno lo strumento. La possi-bilità di selezionare una zona utilizzando questo pulsante è accessibile tenendo premuto il pulsante Shift o premendo due volte questi pulsanti per assegnare il dato strumento ad una o più zone (sempre ammesso che la tastiera sia splittata).

## **Pulsanti KB Zone Select**

La funzione KB Zone Select di questi pulsanti vi consente di assegnare uno strumento ad una zona della tastiera. Tenere premuto il pulsante Shift e premere i pulsanti per selezionare una delle zone disponibili.

## **Creare uno split**

Creare uno split ed assegnare diversi strumenti a diverse zone della tastiera è estremamente semplice. Procedere nel seguente modo:

- 1 Attivare due strumenti premendo i pulsanti KB Zone Select presenti nella rispettiva sezione; i LED KB Zone (Lo/Up/Hi) si illumineranno.
- 2 Premere il pulsante KB Zones 2, posizionato sopra al controllo rotativo Value Dial. In tal modo andrete a splittare la tastiera in due zone, una alta ed una bassa. Il punto di split verrà indicato da un LED verde posizionato sopra al tasto corrispondente della tastiera.
- 3 Assegnare uno degli strumenti attivi alla zona bassa della tastiera tenendo premuto il pulsante Shift e premendo il pulsante KB Zone nella sezione dello strumento fino a quando non si illuminerà il LED LO KB Zone.
- 4 Assegnare l'altro strumento alla zona alta della tastiera tenendo premuto il pulsante Shift e premendo il pulsante KB Zone nella sezione dello strumento fino a quando non si illumineranno i LED UP/HI KB Zone.

La parte bassa della tastiera riprodurrà un suono, la parte alta un altro.

Potete anche selezionare una zona premendo due volte il pulsante KB Zone Select. Questo metodo può essere comodo nel momento in cui potrete utilizzare una sola mano e non potrete dunque premere il pulsante Shift. Attivare ora tutte e 3 le Zone della tastiera premendo il pulsante KB Zones 3. In tal modo la tastiera verrà splittata in 3 zone. Premere Shift + KB Zone Select (o premere due volte il pulsante KB Zone Select) di uno strumento per passare in rassegna le seguenti opzioni:

- LED LO/UP/HI accesi- lo strumento suonerà in tutte le 3 zone.
- LED LO acceso lo strumento suonerà solo nella zona 1.
- LED LO/UP accesi lo strumento suonerà nelle zone 1 e 2.
- LED UP acceso lo strumento suonerà solo nella zona 2.
- LED UP/HI accesi lo strumento suonerà nelle zone 2 e 3.
- LED HI acceso lo strumento suonerà solo nella zona 3.
- Nessun LED acceso lo strumento non verrà controllato dalla tastiera interna, ma potrà essere controllato da un segnale MIDI in ingresso. Questa opzione è disponibile solo se ad uno strumento è stato assegnato un canale MIDI individuale. Potrete comunque continuare a modifi care i parametri dello strumento dal pannello dello Stage 2 EX.

## **Impostare un Punto di Split**

Per regolare il punto di split tra le zone 2 e 3 procedere nel seguente modo:

- Tener premuto il pulsante Shift e premere ripetutamente il pulsante Set Lo Split. Il LED verde di split posizionato sopra alla tastiera si sposterà verso il punto di split successivo. Per ogni ottava ci sono due punti di split: al Do e al Fa.
- Effettuare la stessa procedura con il pulsante Set Hi Split per impostare il punto di split della zona 3.
- $4$ *Se si utilizzano solo 2 zone, utilizzare il pulsante Set Lo Split.*
- -*Lo split delle zone è comune agli Slot A e B.*

### **Layer degli strumenti**

Se due o più strumenti sono assegnati alle stesse zone della tastiera, essi sono messi in layer e verranno di conseguenza suonati in contemporanea. Sono possibili diverse combinazioni di layer e split. Un pianoforte può essere assegnato alla zona Superiore e "continuare" nella zona alta dove verrà riprodotto insieme ad un suono di organo. Un altro modo per mettere in layer due strumenti è di attivare i due Slot in contemporanea.

## **Octave Shift**

Potete utilizzare i pulsanti Octave Shift per trasporre l'intonazione in ottave, all'interno dell'estensione dello strumento.

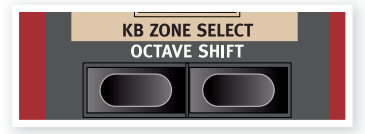

## **Estensione delle Notete**

Ciascuno strumento del Nord Stage 2 EX possiede un'estensione predefinita:

- I suoni di Organo si estendono per un'ottava sopra ed un'ottava sotto all'estensione di una tastiera ad 88 tasti.
- I suoni di Piano si estendono un'ottava sotto all'estensione di una tastiera da 88 tasti, ma non sopra.
- Il Synth si estende un'ottava sopra e sotto, esattamente come l'Organo.

Uno strumento può essere trasposto in modo che le note inesistenti raggiungano la zona di split. Se uno strumento è utilizzato su tutta la tastiera, potrete trasporlo di massimo un'ottava sopra o sotto. Utilizza uno split, se un suono di piano viene assegnato ad una zona con estensione di 2 ottave, i pulsanti Octave Shift possono essere utilizzati per trasporre il piano verso l'alto o verso il basso. Questo fino a quando la zona rimarrà nell'estensione di 9 ottave dello strumento. L'intera estensione di qualsiasi strumento potrà dunque essere sempre accessibile.

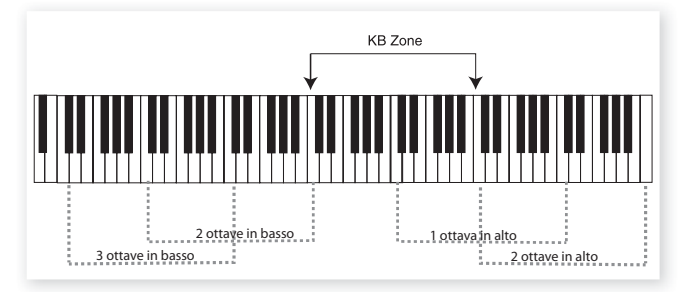

Nell'illustrazione potete vedere che un suono di piano è stato assegnato alla zona compresa tra C4 a C6. Grazie al pulsante Octave Shift, l'estensione delle note che verranno suonate sarà la stessa della zona stabilita. Le linee tratteggiate indicano le note corrispondenti che verranno riprodotte nella zona utilizzando la funzione Octave Shift. In questo esempio potrete trasporre il pianoforte in alto o in basso di una o due e riprodurre qualsiasi intervallo di due ottave all'interno della

zone.

## **PSTICK & SUSTPED**

Queste opzioni consentono di stabilire se uno strumento (o la sezione Extern) debbano rispondere o meno al pedale di sustain o al Pitch Stick. Tenere premuto il pulsante Shift e premere il pulsante Octave sinistro della sezione strumento corrispondente per attivare il pedale di sustain per quello strumento. Il LED Sustped si illuminerà nel momento in cui questa funzione sarà attiva. Premere

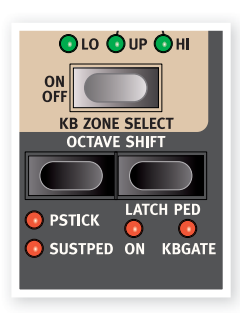

nuovamente per attivare il Pitch Stick ed una terza volta per abilitare entrambe. Una quarta pressione disabiliterà entrambe le funzioni, come indicato dai LED.

- 12 L'estensione del pitch bend è fissa di -/+ 2 semitoni
- $4$  *Nella maggior parte dei suoni di fabbrica, gli organi non sono associati ne al pedale di sustain che al pitch stick, i pianoforti hanno attivato il sustain, ma non il pitch stick ed in synth ha attivi entrambe. Potrebbero però esserci alcune eccezioni. Effettuate le modifi che, ricordatevi di salvare.*

## **Latch Ped & KB Gate**

L'opzione Latch Pedal consente di far risuonare gli arpeggi del synth, il sustain degli accordi o le note singole di alcuni strumenti utilizzando un pedale, senza però interferire con altri strumenti o con il pedale di sustain. La funzione Latch può essere attivata individualmente per ciascuno strumento tenendo premuto il pulsante Shift e premendo il pulsante Octave destro (Latch Ped); il LED On si illuminerà. Questa funzione emula il sostenuto presente nei pianoforti: solo i tasti che sono premuti nel momento in cui si preme il pedale avranno sustain.

Se utilizzate un pedale Nord Triple Pedal, il pedale centrale servirà per controllare la funzione latch. Potete anche utilizzare un classico pedale di sustain collegato all'ingresso Rotor/Latch. Se utilizzate l'ingresso Rotor/Latch, dovrete modificare l'impostazione dal menù System; vedi pag. 43. La funzione KBGATE consente ad uno strumento di non essere nuovamente triggerato fino a quando il pedale di latch rimane premuto.

 $4$  *Queste due funzioni possono essere utilizzate in contemporanea; i due LED saranno entrambe accesi.*

## **Routing delle Uscite**

Il Nord Stage 2 EX è dotato di 4 uscite audio. Ciascuna di esse può

essere liberamente assegnata all'uscita 1&2 (default) o 3&4 in stereo, o all'uscita 3 o 4 in mono. Il routing delle uscite può essere modificato indipendentemente per ciascun programma o globalmente per tutti i programmi. L'opzione Global è l'impostazione di default. In modalità global, il routing memorizzato insieme al programma verrà sovrascritto dall'impostazione globale. Vedi il capitolo menù di Sistema a pag. 42 per maggiori informazioni.

## **Dual Slot**

Premere in contemporanea i pulsanti Slot A e Slot B. Entrambe i LED si illumineranno ed entrambe gli Slot saranno attivi. Uno solo degli Slot però sarà gestito dai controlli del pannello frontale: tale Slot sarà indicato dal lampeggio del LED dello Slot corrispondente. Premere l'altro pulsante per modificare il suono dell'altro Slot. Per disabilitare uno degli Slot, tenere premuto il pulsante dello Slot che vorrete tenere attivo e premere rapidamente il pulsante dello Slot che vorrete disabilitare.

- *Per copiare le impostazioni di un altro Slot nello Slot in uso, tener*  premuto il pulsante Slot e girare il controllo rotativo Value Dial fino *a raggiungere lo Slot "sorgente". Rilasciando il pulsante Slot, l'operazione di copia verrà completata.*

Attivando i due Slot si avrà accesso a due istanze di ciascuno strumento e a due sezioni effetti. Tra le altre cose, questa opzione vi consentirà di suonare due suoni dello stesso strumento in contemporanea (es. un Clavinet ed un Piano Elettrico o due Synth).

Nella sezione Organo, il discorso cambia leggermente. Sarà infatti presente un unico generatore sonoro con due registri che potranno essere modificati attraverso impostazioni diverse dei drawbar, come nei modelli originali di B3, Farfisa o Vox.

## **UTILIZZARE UNA TASTIERA ESTERNA (DUAL KB)**

Se volete utilizzare una tastiera esterna per controllare lo Slot B, effettuate le seguenti impostazioni:

Selezionate un canale MIDI di trasmissione dalla tastiera esterna e selezionate lo stesso canale MIDI del canale "Dual KB" dal menù MIDI del Nord Stage 2 EX - vedi pag.44.

Premere Shift + Dual KB: il LED Dual KB inizierà a lampeggiare.

La tastiera interna controllerà lo Slot A e la tastiera esterna lo Slot B. In questa modalità non è possibile abilitare entrambe i pannelli.

Questa funzione è ideale per contesti live. Attivando la funzione Dual KB potrete rapidamente accedere a questa funzione senza dover impazzire con i menù MIDI. La presenza di questa funzione sul pannello frontale la rende facilmente accessibile in qualsiasi contesto.

Un altro vantaggio dell'opzione Dual KB è che potrete accedere ai knob ed ai parametri dei suoni di entrambe le tastiere direttamente dal Nord Stage 2 EX. Ad esempio potrete continuare a suonare con una mano lo Slot A sulla tastiera dello Stage 2 EX ed allo stesso tempo modifi care le impostazioni dei drawbar suonati dalla seconda tastiera dello Slot B.

- *L'opzione Dual KB verrà salvata insieme al programma insieme a tutte le impostazioni degli Slot. In tal modo potrete richiamare dal vivo impostazioni della tastiera estremamente complesse tramite la semplice pressione di un pulsante - ideale per le vostre performance live.*

### **Utilizzare più Tastiere**

In alcuni casi potreste voler controllare il vostro Nord Stage 2 EX da più di due tastiere. A esempio, potreste voler utilizzare due tastiere esterne per gestire i suoni di organo A e B, utilizzando in contemporanea la ta-stiera interna per i suoni di piano. Grazie alla fl essibilità delle confi gura-zioni MIDI del Nord Stage, non sarà un problema. Vedi il capitolo MIDI per maggiori informazioni.

## **Master level**

Il controllo Master Level è posizionato in alto a sinistra del pannello frontale. Questo controllo imposta il volume d'uscita globale del Nord Stage 2 EX, sia per le uscite linea che per le cuffi e.

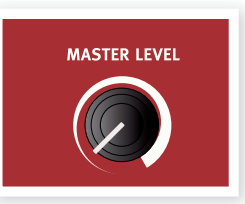

- *Questo controllo non è programmabile.*

## **6 La Sezione Organo**

Il Nord Stage 2 EX offre trtre diversi emulazioni digitali di modelli di organo:e diversi emulazioni digitali di modelli di organo: un tonewheel/B3 e due organi a transistor V under  $\overline{S}$  e due or  $\overline{S}$  expecting the same or  $\overline{S}$  and  $\overline{S}$  find  $\overline{S}$ 

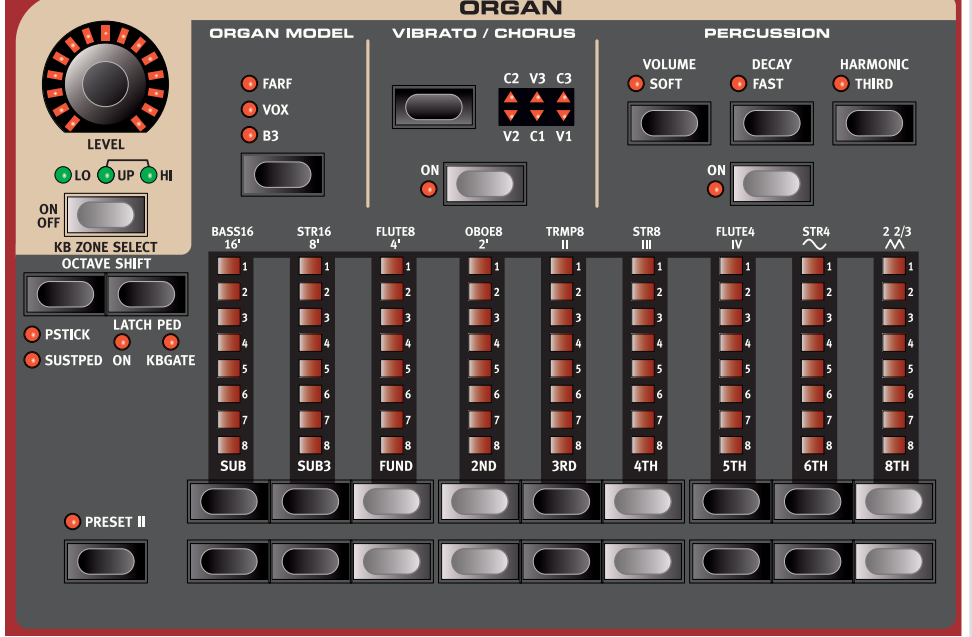

La sezione Organo è divisa in tre aree principali:

- La sezione Drawbar dove si imposta il suono principale di organo.
- La sezione Percussion si controlla l'effetto percussione (disponibile solo nel modello B3).
- La sezione Vibrato/Chorus dove potrete abilitare l'effetto di chorus e/o vibrato a seconda del modello di organo selezionato.

## **Drawbar e Pulsanti**

I drawbar del Nord Stage 2 EX sono rappresentati da pulsanti e colonne di LED al posto dei classici drawbar meccanici. Questa scelta offre un grande vantaggio: nel momento in cui si vorrà cambiare preset o Program, le impostazioni dei drawbar verranno richiamate immediata-mente e visualizzate dai LED. In altre parole, potrete evitare il classico metodo "prova ed errore". Imparare a modifi care le impostazioni dei drawbar tramite i pulsanti è estremamente semplice e naturale.

I drawbar dello Stage 2 EX emulano il comportamento delle loro controparti meccaniche; ad esempio nei modelli B3 e VoX, sarà necessario "spingere" e "tirare" i drawbar utilizzando i pulsanti Drawbar. I pulsanti offrono una risposta particolare nell'incremento/ diminuzione automatica nel momento in cui li terrete premuti: tenendo premuto un pulsante Drawbar il valore corrispondente continuerà a crescere o diminuire (all'interno della sua estensione) fi no a quando non verrà rilasciato il pulsante.

 $47$  *I drawbar possono essere controllati da un Morph per modifi care in modo radicale il suono utilizzando lo Modulation Wheel o un pedale di controllo.*

Nel momento in cui terrete premuto un pulsante Drawbar, potrete premere il tasto opposto per incrementare/diminuire temporaneamente il valore nella direzione opposta.

Nel modello Farfisa, i pulsanti Drawbar fungeranno da interruttori, impostando ciascun registro su on/off.

## **Selezionare un Modello di Organo**

Potrete selezionare il modello di organo desiderato tramite il pulsante Organ Model. All'interno di un programma potrete utilizzare un solo organo alla volta.

## **Il Modello B3**

Questo modello è basato su un'emulazione digitale del classico organo meccanico tonewheel. Questa emulazione utilizza metodi innovativi ed avanzati per poter catturare ogni sfumatura del suono originale, ad esempio:

- Un modello digitale accurato del chorus e del vibrato originali.
- Emulazione dei rimbalzi di contatto individuali di ciascuna armonica.
- Emulazione delle caratteristiche dell frequenze uniche del preamplifi catore interno, elemento chiave del "corpo" del suono.
- Simulazione dello stealth energetico dei tonewheel in grado di produrre il classico suono "compresso".
- Accordatura autentica dei tonewheel come presente nel progetto originale.
- • Risposta estremamente rapida della tastiera.
- Piena Polifonia

## **I Drawbar del B3**

Gli intervalli armonici relativi all'organo Tonewheel sono scritti sotto ciascun drawbar.

Per un utilizzo base dei drawbar, vedi la pagina precedente. Ciascun drawbar rappresenta una porzione con un intervallo armonico prestabilito relativo alla nota suonata.

L'illustrazione sottostante mostra l'intervallo d'intonazione lungo i 9 drawbar nel momento in cui si suona il tasto C3. Notare come il drawbar SUB3 corrisponda ad una quinta sopra dell'armonica fondamentale. Nella maggior parte dei casi però, verrà percepita come un suono inferiore all'armonica di base.

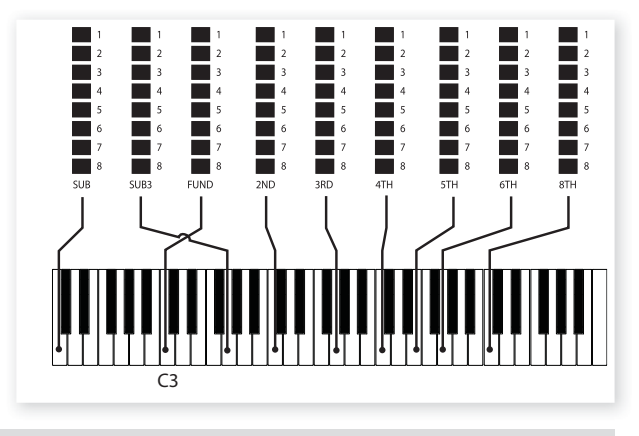

## **Vibrato e Chorus**

Lo scanner originale di vibrato e chorus è costituito da un linea di tap delay e da uno scanner rotante. Per l'effetto di Vibrato, viene applicato al segnale una traslazione di fase. Per l'effetto Chorus, viene aggiunto al segnale originale una modulazione di fase.

Sono disponibili tre differenti tipi di chorus (C1-C3) e tre differenti tipi di vibrato (V1-V3). Per selezionare uno di questi tipi, premere il pulsante Vibrato/Chorus. Gli effetti possono essere attivati e disattivati in entrambe gli Slot premendo il pulsante Vibrato/Chorus per lo Slot A e Slot B".

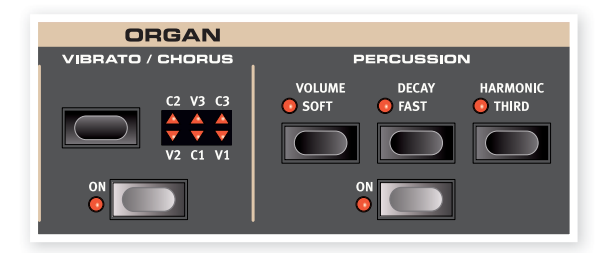

## **Effetto Percussion**

L'effetto Percussion aggiunge un attacco extra al suono utilizzando un singolo generatore d'inviluppo alla seconda o terza armonica. L'inviluppo si "apre" per breve tempo all'inizio del suono nel momento in cui verrà premuto il tasto. L'effetto Percussion è a trigger-singolo e non-legato. Per "trigger-singolo" intendiamo che l'effetto di percussione sarà presente solo nel momento in cui verrà premuto un tasto e non vi sarà nessuna altra nota in riproduzione. In altre parole, se suonerete una nota o un accordo ed in seguito aggiungerete altre note senza rilasciare quelle suonate in precedenza, le nuove note saranno prive dell'effetto percussion. È necessario rilasciare tutti i tasti per poter suonare nuove note dotate di effetto percussion.

Il pulsante Volume Soft consente di impostare un livello dell'effetto percussion tenue o marcato. Il pulsante Decay Fast imposta un tempo di decadimento rapido o lento.

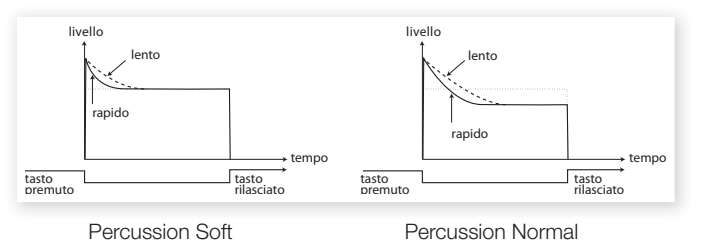

Il pulsante Harmonic Third consente di selezionare la seconda o terza armonica come sorgente dell'effetto percussion.

- *L'effetto percussion può essere utilizzato sia sullo Slot A che sullo Slot B a meno che entrambe gli Slot non siano attivi allo stesso tempo in una configurazione contenente laver o split. In tal caso, l'effetto sarà disponibile solo sullo Slot B.*

## **Controllo Key click**

Il click dei tasti prodotto da contatti di rimbalzo casuali è in realtà un artefatto audio. Questo particolare artefatto divenne in seguito un effetto molto apprezzato dai musicisti. È possibile regolare il livello del click dal menù Sound, vedi pag. page 44.

 $\overline{v}$  *Non dimenticatevi di provare i tre modelli di tonewheel disponibili nel menù Sound. Questo cambierà drasticamente il suono del modello B3.*

## **Organ Preset I & II**

È possibile salvare due preset d'impostazione all'interno di un singolo programma e separatamente per gli Slot A e B per ciascun modello di organo. Questa opzione consente di cambiare al volo il suono del vostro organo senza dover cambiare programma o Slot.

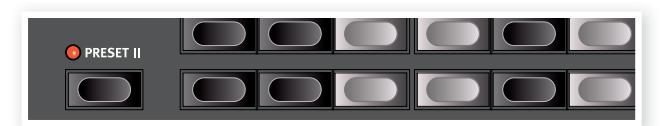

Per selezionare il preset I o II, premere semplicemente il pulsante Preset II. Un preset contiene le impostazioni dei drawbar e di Vibrato/ Percussion (on/off).

## **Il Modello Vox**

Lo strumento originale Vox™ è probabilmente il più famoso tra gli organi combo emersi nei primi anni 60. La tecnologia a transistor ha reso possibile ai costruttori la produzione di strumenti più compatti e trasportabili. Se comparato al massiccio suono degli organi tonewheel, gli organi a transistor risultarono da un punto di vista sonoro più deboli ed esili, ma questo modello era dotato di un carattere sonoro particolare che, unito alla comodità di trasporto ed al design innovativo (tastiera con colori invertiti e supporto cromato "Z-frame"), lo resero uno strumento estremamente popolare all'epoca. Il suono senza tempo di questo strumento è fedelmente riprodotto nel Nord Stage 2 EX.

## **I Drawbar del Vox**

I nomi associati ai drawbar del VX sono stampati sulla riga inferiore sopra i LED dei drawbar.

Per un utilizzo base dei drawbar, vedi paginapage 23.

I primi sette drawbar controllano il livello di ciascuna parte. Ogni parte è caratterizzata da un intervallo armonico prestabilito relativo alla nota suonata. L'illustrazione sottostante mostra l'intervallo d'intonazione dei drawbar nel momento in cui si suona il tasto C3. Nello strumento originale gli intervalli variavano tra la tastiera superiore ed inferiore.

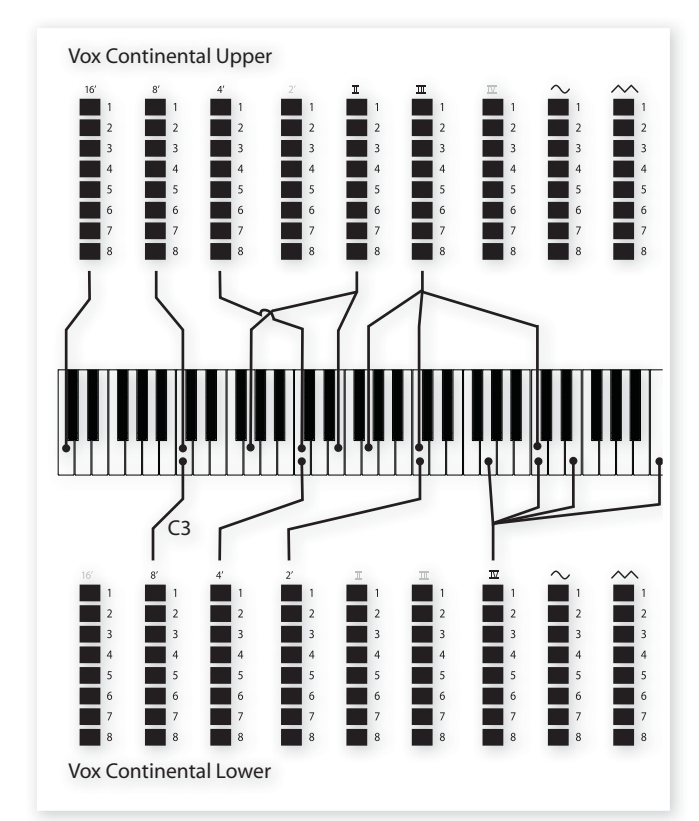

Gli ultimi due drawbar controllano la somma di tutte le parti sotto forma di un segnale triangolare filtrato dal suono morbido e scuro e di un segnale quadrato non-filtrato dal suono brillante ed intenso.

 $\wedge$  *Se entrambe i drawbar sono al minimo, l'organo non produrrà alcun suono.*

## **Vibrato**

Sono disponibili diversi tipi di vibrato e chorus per il modello VX, attivabili tramite il pulsante On della sezione del Vibrato. L'impostazione V3 riproduce l'effetto presente sullo strumento originale.

Notare che le impostazioni del vibrato del modello VX sono comuni per la tastiera superiore ed inferiore.

## **Il modello Farf**

Il tipico suono "buzz" di questo strumento vintage è uno dei più caratteristici e facilmente riconoscibile suoni mai creati; da questo strumento è comunque possibile ottenere un'ampia gamma di suoni. Notare che le voci non sono intendono replicare lo strumento dal quale traggono il nome, quanto a descrivere le caratteristiche tonali base della voce; Flute - morbido, OBOE - esile, TRUMPET - simile ad un ottone.

## **I Selettori di Registro del Farf**

I nomi associati ai drawbar del Farf sono stampati sulla riga superiore sopra i LED dei drawbar.

In questo caso i drawbar fungono da interruttori on/off , o da "Selettori di Registro". Al posto dei drawbar, il modello originale presentava degli interruttori stile "rocker" per selezionare le "voci" degli strumenti (in realtà si trattava di diverse impostazioni dei filtri) in diverse estensioni d'ottava. I pulsanti drawbar sono utilizzati per attivare o disattivare le voci. I LED dei drawbar 5-8 si illumineranno ad indicare che la voce è attiva ed i drawbar 1-4 si illumineranno per indicare che la voce è disattivata. La tabella sottostante indica i nomi dei registri originali.

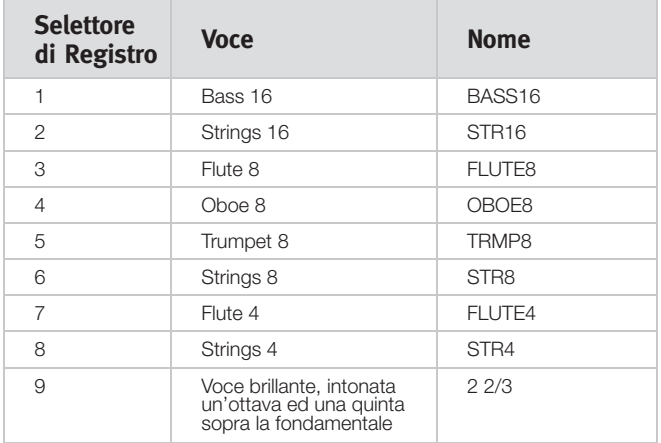

L'illustrazione sottostante mostra l'intervallo d'intonazione tra le diverse voci quando viene suonato il tasto C3. Nonostante alcune voci siano dotate della stessa intonazione, differiscono per carattere tonale.

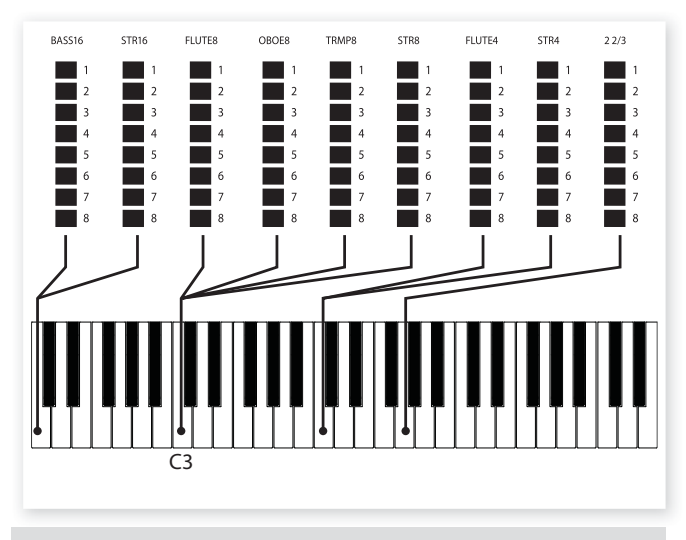

## **Vibrato**

Il modello originale era dotato di due modalità di vibrato; "Light" e "Heavy", con diverse frequenze per ciascuna modalità. Nel Nord Stage 2 EX sono disponibili diversi tipi di vibrato e chorus per il modello FARF, attivabili tramite il pulsante On della sezione Vibrato.

Le impostazioni V1, V2 e V3 riproducono le impostazioni presenti nello strumento originale. Le impostazioni del vibrato del Farf sarà comune tra i due Slot.

## **Controllo Swell**

L'effetto swell può essere controllato tramite un pedale esterno. Esso non fungerà semplicemente da controllo del volume - nel caso del B3 andrà anche a modifi care il carattere del suono in modo molto particolare. Per utilizzare il controllo Swell del Nord Stage 2 EX, collegare sem-plicemente un pedale d'espressione standard all'ingresso Organ Swell del pannello posteriore (vedi pag. page 58) e confi gurare il pedale dal menù System (vedi pag. page 42).

Un pedale d'espressione collegato all'ingresso Organ Swell controllerà l'effetto per tutti i modelli.

Se possedete un solo pedale d'espressione, potete utilizzarlo sia per controllare il Morph che l'effetto Swell. Questa opzione può essere impostata dal menù System, vedi pag. page 43.

## **Rotary Speaker**

I controlli del Rotary Speaker sono posizionati a fianco della sezione Organo. Il Rotary Speaker e le sue impostazioni sono descritte a pagina page 39.

# **7 La Sezione Piano**

## **I Suoni di Piano**

La sezione Piano del Nord Stage 2 EX è organizzata in sei tipi; ciascuna tipologia contiene diversi modelli di strumenti. È possibile aggiungere nuovi pianoforti tramite la porta USB utilizzando il software Nord Sound Manager (vedi "Nord Sound Manager" a paginapage 46).

Di default, il Nord Piano offre una collezione di pianoforti acustici ed elettrici e clavicembali. Grande attenzione è stata posta per garantire un suono ed una risposta in grado di riprodurre ogni sfumatura dello strumento originale. Ciascun piano è stato multi-campionato con diversi livelli di velocity. Ecco perchè tutti i suoni presenti offrono la massima fedeltà ed autenticità.

Dal momento che tutti i pianoforti sono memorizzati nella memoria Flash potrete facilmente aggiungere e sostituire i suoni presenti con i nuovi suoni forniti da Nord. La dimensione della memoria dedicata ai suoni di piano è di circa 1 Gigabyte.

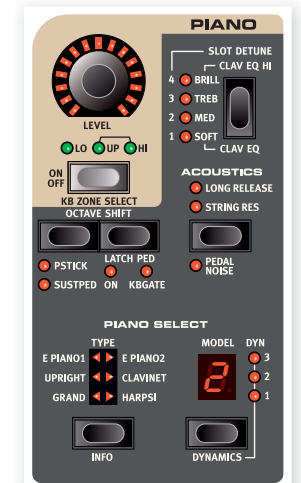

*Nel momento in cui andrete a caricare un nuovo suono di piano tramite il Nord Sound Manager, esso verrà automaticamente posizionato nella tipologia corrispondente.* 

Un programma "conosce" il tipo di pianoforte al quale è associato facendo riferimento al tipo di piano ed al numero di modello. Nel caso in cui il programma fosse collegato ad un suono di piano non più disponibile, i LED Type e Model inizieranno a lampeggiare, indicando il numero del modello mancante. In tal caso dovrete o selezionare un nuovo modello o utilizzare il Nord Sound Manager per caricare un modello nella locazione di memoria vuota.

## **Selezionare un Suono di Piano**

## **Tipi di Piano**

Utilizzare il pulsante Piano Type per selezionare il tipo di pianoforte che vorrete utilizzare.

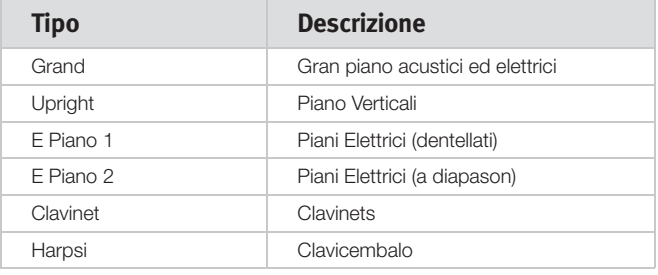

*I tipi di piano sono stati determinati da Nord. Non è possibile spostare un piano da un tipo ad un altro.*

## **Info**

Tener premuto Shift e premere il pulsante Type/Info per visualizzare il nome, il numero di versione ed una breve descrizione del modelli di pianoforte attualmente selezionato.

## **I Modelli**

Ciascun tipo di piano può contenere diversi modelli di piano a seconda di quanto contenuto nella memoria del Nord Stage 2 EX. Premere ripetuta-mente il pulsante Model per selezionare il suono desiderato. Il numero del modello verrà indicato nel display ed il nome del modello verrà visualizzato nella seconda riga.

- *Se i dati di un suono dovessero danneggiarsi, comparirà un messaggio sul display all'avvio del* Nord Stage 2 EX *ed i LED Type e Model inizieranno a lampeggiare quando si selezionerà un pro-gramma che utilizza tali suoni. Premere Shift/Exit per continuare a suonare. Collegare l'unità al Sound Manager per cancellare e ricaricare il piano.* 

## **Clavinet**

In un Clavinet D6 originale è possibile selezionare diverse combinazioni di pickup tramite l'utilizzo di interruttori rocker. Questa funzione è simulata in modo estremamente realistico nel Nord Stage 2 EX. Una volta selezionato il tipo di piano Clavinet potrete utilizzare tutte le combina-zioni di pickup presenti nel Clavinet D6 originale tramite la pressione del pulsante Model.

#### **Descrizione dei tipi di Pick-up**

Clav Model A: Solo il pickup "al manico"; suono caldo e meno brillante. Clav Model B: Solo il pickup "al ponte"; suono brillante. Clav Model C: Entrambe i pickup attivi ed in fase; suono molto pieno. Clav Model D: Entrambe i pickup attivi e fuori fase di 180°; la fondamentale viene praticamente rimossa ed il suono risulta esile.

## **Dynamics**

Tener premuto il pulsante Shift e premere il pulsante Model potrete selezionare una diversa risposta dinamica. In tal modo potrete selezionare diverse curve di risposta per fare in modo che il Nord Stage 2 EX reagisca in modo più o meno sensibile alla forza con il quale verranno premuti i tasti.

Se tutti i LED saranno spenti, verrà selezionata la curva di default. L'impostazione Dyn 1 rende più semplice raggiungere la massima intensità, l'impostazione 2 è ancora più sensibile, mentre la terza opzione offre una curva di risposta estremamente leggera.

## **Acoustics**

Tramite il pulsante Acoustics potrete aggiungere alcune componenti acustiche e meccaniche al vostro suono.

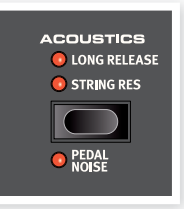

## **Risonanza delle corde ( String Resonance)**

La risonanza delle corde è quel fenomeno acustico che si verifica nel momento in cui le corde, o parte di esse, andranno in risonanza alla frequenza fondamentale o alle armoniche nel momento in cui si suonerà un'altra corda.

Se si attiva questa funzione, ciascuna nota suonata andrà ad influenzare le altre riproducendo fedelmente l'acustica strepitosa tipica dei pianoforti a coda o verticali. Potrete inoltre sentire l'effetto di risonanza premendo il pedale di sustain e suonando alcune note.

*Se si seleziona un piano non compatibile con la funzione Strings Resonance, tale funzione verrà disattivata. Questo vale, ad esempio, per le versioni piccole (Sml) dei pianoforti grand e upright.*

## **Rilascio Lungo (Long Release)**

La funzione Long Release renderà il rilascio del suono leggermente più lungo nei pianoforti acustici ed elettrici. Questa opzione corrisponde a ciò che accade nel momento in cui si regola la tensione del damper in un pianoforte acustico o elettromeccanico. Il prolungamento del rilascio sarà indipendente per ciascuna nota e risponderà in modo dinamico all'intensità con il quale suonerete.

*Se si seleziona un piano non compatibile con la funzione Long Release, tale funzione verrà disattivata. Questa funzione è compatibile solo con i pianoforti versione 5.3 o successiva.*

## **Rumore del Pedale (Pedal Noise)**

La seconda funzione acustica sono i rumori del pedale. Attivando questa funzione, verranno riprodotti i rumori meccanici provocati dall'utilizzo del pedale di sustain in un piano acustico. Il triplo pedale Nord è dinamico ed è possibile controllare il livello del rumore tramite l'intensità con il quale si preme il pedale.

*Se si seleziona un piano non compatibile con la funzione Pedal Noise, tale funzione verrà disattivata.*

## **Il Pedale Triplo Nord**

Lo Stage 2 EX è compatibile con l'accessorio Nord Triple Pedal che racchiude tre pedali all'interno di un'unità (venduto separatamente). Questo pedale aggiunge alcune caratteristiche alle funzioni ed ai suoni del Nord Stage 2 EX.

*Se si seleziona un piano non compatibile con la funzione Pedal Noise, tale funzione verrà disattivata.*

## **Half pedaling**

Il pedale di sustain può introdurre la funzione di rumore dei pedali e risponde anche a tecniche di pressione a metà del pedale quando utilizzato con certi tipi di pianoforti.

## **Sostenuto**

Il pedale centrale è il pedale Sostenuto. Utilizzando questo pedale potrete sostenere alcune note lasciando invariate le altre. Solo le note che sono premute nel momento in cui si attiverà questo pedale verranno sostenute. Le altre note che suoneremo in seguito non avranno alcun effetto di sustain. Per attivare questa funzione, verificare che l'opzione Latch Ped sia impostata su On - tener premuto il pulsante Shift e premere il pulsante Octave destro fino a quando il LED Latch Ped non si illuminerà.

## **Soft Pedal**

Il pedale di sinistra è il pedale soft, noto anche come Una Corda. Premendo questo pedale, tutte le note suonate subiranno un leggero abbassamento di volume ed una timbrica mitigata.

## **Slot Detune/Clav EQ**

## **Clav EQ**

I Clavinet originali erano dotati di un 4 interruttori rocker tramite il quale poter gestire l'equalizzatore in-tegrato. Questa funzione è stata riprodotta nel Nord Stage 2 EX. Utilizzare il pulsante Slot Detune / Clav EQ per impostare la vostra combinazione preferita di dei pulsanti originali Brilliant/Treble e Medium/Soft.

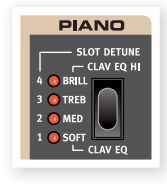

Per accedere all'opzione Med/Soft tener premuto il pulsante Shift *e premere il pulsante Slot Detune/Clav EQ.*

## **Slot Detune**

Se attivate gli Slot A e B in layer, questa impostazione può essere utilizzata per riprodurre un effetto di detune tra i due Slot. Il de-tuning avrà effetto solo sui suoni di piano.

## **8 Il Synth**

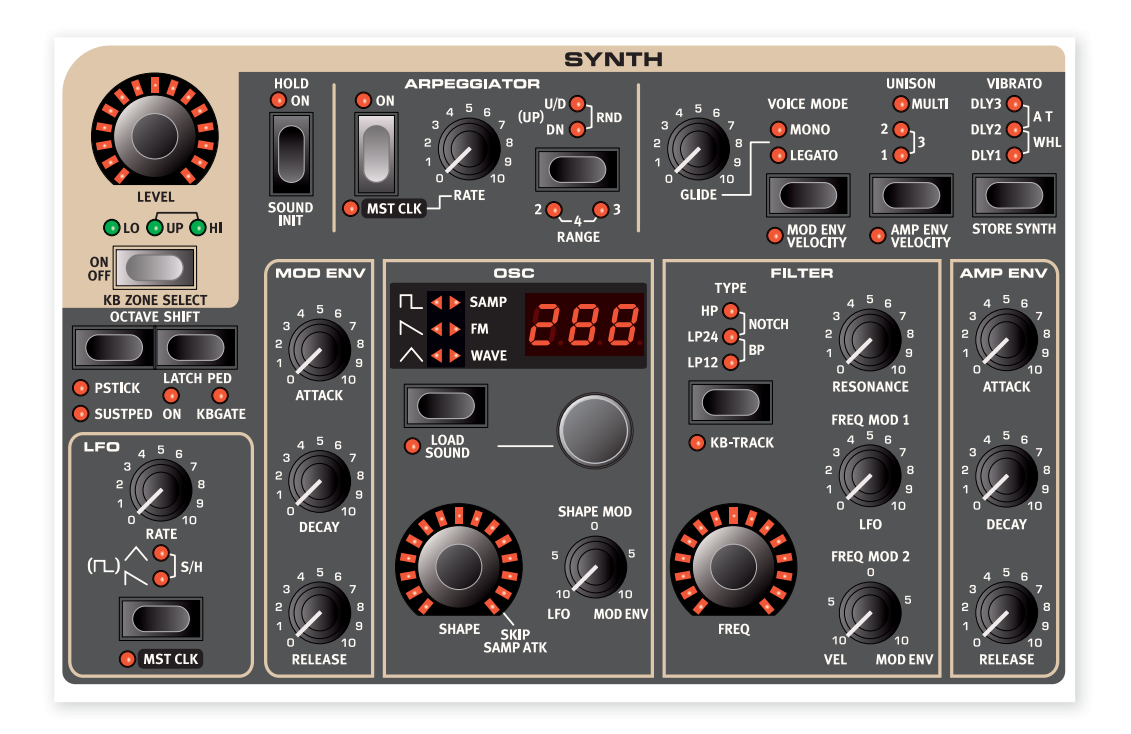

## **Introduzione**

Questa sezione del Nord Stage 2 EX è stata progettata per offrire suoni di synth da abbinare agli altri strumenti in modo versatile ed intuiti-vo. Nonostante la sua semplicità però, questa sezione è in grado di offrirvi diversi suoni di synth, da lead aggressivi a bassi potenti, da pad sognanti a campanelle risonanti. Potrete inoltre modifi care al volo tutti i parametri, elemento essenziale per uno strumento concepito per il palco.

La sintesi sottrattiva implementata è stata progettata partendo da fedeli riproduzioni di forme d'onda di tipo analogico. Lo Stage 2 EX offre anche sintesi FM (frequency modulation), sintesi Wavetable e la possibilità di utilizzare come sorgente sonora i campioni. I campioni possono essere presi dalla enorme libreria Nord Sample o creati da voi ed importati all'interno del Nord Stage 2 EX tramite il software Nord Sample Editor.

Nella sintesi sottrattiva, il punto di partenza è una forma d'onda ricca di sovratoni che verrà poi modellata da un filtro che andrà ad attenuare alcune delle sue armoniche. Modulando la frequenza di cut-off del filtro mentre si suona una nota, potrete creare incredibili timbriche dinamiche.

Il sintetizzatore del Nord Stage 2 EX offre anche molti altri modi per gene-rare suoni ricchi e dinamici, quali modulazioni pulsanti, sync dell'oscil-latore e controllo dinamico sul livello di FM. Sono presenti inoltre due inviluppi ed un LFO.

Ogni Slot contiene una sezione di Synth; esse condividono 18 voci che possono essere allocate dinamicamente da uno Slot all'altro. Utilizzando gli Slot, potrete suonare due diversi tipi di suoni in contemporanea, creando layer e split. Se ad esempio provate a mettere in layer le sezioni Synth in entrambe gli Slot, potrete ottenere suoni estremamente complessi e dinamici.

## **L'Oscillatore**

Abbiamo dedicato moltissime risorse per creare un oscillatore versatile e potente da implementare nel Synth dello Stage 2. Basato su una struttura variabile, offre quattro diversi tipi di oscillatori: Analogico, FM (frequency modulation), digital wavetable e sample playback. Ciascuna tecnica è dotata di un numero predefinito di algoritmi e di un parametro principale associato al knob Shape.

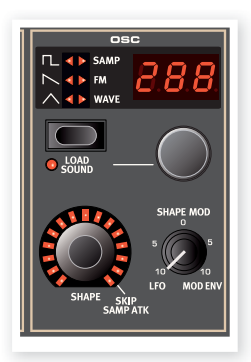

Ad esempio, la categoria Analog offre diver-

se forme d'onda dotate o meno di hard sync. In ogni caso, il controllo Shape andrà a gestire un singolo parametro essenziale, quale l'ampiezza della pulsazione o il sync della frequenza di oscillazione. Il parametro Shape può essere modulato dall'LFO o dall'inviluppo di modulazione per creare suoni dinamici. Il knob Shape può anche essere controllato dal Morph Assign.

Le potenzialità sonore sono ulteriormente potenziate dal fatto che l'oscillatore contiene un dato numero di oscillatori extra per ciascuna voce che potrete richiamare tramite il controllo Unison (vedi pag. page 35). Potete aggiungere diversi oscillatori virtuali per ogni voce, senza perdere in polifonia. In questo modo otterrete suoni incredibilmente intensi.

## **Shape**

Il controllo Shape consente di modellare il suono in diversi modi (a seconda della forma d'onda e dell'algoritmo, vedi oltre). Il knob Shape può essere modulato dall'inviluppo di modulazione, dall'LFO e dalla funzione Morph, consentendovi di gestire in tempo reale il vostro suono tramite l'utilizzo della modulation wheel, dell'aftertouch o di un pedale d'espressione.

-*In modalità Wavetable, il knob Shape non avrà alcuna funzione.*

#### **Shape Mod**

Questo controllo gestisce il livello di modulazione che verrà applicato al parametro Shape. Il parametro Shape può essere modulato dall'LFO o dall' inviluppo di modulazione.

## **Pulsante di Selezione della Forma d'onda**

Il pulsante di selezione della forma d'onda serve per passare in rassegna i diversi algoritmi e categorie. Girare il selettore di forma d'onda posizionato sotto al LED per selezionare la forma d'onda o l'algoritmo che vorrete utilizzare.

## **Forme d'onda Analogiche**

Le forme d'onda analogiche Triangolare, a Dente di sega e Pulsante posseggono quattro varianti ciascuna che possono essere selezionate tramite il selettore:

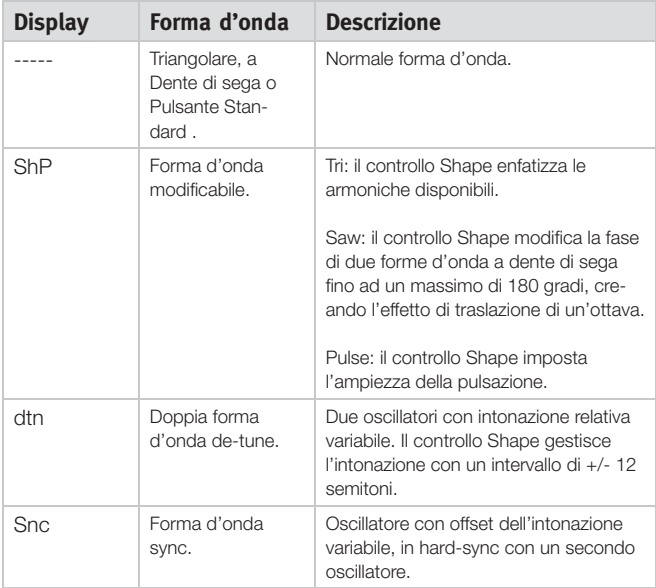

Cambiando la forma d'onda, il nome di quella in uso verrà mostrato brevemente sul display LCD.

## **Triangle (Triangolare)**

La forma d'onda triangolare è dotata unicamente di armoniche dispari, con un livello non particolarmente potente.

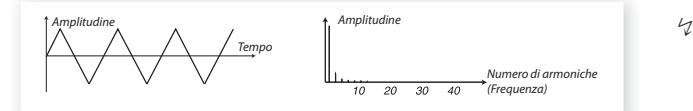

### **Sawtooth (Dente di Sega)**

La forma d'onda a dente di sega contiene tutte le armoniche ed è la forma d'onda più ricca. Adatta ad ogni genere di suoni.

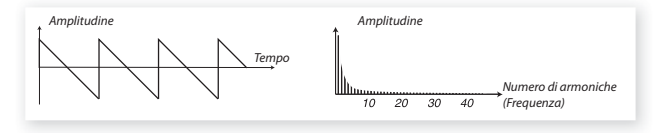

## **Pulse (Pulsante)**

La forma d'onda pulsante contiene unicamente armoniche dispari (3, 5, 7 ecc.) con un ampiezza di pulsazione (pulse width) del 50% (onda quadra). In questa forma d'onda il contenuto armonico può essere variato in continuazione regolando l'ampiezza di pulsazione. Gli esempi sottostanti hanno un'ampiezza di pulsazione del 50%, 10% e 5%.

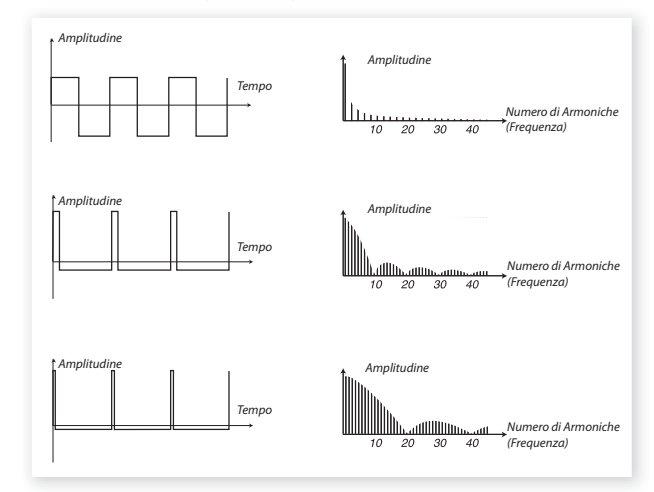

Il controllo Shape gestisce l'ampiezza della modulazione dell'onda pulsante con parametri che variano da 50% (onda quadra) a 1% quando si seleziona l'onda ShP. Potete modulare il controllo Shape utilizzando il Morph (vedi pag.19), l'LFO o l'inviluppo di modulazione. Questa forma d'onda è adatta a diversi tipi di suoni e possiede un carattere più "scavato" rispetto alla forma d'onda a dente di sega.

#### **Noise**

Nella libreria del Nord Stage 2 EX sono disponibili due campioni di rumore bianco (white) e rosa (pink).

## **Forme d'Onda Oscillator Sync**

Le forme d'onda Saw, Pulse e Triangle possono essere sincronizzate attivando l'opzione Snc. Sincronizzare un oscillatore vuol dire utilizzare il segnale proveniente da un oscillatore per riavviare il ciclo di un altro oscillatore. Il Nord Stage 2 EX è dotato di un oscillatore sync "nascosto". Questa opzione è particolarmente utile per generare suoni lead dotati della classica timbrica "hard sync".

Attivando questa opzione l'into-nazione base dell'oscillatore verrà agganciata a quella dell'oscillatore sync. Variando l'intonazione relativa dell'oscillatore sincronizzato utilizzando il controllo Shape, otterrete una percezione di cambio della timbrica con uno spettro di frequenza ricco di risonanza delle armoni-che dell'oscillatore.

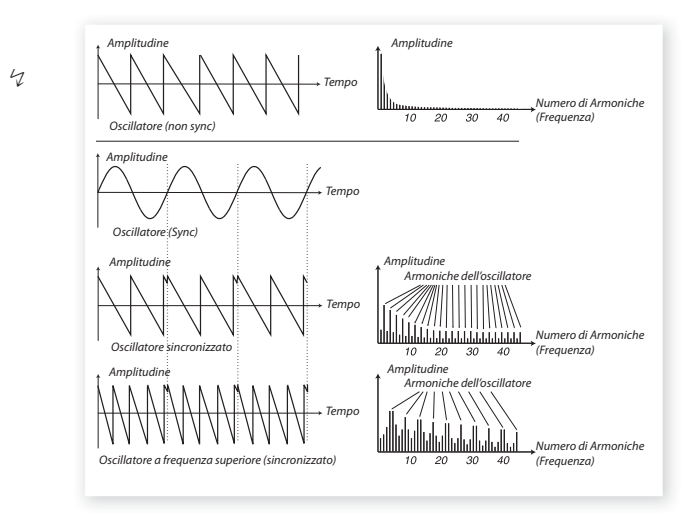

 $47$  *Utilizzando l'opzione Oscillator Sync, potrebbe essere utile modulare il controllo Shape tramite un Morph o dall'inviluppo di modulazione. Questo genererà un segnale dal contenuto armonico in costante evoluzione.*

## **FM (Modulazione di Frequenza)**

Il principio alla base della sintesi a modulazione di frequenza (FM) è la presenza di un oscillatore (il modulatore) che va a modulare la frequenza di un altro (il carrier). Il carrier può modulare a sua volta la frequenza di un altro oscillatore, e così via. Esistono diversi algoritmi nella categoria FM dotati di un numero di oscillatori variabili da uno a tre (operatori) che andranno a modularsi a vicenda in serie, con o senza feedback sul primo oscillatore della catena.

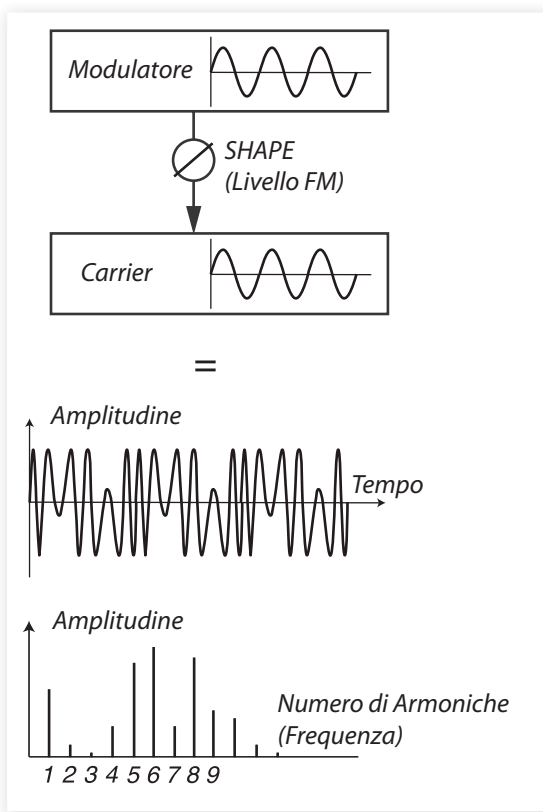

L'immagine sopra mostra un setup di sintesi FM a due operatori con una forma d'onda risultante dotata di un discreto livello FM.

La forma d'onda risultante è decisamente più ricca di armoniche rispetto all'onda sinusoidale originale; alterando il livello di modulazione si otterranno drastici cambiamenti tonali.

Sono disponibili diversi algoritmi FM: setup dotati di numeri variabili di oscillatori, feedback e rapporti di frequenza tra gli oscillatori.

- Utilizzare il controllo selettore di forme d'onda per selezionare un algoritmo FM.
- Il controllo Shape consente di impostare il livello di modulazione e/o feedback con valori compresi tra zero e massimo.

In Nord Stage 2 EX offre 3 diverse categorie principali di algoritmi FM: ad uno, due e tre oscillatori con feedback FM. Il feedback non è presente in tutti gli algoritmi.

Il knob Shape controlla i livelli di FM e feedback. Girando tale controllo, tutte le modulazioni cresceranno in simultanea. Il numero di armoniche e la loro intensità aumenteranno proporzionalmente al livello FM. Naturalmente il knob Shape può essere modulato dall'inviluppo di modulazione, dall'LFO e dal controllo Morph.

Ciascun algoritmo è dotato di un numero preconfigurato di rapporti di frequenza. A seconda del tipo di suono che vorrete ottenere, selezionate una delle combinazioni presenti. Nel momento in cui andrete a selezionare un nuovo algoritmo, sul display comparirà per breve tempo il nome dell'algoritmo insieme ad informazioni relative alle relazioni di frequenza tra gli operatori e se è presente o meno il feedback. Il display mostrerà la relazione tra la frequenza dei modulatori ed il carrier. Se un operatore utilizza il feedback, sarà presente un puntino a fianco del nome. Nella tabella sottostante vengono elencati e descritti gli algoritmi disponibili:

## **Algoritmi FM**

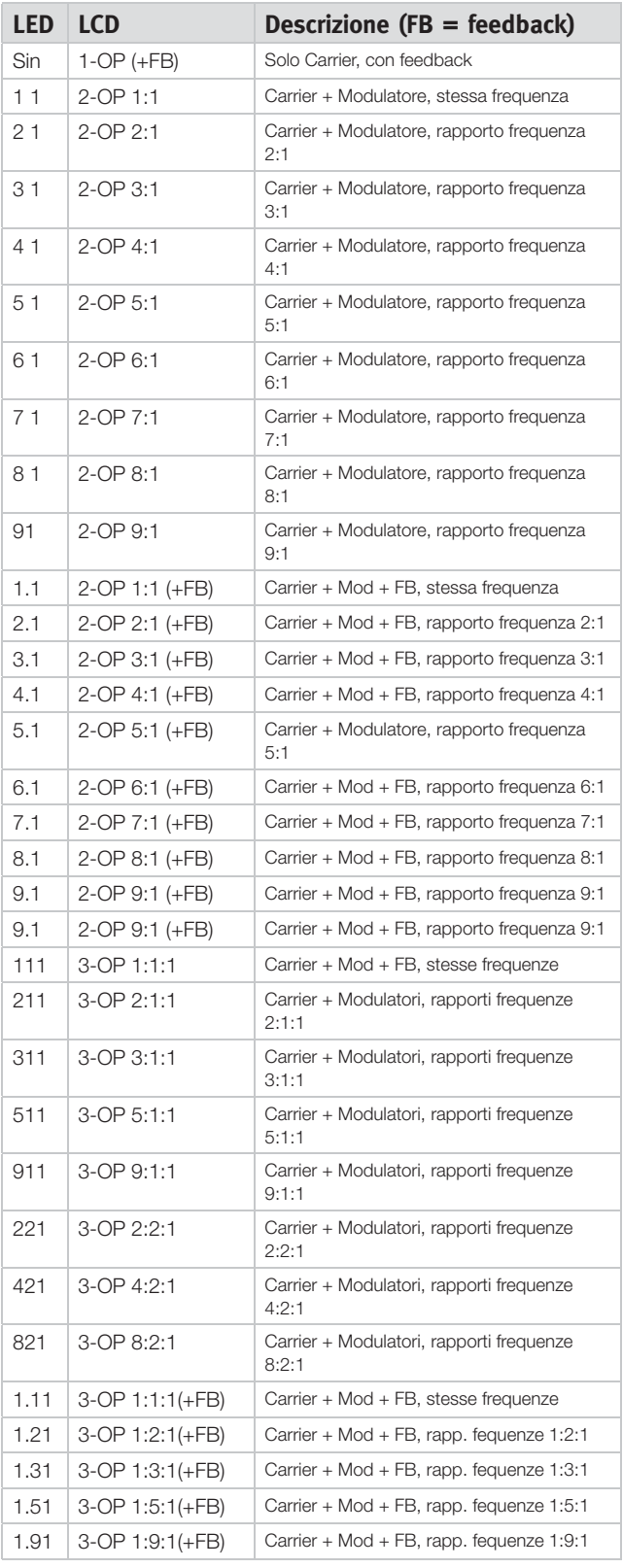

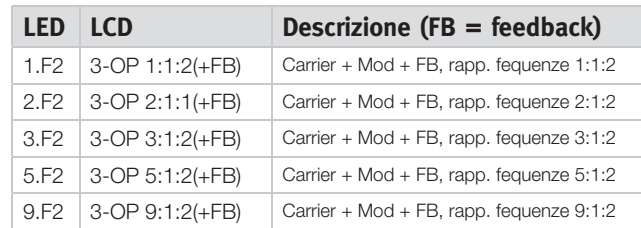

 $47$  *Consiglio! L'algoritmo a singolo operatore (Sin) può essere utilizzato per riprodurre una forma d'onda sinusoidale perfetta impostando il knob Shape a zero.*

## **Wavetable**

Questa categoria racchiude 62 diverse forme d'onda con caratteristiche tonali variabili. Le forme d'onda presenti sono state progettate e selezionate con cura per offrirvi timbriche sonore ricche ed interessanti non ottenibili tramite gli altri algoritmi. Sono state utilizzate tecniche di sintesi wavetable estremamente avanzate per riprodurre le forme d'onda perfettamente lungo l'intera estensione della tastiera.

Alcune forme d'onda sono dotate di elevati picchi all'interno dello spettro sonoro, rendendole ideali per suoni di natura "vocale" (es. 3, 7, 8, 12); altre invece sono il risultato di sovrapposizioni di diversi spettri sonori (es. 5, 6, 18, 19). Altre invece risulteranno estremamente brillanti con una fondamentale più morbida rispetto al contenuto armonico (es. 21, 23, 26, 27). Utilizzando queste forme d'onda insieme a diverse impostazioni del filtro otterrete una grande varietà di timbri sonori.

- *Il knob Shape non avrà alcun utilizzo in questa categoria.*

## **Samples**

L'opzione Samp vi consentirà di utilizzare i campioni della libreria Nord Sample come sorgente sonora per poi trattarli attraverso la struttura della sintesi sottrattiva. Questo offre al vostro sintetizzatore una flessibilità estrema, ma non fi nisce qui. Potrete addirittura caricare i vostri campioni personalizzati nello Stage 2 EX tramite il software Nord Sample Editor.

La memoria dedicata ai campioni del Nord Stage 2 EX è di circa 384 Me-gabyte di campioni in formato Nord Sample Library. Ciascun campione può essere sostituito a piacimento. La memoria è di default dotata di numerosi campioni, ma potrete trovarne molti altri nel DVDROM in dotazione o sul sito www.nordkeyboards.com.

Per selezionare un campione, utilizzare il selettore di forme d'onda.

## **Skip Sample Attack**

Quando si utilizza come sorgente sonora un campione, il knob Shape potrà essere utilizzato come interruttore per attivare l'opzione Skip Sample Attack. Attivando questo funzione la riproduzione del campione partirà da un punto stabilito, diverso dal punto di partenza originale; in tal modo verrà completamente (o in parte) escluso il punto d'attacco originale del campione.

## **Load Sound**

Nel momento in cui andrete a salvare un programma dello Stage 2 EX, verranno ovviamente memorizzate anche tutte le impostazioni del synth; potete però anche solo salvare e caricare dei suoni di synth, indipendentemente dal programma. In questo modo potrete costruire una libreria contenente i vostri suoni di synth preferiti e richiamarli in qualsiasi momento.

#### **Selezionare un suono di synth**

Sono presenti 300 locazioni di memoria all'interno della quale potrete memorizzare i vostri suoni di synth. Tener premuto i pulsanti Shift + Waveform ed utilizzare il selettore di forma d'onda per passare in rassegna i diversi suoni di synth. Il nome del suono verrà visualizzato sul display LCD ed il suono verrà immediatamente caricato nello Stage 2 EX.

#### **Sound Init**

Per partire da un suono "base" nel momento in cui vorrete programmare un suono, potete utilizzare la funzione Sound Init. In tal modo richiamerete un impostazione basica di default del sintetizzatore. Per fare ciò, tener premuto i pulsanti Shift + Load/Init Sound.

Nota: nel caso in cui non dovesse essere presente sul pannello frontale la scritta Sound Init associata al pulsante Load della sezione Synth, *seguire la procedura descritta a pag. 35.*

## **Sezione Filtro**

Il filtro è una delle componenti principali nella creazione della timbrica del suono. Il contenuto armonico che gli oscillatori produrranno può essere scolpito grazie al filtro; è possibile inoltre modulare il filtro stesso. Il Nord Stage 2 EX offre una selezione di fi ltri classici. Tutti i filtri presenti condivi-dono gli stessi parametri: Freq controlla la frequenza di taglio, Resonance la risonanza del filtro.

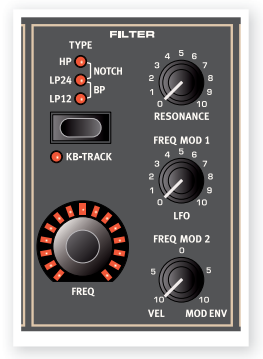

## **Il pulsante Filter**

Premere ripetutamente il pulsante Filter per selezionare il tipo di filtro che vorrete utilizzare. I filtri presenti sono:

## Passa Basso (Low Pass) - LP 24 e LP 12

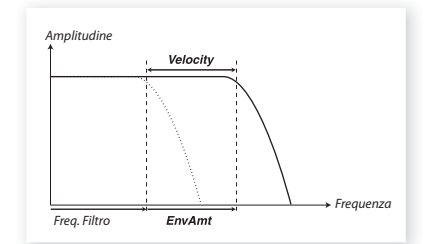

Le frequenze al di sopra del valore impostato tramite il controllo Freq verranno attenuate; le frequenze sottostanti non verranno influenzate. Il filtro LP12 (taglio a 12 dB/ottava) lascerà passare un numero di armoniche superiore rispetto alla versione a 24dB. Questo tipo di filtro è stato utilizzato nei primi sintetizzatori come l'Oberheim. Un filtro a 12 dB è anche chiamato filtro a 2-poli.Il filtro LP24 è il classico "filtro da synth", utilizzato da moltissimi strumenti, tra i quali il Minimoog ed il Prophet-5. Taglia le frequenze in modo abbastanza drastico con una taglio a 24 dB per ottava. Il filtro a 24 dB viene anche chiamato filtro a 4-poli. Entrambe i filtri LP consentono di utilizzare il controllo resonance per enfatizzare le frequenze intorno al punto al punto di taglio impostato

## Passa Alto (High Pass) - HP

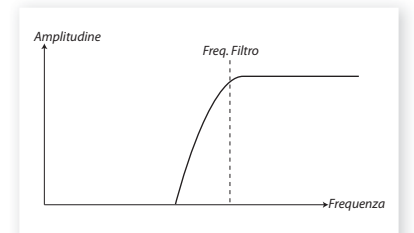

Selezionando il filtro HP, le frequenze al di sotto del valore impostato tramite il controllo Freq verranno attenuate; le frequenze sovrastanti non verranno influenzate.

## Passa Banda (Band Pass) - BP

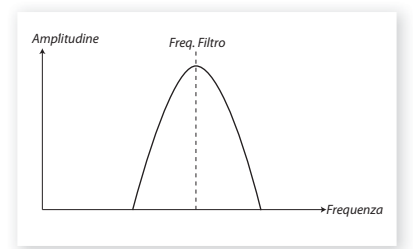

Il filtro passa banda consente alle frequenze prossime al valore impostato tramite il controllo Freq di passare, tagliando tutte le frequenze superiori ed inferiori.

• Tramite il controllo Resonance andrete ad impostare l'ampiezza delle frequenze che passeranno attraverso il filtro.

#### **Notch**

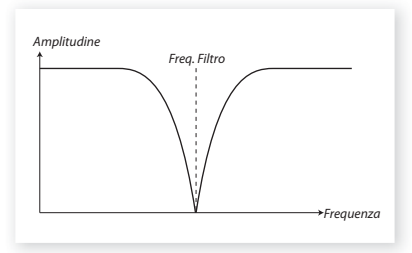

Il filtro Notch agisce in modo inverso rispetto al passa banda, lasciando passare la maggior parte delle frequenze ed attenuando quelle intorno al punto stabilito tramite il controllo Freq.

• Tramite il controllo Resonance andrete ad impostare l'ampiezza delle frequenze che verranno tagliate dal filtro.

## **Il controllo Freq del Filtro**

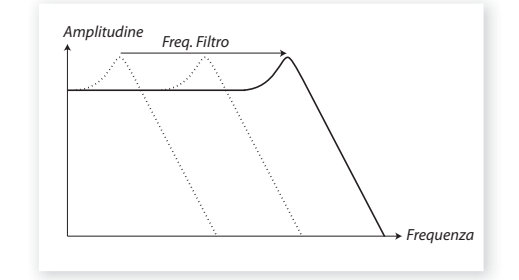

Il controllo Freq consente di impostare il punto in cui lo spettro di frequenza subirà il taglio imposto dal filtro. Questo parametro può essere controllato tramite la funzione Morph.

L'immagine sopra mostra tre diverse impostazioni del controllo Freq del filtro utilizzando un filtro passa basso. La zona a sinistra, compreso il picco, indica le frequenze che verranno fatte passare dal filtro. l'area invece sulla destra della curva di taglio indica le frequenze che verranno tagliate. Spostando il punto di taglio verso sinistra si otterrà un suono più chiuso. L'altezza delle "colline" in cima alla curva è stabilita dal controllo Resonance.

## **KB Track**

Il motivo per cui è presente il controllo Keyboard Track è legato alle basi dell'acustica. Alzando l'intonazione di una forma d'onda, la frequenza delle armoniche aumenterà naturalmente. Se il taglio delle frequenze del filtro rimane costante, il suono diventerà più "impastato" suonando le parti alte della tastiera. Per evitare questo effetto, utilizzare l'opzione KB Track.

Disattivando l'opzione KB Track, la frequenza del filtro rimarrà costante, indipendentemente dalla posizione della tastiera in cui andrete a suonare. Attivando l'opzione Keyboard Track, la frequenza del filtro aumenterà nel momento in cui si andranno a suonare le note alte.

### **Resonance**

Il parametro Resonance consente di regolare ulteriormente il carattere sonoro del filtro. Aumentando il livello del controllo Resonance andrete ad enfatizzare le frequenze intorno al punto di taglio, rendendo il suono più esile. Aumentando ulteriormente il controllo Resonance renderete il suono risonante ad un punto tale che il filtro inizierà ad oscillare in modo automatico, producendo una caratteristica timbrica squillante. Il punto all'interno dello spettro di frequenza in cui avverrà questo fenomeno dipende dal valore impostato tramite il controllo Freq.

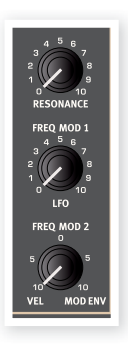

## **Freq Mod 1 - LFO**

La frequenza del filtro può essere modulata tramite un oscillatore a bassa frequenza: l'LFO. Il knob Freq Mod 1 imposta il livello di modulazione.

## **Freq Mod 2**

Questo knob controlla il livello della seconda sorgente di modulazione della frequenza del filtro. Impostando il knob oltre ore 12, l'inviluppo di modulazione andrà a modulare la frequenza del filtro. Impostando il knob prima di ore 12 la frequenza del filtro verrà controllata dalla velocity, cioè dall'intensità con la quale andrete a suonare i tasti della tastiera.

## **Gli Inviluppi**

Gli inviluppi consentono di "dar vita al suono" nel tempo, partendo dal momento in cui si preme il primo tasto fino a quando esso non viene rilasciato.

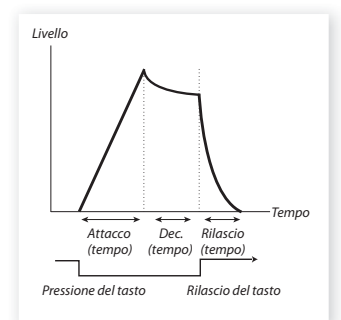

## **Mod Envelope**

Il Mod Envelope (o inviluppo di modulazione) è un inviluppo a tre stadi tramite il quale potrete modulare il suono durante la riproduzione di una nota, ad esempio potrete creare un attacco particolarmente brillante modulando il filtro al punto di partenza di una nota. L'inviluppo di modulazione è composto da tre stadi:

#### **Attacco (Attack)**

Imposta la velocità con cui l'inviluppo raggiungerà il livello massimo nel momento in cui si preme il tasto della tastiera. Girare il knob in senso orario per aumentare il tempo d'attacco.

#### **Decadimento (Decay)**

Una volta terminata la fase d'attacco (tenendo sempre premuto il tasto della tastiera) l'inviluppo tornerà a zero in un tempo che potrete stabilire tramite il knob Decay. Impostando il tempo di decadimento al massimo, l'inviluppo rimarrà ad un livello fisso di sustain fino a quando il tasto non verrà rilasciato.

#### **Rilascio (Release)**

Rilasciando il tasto della tastiera l'inviluppo entrerà nella fase Release. Il tempo di rilascio verrà impostato dal knob Release.

## **Amp Envelope**

Lo stadio finale della catena del segnale del synth è solitamente costituito da un amplificatore dedicato al controllo del volume. Modulando l'amplificatore tramite un inviluppo andrete a scolpire la dinamica del suono nel tempo. Questo è infatti uno dei componenti più importanti nell'identificazione di un suono. Impostando questo inviluppo in modo corretto è possibile dare ad un suono un carattere "morbido", "duro", "pizzicato" ,"statico" ecc. L'inviluppo dell'amplificatore è dotato degli stessi tre stadi presenti nell'inviluppo di modulazione:

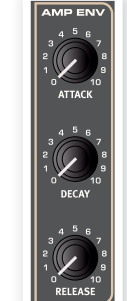

#### **Attacco ( Attack)**

Questo controllo viene utilizzato per regolare il tempo necessario al suono per raggiungere il suo massimo volume nel momento in cui verrà premuto il tasto della tastiera. Impostando un tempo d'attacco lungo, il suono crescerà di volume in modo graduale, creando un effetto di "fade in".

#### **Decadimento (Decay)**

Una volta terminata la fase d'attacco, il livello dell'inviluppo tornerà a zero. Utilizzando il knob Decay potrete impostare il tempo impiegato a raggiungere lo zero. Impostando il tempo di decadimento al massimo, l'inviluppo rimarrà ad un livello fisso di sustain fino a quando il tasto non verrà rilasciato.

#### **Rilascio ( Release)**

Rilasciando il tasto della tastiera l'inviluppo entrerà nella fase Release. Il tempo di rilascio verrà impostato dal knob Release.

## **L' LFO**

L'LFO è un oscillatore a bassa frequenza in grado di produrre forme d'onda dotate delle seguenti caratteristiche:

L'LFO produce una forma d'onda dotata di una frequenza molto bassa.

L'LFO non viene utilizzato per generare frequenze udibili. Il segnale prodotto dall'LFO consente invece di modulare altre funzioni come ad esempio il pa-

rametro Shape dell'oscillatore dello Stage 2 EX o la frequenza del fi ltro. La velocità dell'LFO è gestita dal knob Rate. L'estensione è compresa tra 0.03 e 523 Hz. Il pulsante di selezione della forma d'onda consente di stabilire il tipo di onda che verrà generata dall'LFO.

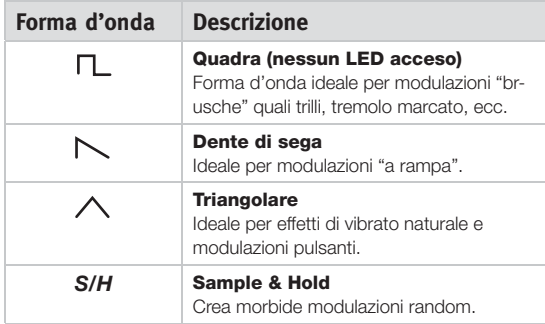

#### **MST CLK**

Premere il tasto Shift insieme al pulsante di selezione della forma d'onda dell'LFO per sincronizzare la frequenza dell'LFO con il Master clock dello Stage 2 EX.

Una volta sincronizzato l'LFO al Master Clock, il controllo Rate consentirà di impostare la divisione metrica del tempo dell'LFO in relazione al Master Clock. Le metriche disponibili sono: ½ mezza nota del tempo del clock, ¼ sta per un quarto di nota, 1/8 un ottavo e così via.. Vedi pag. 18.

## **Velocity**

#### **Amp Env Velocity**

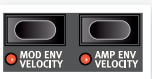

Se il LED Amp Env Velocity è illuminato, il volume del suono del synth verrà controllato dall'intensità con la quale si an-

#### **Mod Env Velocity**

dranno a premere i tasti della tastiera.

Se il LED Mod Env Velocity è acceso, l'ampiezza dell'inviluppo di modulazione verrà controllata dalla velocity, cioè dall'intensità con la quale si andranno a premere i tasti della tastiera. Suonando con maggiore intensità, l'inviluppo di modulazione avrà maggiore effetto sul parametro.

## **Sezione Voices**

In questa sezione potrete impostare le diverse modalità delle voci del synth. Potrete scegliere tra monofonica e polifonica ed impostare l'effetto di glide tra una nota e l'altra. Troverete inoltre la potente modalità Unison.

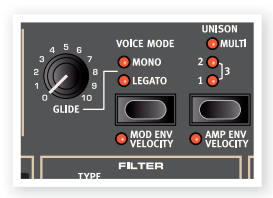

## **Modalità Mono**

In modalità Mono potrete suonare una sola nota alla volta come in un tradizionale sintetizzatore monofonico. Se andrete a premere un tasto e poi a premere un altro senza rilasciare il primo, verrà riprodotta la seconda nota suonata. Lasciando ora andare il secondo tasto suonato, la prima nota verrà nuovamente riprodotta.

Per abilitare la modalità Mono, premere il pulsante di selezione fino a quando non si illuminerà il LED Mono.

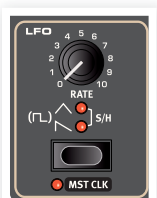

## **Modalità Legato**

In modalità Legato potrete suonare una sola nota alla volta come nella modalità Mono. Se andrete però a premere un nuovo tasto prima di aver rilasciato il tasto precedente (legato), la nuova nota andrà a rimpiazzare la nota precedente sena però triggerare nuovamente l'inviluppo.

Se lascerete andare l'ultima nota suonata prima di premere una nuova nota (non-legato), la nuova nota verrà riprodotta esattamente come nella modalità Mono e l'inviluppo inizierà nuovamente il suo ciclo.

## **Glide**

Impostando il knob Glide su qualsiasi valore diverso da zero, andrete ad attivare l'effetto Glide: questo effetto creerà una transizione graduale dell'intonazione di una nota verso un altra (a volte chiamata anche portamento). Questa opzione è attivabile solo nello modalità legato/ mono. Il controllo glide può essere definito come "a costante variabile", dal momento che maggiore sarà la "distanza" tra le due note, maggiore sarà il tempo di glide. Girare il knob Glide in senso orario per aumentare tale velocità di transizione.

In modalità Legato, l'effetto glide verrà riprodotto solo se si suono in legato. Dovrete dunque premere un nuovo tasto prima di rilasciare il precedente per triggerare l'effetto.

## **Uni son**

L'oscillatore dello Stage 2 EX è dotato di un paio di oscillatori "nascosti". Il numero di oscillatori varia a seconda dell'algoritmo, ma è solitamente compreso tra due e quattro.

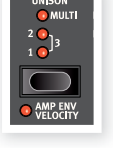

Attivando la modalità Unison andrete ad introdurre gradualmente queste voci dall'intonazione leggermente sfasata, creando così un suono ricco, tipico dei migliori synth. Notare che l'utilizzo della modalità Unison non andrà a ridurre la polifonia!

Potete regolare il numero di oscillatori extra ed il livello di sfasamento dell'intonazione tra le voci utilizzando il pulsante di selezione unison:

Le impostazioni 1, 2 o 3 creano il classico effetto di detuning tra due oscillatori con un livello crescente di variazione dell'intonazione.

Le impostazioni Multi 1, 2 e 3 introdurranno un timbrica più corposa in grado di offrire suoni veramente potenti.

## **Vibrato**

Il Vibrato modula l'intonazione dell'oscillatore per produrre un effetto di vibrato naturale.

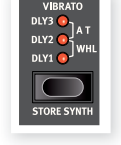

Esistono tre modalità d'impostazione del Vibrato del Synth che potrete selezionare utilizzando il pulsante di selezione presente nella sezione Vibrato:

Selezionando aftertouch (A.T) potrete controllare il vibrato premendo con maggiore intensità le note già premuto sulla tastiera.

Selezionando DLY1, 2 o 3, il vibrato andrà ad influenzare l'intonazione del synth con un effetto di delay graduale. Il livello del vibrato potrà essere impostato dal menù Sound. Vedi pag. 42.

Selezionando WHL, potrete gestire il livello del vibrato tramite la Modulation Wheel.

## **Salvare un Suono di Synth**

Per memorizzare un suono di Synth, tener premuto il pulsante Shift e premere il pulsante Store Synth presente nella sezione Vibrato. Il display delle forme d'onda inizierà a lampeggiare. Potete ora utilizzare il selettore di forme d'onda per scegliere la locazione di memoria in cui vorrete salvare il vostro nuovo suono.

Per rinominare il suono di Synth potete usare i pulsanti Page per muovere il cursore ed il controllo rotativo Value Dial per modificare il carattere; vedi pag. 16.

Per confermare premere nuovamente il pulsante Store Synth.

4 *Premere il pulsante Shift per annullare l'operazione di salvataggio.* 

## L'Arpeggiatore

Suonando un accordo sulla tastiera, le note inserite verranno riprodotte in maniera ciclica dall'arpeggiatore, l'una dopo l'altra. I parametri presenti consentono di regolare di-

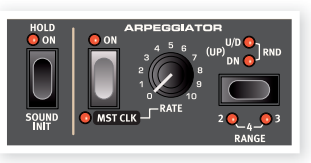

rezione, estensione e velocità. L'arpeggiatore può essere utilizzato in direzione Up, Down, Up/Down o Random con diversi intervalli d'ottava. Il tempo con il quale verranno riprodotte le note è impostato dal controllo Rate e può essere sincronizzato al Master Clock del Nord Stage 2 EX.

Premere il pulsante Hold se volete che l'arpeggio venga riprodotto anche nel momento in cui toglierete le dita dai tasti della tastiera.

L'arpeggiatore può essere attivato tramite il pulsante On. Il pulsante di selezione Arpeggio imposta la direzione. Se tutti i LED sono spenti, l'arpeggio suonerà in direzione crescente (Up). Le altre direzioni disponibili sono: decrescente (DN), crescente e decrescente (U/D) e Random (RND).

Tener premuto il pulsante Shift e premere il pulsante di selezione dell'arpeggio per impostare l'estensione di ottava. Se tutti i LED sono spenti, l'estensione è di un'ottava. Tener premuto il pulsante Shift e premere il pulsante di selezione dell'arpeggio per impostare l'estensione di 2, 3 e 4 ottave.

Il knob Rate consente di impostare la velocità in battiti per minuto (BPM) che verrà visualizzata sul display LCD come quarto di nota. Se la velocità sarà molto elevata, il display indicherà un'ottavo di nota o un sedicesimo o un tempo dimezzato o diviso in quarti. Un esempio potrebbe essere 84:8, equivalente di 168 BPM.

Premere Shift + Arpeggio On per sincronizzare l'arpeggiatore al Master Clock del Nord Stage 2 EX. Se si sincronizza l'Arpeggio al Master Clock, il controllo Rate verrà utilizzato per impostare la suddivisione dell'arpeggio relativamente al tempo Master Clock. La suddivisone metrica sarà di: ½ mezza nota rispetto al clock, ¼ equivale ad un quarto di nota, 1/8 ad un ottavo, ecc.. La "T" indicherà una suddivisione in terzine.

Per maggiori informazioni sul Master Clock e su come impostare il tempo, vedi pag. 18.

Per partire da un suono "base" nel momento in cui vorrete programmare un suono, potete utilizzare la funzione Sound Init. In tal modo richiamerete un impostazione basica di default del sintetizzatore. Per fare ciò, tener premuto i pulsanti Shift + Arpeggio Hold.

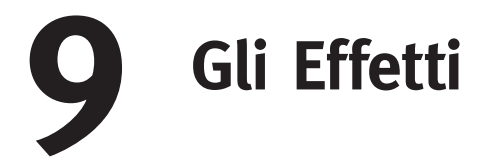

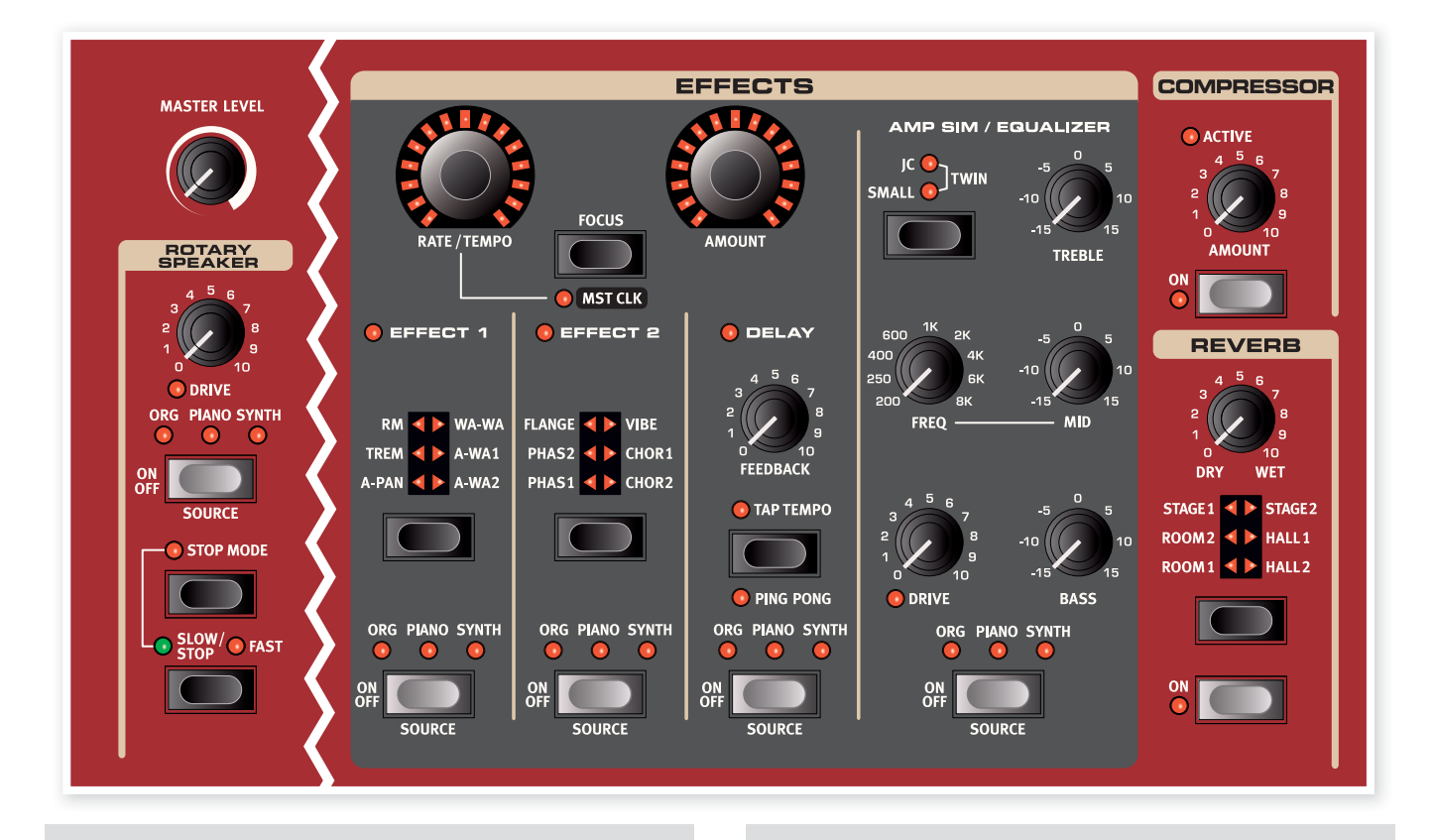

## **Introduzione**

Gli effetti presenti nel Nord Stage 2 EX possono essere divisi in tre categorie principali:

**Gli effetti Slot** - questi effetti influenzano un solo strumento alla volta (per Slot). Gli effetti Slot sono collocati nella sezione Effetti e nella sezione AmpSim/EQ. Tutti gli effetti Slot sono dotati di un motore audio e di impostazioni indipendenti per gli Slot A e B; avrete quindi a disposizione due effetti Slot per ciascun programma. Questi effetti possono essere sincronizzati al Master Clock.

**Effetti Global** - questi effetti andranno ad influenzare tutti gli strumenti indirizzati alle uscite main CH1 e CH2. Gli effetti Global sono il Compresore ed il Riverbero collocati all'estrema destra del pannello frontale.

*Il Rotary Speaker* opera in modo leggermente diverso rispetto agli effetti Slot. Vedi pag. page 39.

## **Mono/stereo e Routing degli Effetti**

Alcuni degli effetti sono strutturati con ingresso ed uscita mono, altri con ingresso ed uscita stereo, ed altri con ingresso mono ed uscita stereo. La configurazione dei canali verrà spiegata nella descrizione di ciascun effetto.

## **Gli Effetti Slot**

## **Attivare gli Effetti Slot**

Per abilitare un effetto Slot, premere il pulsante ON/OFF posizionato sotto alla sezione effetti corrispondente. I LED posizionati sopra al pulsante indicheranno lo strumento al quale verrà associato l'effetto. Tener premuto il pulsante Shift e premere

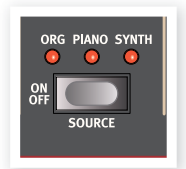

il pulsante Source per modificare l'assegnazione dell'effetto.

Potete inoltre modificare l'assegnazione premendo due volte il pulsante Source. Questo può essere utile nel momento in cui potrete utilizzare una sola mano e non potrete tener premuto il pulsante Shift.

## **Modificare le Impostazioni degli Effetti Slot**

Utilizzare i knob Rate/Tempo ed Amount nella sezione effetti main (Effect 1/Effect 2/Delay) per modificare le impostazioni dei singoli effetti. I parametri gestiti da questi due controlli varieranno a seconda dell'effetto selezionato - come descritto in seguito. I knob Rate/Tempo ed Amount possono essere controllati da un Morph - vedi pag.19.

## **Il Pulsante Focus**

Se avrete più di un effetto attivo nella sezione Effects (es. Effect 1 ed Effect 2), tramite il pulsante Focus potrete selezionare quale impostazione dell'effetto

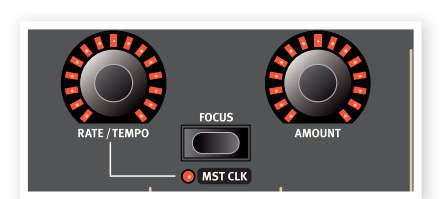

(Rate/Tempo ed Amount) potrete "vedere" e modificare. Premendo il tasto Focus passerete da un effetto all'altro. Il LED a fianco della corrispondente sezione Effect 1/Effect 2/Delay si illuminerà per indicare l'effetto che andrete a modificare.

## **Mst Clk**

Tener premuto il pulsante Shift e premere il pulsante Focus dopo aver selezionato un effetto appropriato per sincronizzarlo al Master Clock. Questo andrà a modificare il comportamento del knob Rate/Tempo che andrà a gestire la velocità dell'effetto secondo una suddivisione ritmica del Master Clock. Le suddivisioni non sono identiche per le diverse opzioni sincronizzabili. Il delay offre metriche in grado di creare effetti "swing" o terzine, come ad esempio le impostazioni 1/4S (swing), 1/4T (terzine), 1/4D (note puntate). Gli LFO e gli Effetti Effects 1 e 2 offrono suddivisioni "lente" (4/1, 2/1 ecc.) per creare effetti "oscillatori" lunghi un'intera battuta.

#### **Selezionare un tipo di effetto mentre l'effetto è disattivato**

Quando un effetto è disattivato, potrete comunque verificare il tipo di effetto selezionato premendo una volta il pulsante di selezione effetti corrispondente. Il LED del selettore mostrerà brevemente il tipo di effetto attualmente in uso. Premendo più volte il pulsante di selezione potrete modificare il tipo di effetto senza però attivare l'effetto. In questo modo potrete selezionare l'effetto desiderato prima di attivarlo. Questa caratteristica è disponibili per Effects 1 e 2, per i modelli di simulazione di amplificazione e per il Riverbero. Potrete inoltre regolare le impostazioni di un effetto anche se questo è disattivato. I valori dei parametri verranno visualizzati sul display.

## **Sezione Effect 1**

La sezione Effect 1 offre sei diversi tipi di effetti di modulazione. Utilizzare il pulsante di selezione per selezionare l'effetto di modulazione desiderato. Troverete i seguenti tipi di effetti:

## **A-Pan (Auto Pan)**

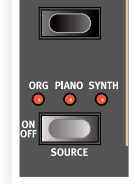

Questo effetto modula automaticamente il panning, creando un effetto di transizione del segnale da sinistra a destra del panorama stereo. La velocità ed il livello del panning possono essere modificati tramite i knob

Rate/Tempo ed Amount. L'effetto Pan è di tipo stereo in/stereo out.

#### **Controllo Statico del Pan di uno Strumento**

Potrete controllare manualmente il panning di uno strumento tramite l'effetto A-Pan:

- $(1)$  Abilitate la sezione Effect 1 per lo strumento desiderato e selezionare l'effetto A-Pan.
- 2 Impostare il knob Rate/Tempo a zero ed utilizzare il controllo Amount per posizionare lo strumento all'interno del panorama stereo, come su fosse il controllo pan di un mixer.

## **Trem (Tremolo)**

Effetto di modulazione che varierà in modo continuo il volume d'uscita. Il Tremolo è molto spesso utilizzato, ad esempio, nei piani elettrici. Il tremolo è un effetto di tipo stereo in/stereo out.

I controlli Rate/Tempo ed Amount gestiranno velocità e profondità dell'effetto. Notare che il volume d'uscita sarà al massimo se si imposta il knob Amount a zero.

## **RM (Ring modulation)**

Il Ring Modulation è un effetto di modulazione che andrà a moltiplicare due segnali tra loro. Il risultato è un suono in-armonico estremamente squillante e simile a quello di una campana. Nel Nord Stage 2 EX il segnale dello strumento verrà moltiplicato con una forma d'onda sinusoidale aggiuntiva.

Il knob Rate/Tempo imposta l'intonazione della forma d'onda sinusoidale; il livello dell'effetto ring modulation può essere regolato dal controllo Amount. Questo effetto è di tipo mono in/mono out.

## **Wa-Wa**

L'effetto di modulazione Wah-Wah viene spesso utilizzato nei suoni di piano elettrico. Provate a suonare un Clavinet con il Wah-Wah e capirete il perchè. La modulazione del Wah-Wah avviene su uno speciale tipo di filtro passa basso che oscilla lungo l'intera estensione di frequenza. Durante l'oscillazione, anche le caratteristiche del filtro varieranno. Il Wah è un effetto di tipo mono in/mono out.

Potete controllare la "posizione del pedale" del Wah tramite il knob Rate/Tempo ed il livello del mix dell'effetto tramite il knob Amount.

Potrete inoltre collegare un pedale d'espressione all'ingresso Control Pedal per modificare l'oscillazione del filtro tramite un Morph del controllo Rate. In tal modo avrete la possibilità di controllare l'effetto Wah-Wah tramite un pedale, utilizzando la funzione Morph - vedi pag. 19.

## **A-Wha 1 e 2 (Auto-Wah)**

Auto-Wah 1-2 sono varianti dell'effetto Wah-Wah appena descritto. L'effetto A-Wha utilizza l'intensità del segnale per controllare l'estensione dell'oscillazione del filtro, rendendo l'effetto "sensibile alla velocity". L'estensione dell'effetto Auto-Wah 1 è controllata dal knob Rate/Tempo ed il livello del mix dell'effetto tramite il knob Amount.

A-Wha 2 opera nello stesso modo, ma è dotato di un diverso carattere sonoro.

Gli effetti A-Wah sono di tipo mono in/mono out.

## **Sezione Effect 2**

La sezione Effect 2 offre sei diversi tipi di effetti di stile vintage per aggiungere un colore speciale al vostro suono.

## **Phaser 1 & 2**

I modelli digitali dei phaser presenti nello Stage 2 EX sono ispirati al classico Bi Phase, presente in moltissimi dischi degli anni '70 ed al feroce Small Stone.

Il phaser produce un caratteristico effetto "ondu-

latorio" molto comune nei suoni di piano elettrico. La velocità della traslazione della fase può essere controllata tramite il knob Rate/Tempo, il livello tramite il knob Amount. Questo effetto è di tipo mono in/ mono out.

## **Flanger**

Il flanger produce un drammatico effetto di filtro combo. La frequenza del flanger può essere controllata tramite il knob Rate/Tempo, il livello tramite il knob Amount. Il Flanger è un effetto di tipo mono in/mono out.

## **Vibe**

L'effetto Vibe deriva da un famoso effetto a pedale. L'effetto prodotto è un'emulazione digitale di una serie di filtri phaser sfasati tra loro, diverso dall'effetto di filtri allineati prodotti da un tradizionale phaser. Il Vibe è un effetto di tipo mono in/mono out.

## **Chorus 1 & 2**

L'effetto Chorus crea una serie di copie del segnale audio dall'intonazione leggermente variata, mixandole tra loro. Tramite il knob Rate/ Tempo potrete gestire il livello di "scordatura" delle diverse copie del segnale; il controllo Amount regola il livello dell'effetto. Questo effetto è di tipo stereo in/stereo out.

## **Delay**

Il Delay produce effetti di eco/ripetizioni. Il tempo del Delay può essere impostato tramite il knob Rate/Tempo (20 - 750 ms). Il tempo del delay ed il corrispettivo tempo e suddivisione ritmica verranno mostrati brevemente sul display quando andrete a girare il controllo Rate/Tempo. Il knob Amount regola il mix tra il segnale originale ed il segnale effettato.

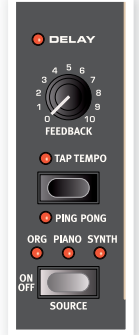

Il controllo Feedback gestisce il numero di ripetizioni del segnale. Il Delay è un effetto di tipo stereo in/stereo out.

Troverete due modalità di delay: la modalità "analog" e la modalità "normal/digital". Il modello analog modificherà l'intonazione di ciascuna ripetizione se andrete a modificare il knob Rate/Tempo, caratteristica non presente nella modalità normal. Questa è un'opzione che potrete selezionare dal menù Sound - vedi pag. 43.

#### **Ping Pong**

Tener premuto Shift e premere il pulsante tap tempo per abilitare la modalità Ping Pong. In questa modalità ciascuna le ripetizioni verranno riprodotte in modo alternato sul canale sinistro e destro. Se si utilizza un tempo del delay breve, queste ripetizioni saranno "asimmetriche" e produrrà un effetto simile alle prime riflessioni di un effetto riverbero.

#### **Tap Tempo**

Potete utilizzare il pulsante Tap Tempo per impostare un tempo del delay sincronizzato a quello della canzone che state suonando. Premere semplicemente a tempo il pulsante Tap Tempo un po' di volte per impostare il tempo desiderato.

Fino a quando il LED Tap Tempo sarà acceso, il tempo sarà ancora in fase di calcolo - attendere che il LED si spenga prima di inserire un nuovo tempo. L'intonazione delle ripetizioni non verrà in alcun modo alterata.

## **Amp Sim/Equalizer**

Questo effetto combina un equalizzatore a tre bande con una sofisticata emulazione digitale di amplificatori e cabinet. Nessun amplificatore reale o cabinet è perfetto e si comporta sempre nello stesso modo. Ciascuno di essi è dotato di un carattere unico e risponde in maniera differente a transienti, carico ed high gain. Queste caratteristiche di risposta e sonorità sono spesso un effetto estremamente desiderabile in grado di dare maggiore organicità ad un suono eccessivamente pulito e perfetto.

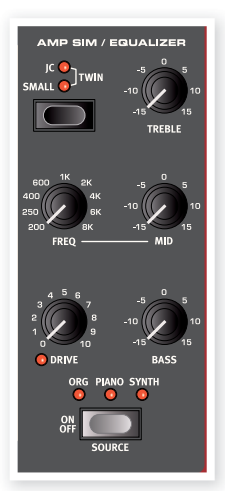

La speciale risposta di amplificatore/cabinet portati al loro limite (overdrive) è un territorio esplorato da ogni musicista. I modelli Ampsim

riproducono con estrema fedeltà la risposta dell'overdrive di diverse combinazioni di amplificatori/cabinet.

Se non si seleziona un modello di amplificatore, la sezione Ampsim/EQ offrirà equalizzazione ed overdrive naturali. La simulazione di amplificazione e la distorsione sono di tipo mono in/mono out. Se si utilizza unicamente l'equalizzatore si otterrà una configurazione stereo-stereo.

## **Modelli di Amplificatori**

Le tre diverse simulazioni di amplificazione/cabinet presenti possono essere selezionate tramite il pulsante di selezione presente nella sezioneAmp Model:

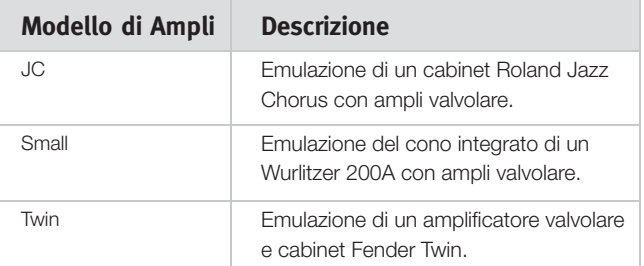

## **Drive**

Il knob Drive gestisce il livello di overdrive della sezione Amp sim. Se il LED Drive è acceso, l'overdrive sarà attivo.

## **Sezione EQ**

Equalizzatore a 3-bande dotato di controlli di bassi, medi variabili e alti. La frequenza dei bassi è 100 Hz, quella degli alti è di 4 kHz; la frequenza dei medi può essere impostata tra 200 Hz e 8 kHz. L'estensione di taglio/enfasi delle frequenze è di +/- 15 dB.

## **Effetti Global**

Se attivi, gli effetti Compressor e Reverb andranno a processare il segnale inviato alle uscite CH 1/CH 2 e cuffie, ma non avranno effetto sulle uscite CH 3/CH 4. Questi effetti sono di tipo stereo in/stereo out.

## **Compressor**

Il compressore andrà a ridurre l'estensione dinamica del suono rendendolo più uniforme e facendo suonare in modo più intenso i suoni di basso volume ed attenuando i suoni di alto volume. In tal modo si otterrà un suono più compatto ed incisivo che renderà il volume globale più semplice da controllare dal vivo. Per attivare il compressore premere il pulsante On. Il knob Amount gestisce il livello di compressione applicato.

## **Reverb**

Il modulo Reverb simula le riflessioni naturali del suono in diversi ambienti acustici. È possibile selezionare uno dei sei tipi di riverbero dotati di diversa lunghezza e densità, indicati dal LED corrispondente.

I riverberi di tipo Hall riproducono lo spazio acustico di una stanza molto grande e sono dotati di una coda abbastanza lunga. I riverberi Stage hanno un tempo di decadimento medio mentre i riverberi Room avranno un tempo di decadimento abbastanza breve.

Il modello "reverb 1" offrirà un suono più morbido; la versione "2" un suono più brillante.

Il knob Dry/Wet imposta il mix tra il segnale originale ed il segnale processato.

## **Rotary Speaker**

Il Rotary Speaker del Nord Stage 2 EX riproduce in modo accurato il suono del cono rotante e dell'amplificatore integrato nelle unità rotary originali. L'effetto Rotary è di tipo mono in/Stereo out.

- L'effetto Rotary può essere attivata o disattivato su un determinato strumento esattamente come con gli effetti Slot, premendo il pulsante Source.
- Potete modificare la velocità di rotazione da lenta a veloce premendo il pulsante Slow/Stop.
- Per fermare i rotori, premere il pulsante Stop Mode per abilitare la modalità Stop e poi il pulsante Slow/Stop (in questo modo non verrà

disattivato il Rotary Speaker - verrà semplicemente fermato il rotore). Premendo nuovamente il pulsante Slow/Stop, il rotore accelererà fino

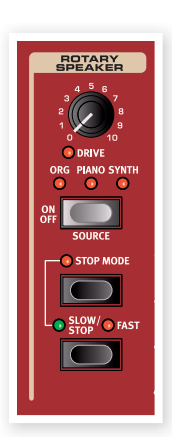

COMPRESSOR

REVERB

alla massima velocità. Questa modalità operativa riproduce il comportamento dei primi modelli di rotary speaker a singola velocità.

- La velocità d'accelerazione del rotore (il tempo cioè per passare da una velocità all'altra) può essere regolato dal menù Sound, vedi pag. 44.
- La velocità del Rotary può essere anche gestita in modo continuo tramite un controllo Morph. In tal modo potrete impostare qualsiasi velocità del rotore.

Il controllo Drive gestisce il livello dell'overdrive. Questa opzione emula l'overdrive del preamplificatore dei rotary originali.

Un pedale di sustain o generico collegato all'ingresso Rotor Speed consentono di controllare la velocità del rotore; vedi pag. 58.

## **Routing del segnale dell'effetto Rotary**

L'effetto Rotary è posizionato all'interno della catena del segnale dopo il pannello degli effetti del Nord Stage 2 EX. Andrà inoltre a sommare i segnali provenienti dagli Slot A e B nel caso in cui siano entrambe attivi. Nel caso in cui si utilizzi un setup di organo splittato, i due "registri" verranno infl uenzati dall'effetto Rotary (come negli organi originali).

- *Il controllo Drive del Rotary è dipendente dal livello dello strumento processato. Se lo strumento processato dal Rotary è dotato di un volume d'uscita molto basso, il livello di overdrive disponibile sarà relativamente basso. Questo riproduce il comportamento dello strumento originale dove aumentando il volume dell'organo tramite un pedale d'espressione si andrà ad aumentare la distorsione dell'effetto Rotary.*

## **Parametro Rotary**

All'interno del menù Sound è presente un'opzione che consente di regolare la velocità di accelerazione e decelerazione del rotary speaker. Vedi pag. 44.

# **10 La Sezione Extern**

## **Sezione Extern**

Il controllo di strumenti esterni MIDI è una caratteristica integrata nel Nord Stage 2 EX. Potrete così accedere alle funzioni di con-trollo MIDI di strumenti esterni con la stessa semplicità di gestione dei parametri degli strumenti integrati.

La sezione Extern si comporta in molti casi esattamente come uno strumento esterno. È possibile attivarla ed assegnarla ad una zona della tastiera nello stesso identico modo. È dotata di un knob multifunzione che può essere utilizzato per inviare messaggi MIDI relativi a Volume, Program Change e Continuous Controller. Premere il pulsante di selezione Parameter Select per selezionare il parametro da trasmettere.

Dal menù Extern potrete accedere a numerose impostazioni relative a Canali MIDI, program Change e Continuous Controllers (vedi pag. page 44). Queste impostazioni possono essere memorizzate insieme ad un programma; in tal modo lo Stage 2 EX trasmetterà messaggi MIDI ai vostri strumenti

esterni nel momento in cui andrete a caricare un nuovo Programma.

## **Impostazioni**

- 1 Collegare un cavo MIDI dal MIDI OUT del Nord Stage 2 EX al MIDI In dell'unità esterna.
- 2 Tener premuto il pulsante Shift e premere il pulsante Extern per accedere al menù Extern.
- 3 Utilizzare i pulsante Page per selezionare l'opzione "Extern MIDI A/B Channel".
- 4 Utilizzare il controllo rotativo Value Dial per selezionare il canale MIDI di trasmissione MIDI (1-16) che vorrete utilizzare. Utilizzare i pulsanti Slot A e B per accedere alle impostazioni di canale di ciascuno slot. Premere il pulsante Exit (Shift) per uscire dal menù.
- 5 Impostare lo strumento MIDI esterno in modo da ricevere sullo stesso canale MIDI selezionato.

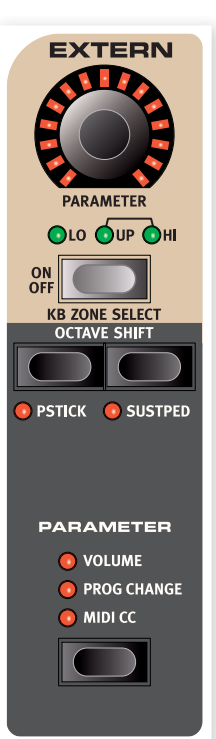

## **Utilizzare la Sezione Extern**

## **Attivazione**

Attivare la sezione Extern per fare in modo che essa possa trasmettere dai MIDI dal Nord Stage 2 EX. Per fare ciò, premere il pulsante On sotto al knob, esattamente come fareste con un qualsiasi altro strumento dello Stage 2 EX.

## **Zone della Tastiera**

Sono presenti due sezioni Extern, una per lo Slot A ed una per lo Slot B. Utilizzare le zone della tastiera per creare split e layer esattamente come per qualsiasi altro strumento. Se la sezione Extern verrà assegnata unicamente alla Zona LO, lo strumento esterno risponderà unicamente alle note suonate in questa zona della tastiera.

In aggiunta alle solite Zone, troverete un'opzione extra che non assegnerà la sezione Extern alla tastiera integrata dello Stage 2 EX. Saranno comunque attive tutte le altre funzioni, quali Pitch Stick ed il knob Parameter. Questa opzione è utile per controllare strumenti MIDI che non necessitano di messaggi MIDI da tastiera. Tener premuto il pulsante Shift e premere il pulsante Extern On. Notare che i LED Zone si spegneranno, ma il LED Parameter si accenderanno.

Vedi la sezione dedicata agli split a pagina page 20 per maggiori informazioni su come impostare le zone della tastiera.

## **Octave Shift**

I pulsanti Octave Shift della sezione Extern funzionano esattamente come quelli presenti negli strumenti interni. L'estensione disponibile dipende dall'estensione dello strumento esterno controllato.

## **Attivare i Messaggi Pitch Stick/Sustain Pedal**

Tener premuto il pulsante Shift e premere uno dei pulsanti Pstick o Sustped per stabilire se il Nord Stage 2 EX debba o meno trasmettere messaggi di pitch bend e/o pedale di sustain dal canale MIDI Extern. I LED indicheranno se queste funzioni saranno attive.

## **Sezione Parameter**

La sezione Parameter comprende i tre pulsanti di selezione ed il knob Parameter. Semplicemente selezionare un parametro e modificarne il valore utilizzando il knob Parameter.

 $4$  *Il knob Parameter può essere controllato da un Morph - vedi pag.* page 18. Questo consenti di modificare i parametri MIDI duran*te una performance.* 

Tramite i pulsanti Parameter potrete impostare i seguenti parametri:

## **Volume**

Selezionando Volume, il knob Parameter trasmetterà messaggi MIDI Volume CC7 (0-127). Questo consentirà di gestire il volume degli strumenti MIDI esterni. Potrebbe essere necessario impostare lo strumento esterno per fare in modo che riceva messaggi MIDI CC affinchè questa opzione funzioni correttamente.

## **Prog Change**

L'opzione Prog Change consente al knob Parameter di inviare messaggi di Program Change (0-127), consentendovi di selezionare i programmi dello strumento esterno. Questa funzione opera in modo leggermente diverso rispetto agli altri parametri. Il questa modalità, il knob Parameter invierà messaggi program Change ad ogni scatto dei LED che circondano il knob. Per accedere a tutti e 127 i messaggi, girare più volte il knob - egli continuerà ad inviare messaggi. Potrebbe essere necessario impostare lo strumento esterno per fare in modo che riceva messaggi MIDI Program Change affinchè questa opzione funzioni correttamente.

- *Lo* Stage 2 EX *stesso può trasmettere messaggi MIDI Program Change quando si seleziona Banco, Pagina e Programma. Se questo avviene sullo stesso canale MIDI, potrebbe provocare invii di messaggi allo strumento MIDI esterno non desiderati. Assicuratevi che i canali MIDI degli Slot A e B non siano uguali al canale assegnato alla sezione Extern. La funzione di invio dei messaggi "interni" di Program Change dello* Stage 2 EX *può essere disattivata dal menù MIDI.*

Se lo strumento esterno organizza i suoi programmi in banchi, potrete anche trasmettere messaggi Bank Change dal menù Extern - vedi pag. page 44.

## **MIDI CC**

Questa caratteristica consente di trasmettere messaggi MIDI Control Change per controllare un parametro a vostra scelta dello strumento MIDI esterno. Per prima cosa dovrete selezionare il numero del Controller che verrà trasmesso dal knob Parameter tramite il menù Extern:

- $\Box$  Tener premuto il pulsante Shift e premere il pulsante Extern per accedere al menù Extern.
- 2 Utilizzare i pulsanti Page per selezionare la pagina del menù "Extern MIDI CC Number" .
- 3 Utilizzare il controllo rotativo Value Dial per selezionare il numero MIDI CC (0-119). Verificate sul manuale del vostro strumento MIDI esterno il numero CC associato al parametro che vorrete gestire.
- 4 Premere il pulsante Exit (Shift) per uscire.

Attivate il pulsante MIDI CC per controllare il parametro selezionato utilizzando il knob Parameter. Potrebbe essere necessario impostare lo strumento esterno per fare in modo che riceva messaggi MIDI CC affinché questa opzione funzioni correttamente.

## **Send On Load**

Se si attiva la funzione Send On Load dal menù Extern, i messaggi Program Change, Volume e MIDI CC verranno trasmessi via MIDI nel momento in cui si andrà a caricare un programma del Nord Stage 2 EX. Se non desiderate che ciò avvenga, impostate l'opzione "Send On Load" su "Off" dal menù Extern.

# **11 I Menù**

Qualsiasi impostazione che andrete a modificare nei menù System, Sound, MIDI o Extern avranno effetto immediato su base globale; tali impostazioni verranno memorizzate nell'unità fino a quando non verranno nuovamente modificate. Per accedere ai menù, tener premuto il pulsante Shift e premere il pulsante System, Sound, MIDI o Extern (i pulsanti Program da 1 a 4). Selezionare la funzione utilizzando i pulsanti Page (e ) e modificare le impostazioni tramite il controllo rotativo Value Dial. Uscire dal menù premendo il pulsante Shift/Exit.

*Una sola impostazione dei menù non verrà automaticamente memorizzata nel momento in cui si spegnerà lo* Stage 2 EX*: l'opzione MIDI Local On/Off. Ogni volta che si accenderà il Nord* Stage 2 EX*, questa opzione ritornerà sull'impostazione Local On.*

## **Il Menù System**

Tener premuto il pulsante Shift e premere il pulsante Program 1/System per accedere alle impostazioni del menù System. Utilizzare i pulsanti Page  $\leftarrow$  e  $\rightarrow$  per selezionare l'opzione desiderata. Il controllo rotativo Value Dial consente di modificare l'impostazione, i pulsanti Slot A e B di selezionare a quale dei due Slot applicare l'opzione, quando possibile. Una volta apportate le modifiche, premere il pulsante Exit (Shift) per uscire dal menù.

## **Global Transpose**

Consente di trasporre l'intonazione del Nord Stage 2 EX con intervalli di un semitono. Ogni modifi ca qui apportata verrà sommata all'impostazioni effettuate sul pannello transpose.

```
Estensione: +/- 6 semitoni (valore di default: "0")
```
## **Fine Tune**

Consente di regolare l'accordatura fi ne dell'intonazione dello Stage 2 EX.

*Estensione: +/- 50 Centesimo (mezzo semitono). Valore di default: "0"*

## **Output Routing**

Il routing delle uscite degli strumenti del Nord Stage 2 EX può essere stabilito in due modi: globale o indipendente per ciascun programma. In modalità Program, l'uscita selezionata verrà memorizzata insieme al singolo programma. Selezionando "Global", il routing delle uscite sarà identico per tutti i programmi, sovrascrivendo le impostazioni memoriz-zate con il programma.

*Estensione: Global (Default), Program*

## **Organ Audio A/B Output**

Consente di impostare le uscite (mono o stereo) utilizzate dalla sezione Organo. Se l'opzione Output Routing (vedi sopra) è impostata su "Program", questa impostazione verrà memorizzata nel programma.

*Estensione: "1 & 2" (Default), "3 & 4", "3" ,"4"*

## **Piano Audio A/B Output**

Consente di impostare le uscite (mono o stereo) utilizzate dalle sezioni Piano A e B. Utilizzare i pulsanti A e B per accedere alle impostazioni dello Slot corrispondente. Se l'opzione Output Routing (vedi sopra) è impostata su "Program", questa impostazione verrà memorizzata nel programma.

*Estensione: "1 & 2" (Default), "3 & 4", "3" ,"4"* 

## **Synth Audio A/B Output**

Consente di impostare le uscite (mono o stereo) utilizzate dalle sezioni Synth A e B. Utilizzare i pulsanti A e B per accedere alle impostazioni dello Slot corrispondente. Se l'opzione Output Routing (vedi sopra) è impostata su "Program", questa impostazione verrà memorizzata nel programma.

*Estensione: "1 & 2" (Default), "3 & 4", "3" ,"4"* 

## **Organ Keyboard Trig Point**

Consente di stabilire il modo in cui il tasto della tastiera dello Stage 2 EX andrà a triggerare il suono dell'organo. Se si seleziona l'opzione "Fast", il suono di organo verrà triggerato prima che il tasto raggiunga la fi ne corsa. Questa modalità riproduce il modo in cui gli organi vintage tonewheel triggerano le note.

*Estensione: High, Low (Default)*

## **Sustain Pedal Type**

Consente di modificare la polarità del pedale di sustain nel caso in cui il comportamento del vostro pedale risulti invertito (cioè se il pedale è su il sustain è attivo e vice versa).

*Estensione: Open, Closed (Default), Triple (Nord Triple Pedal)*

## **Sustain Pedal Use As Rotor**

Se avete un solo pedale di sustain e vorrete utilizzarlo per controllare sia il Sustain che la velocità del Rotary, abilitare questa funzione.

*Estensione: On, Off (Default)*

## **Rotor/Latch Pedal Type**

Consente di modificare la polarità del pedale collegato all'ingresso Rotor/Latch nel caso in cui il comportamento del vostro pedale risulti invertito.

*Estensione: Open, Closed (Default)*

## **Rotor/Latch Pedal Function**

Consente di modifi care il comportamento del pedale collegato all'ingresso Rotor/Latch dello Stage 2 EX. Questo pedale potrà essere utilizzato per controllare la velocità del Rotary speaker o fungere da pedale latch.

*Estensione: Latch, Rotor (Default)*

## **Rotor Pedal Mode**

Se si utilizza un pedale di sustain per controllare la velocità di rotazione del rotary speaker, è possibile stabilire il modo in cui questo controllerà il valore. "Hold" vuol dire che la velocità del rotore verrà impostata su fast fino a quando si terrà premuto il pedale per poi tornare a slow/ stop nel momento in cui si rilascerà il pedale (o vice versa a seconda della polarità impostata). "Toggle" vuol dire che la velocità cambierà ciclicamente da fast a slow/stop ogni volta che si preme il pedale, come fosse un interruttore on/off.

*Estensione: Hold (Default), Toggle*

## **Ctrl Pedal Type**

Lo Stage 2 EX consente di sfruttare molti pedali d'espressione presenti sul mercato; collegare il pedale all'ingresso Ctrl Pedal e selezionare da qui l'impostazione adatta al vostro pedale.

- *Se provate a muovere il pedale mentre state impostando questa opzione, sul display comparirà una percentuale compresa tra 0 e 100 per indicare l'estensione del pedale collegato. Questo può esservi utile per trovare l'impostazione corretta nel caso in cui il vostro pedale non sia direttamente supportato.*

*Estensione: Roland EV-5, (default) , Roland EV-7, Yamaha FC-7, Korg (EXP-2 & XVP-10), Fatar (& Studiologic VP/25)* 

## **Control Pedal Use as Swell**

Potete utilizzare il pedale d'espressione per gestire lo swell dell'organo. In tal caso selezionare "Yes". Notare che anche nel caso in cui questa opzione fosse disabilitata, se collegherete un pedale all'ingresso Organ Swell, questa opzione verrà modificata e potrete utilizzare i due pedali separatamente.

*Estensione: No (Default), Yes*

## **Swell Pedal Type**

Configurazione del pedale Swell. Vedi "Ctrl Pedal Type".

*Estensione: Roland EV-5, (default) , Roland EV-7, Yamaha FC-7, Korg (EXP-2 & XVP-10), Fatar (& Studiologic VP/25)* 

## **Swell Pedal Dest**

Imposta la destinazione del pedale Swell. Selezionare Organ se vorrete controllare solo la sezione Organo o All per controllare il volume di tutti gli strumenti.

*Estensione: Organ (Default), All*

## **Memory Protection**

Questa opzione è impostata di default su "On"; questo vuol dire che non sarà possibile salvare le modifiche apportate ai Programmi. Selezionare Off se invece vorrete memorizzare i vostri Programmi. Le impostazioni dei menù e le memorie Live non sono protette da questa impostazione.

*Estensione: On (default), Of*

## **Il Menù Sound**

Tener premuto il pulsante Shift e premere il pulsante Program 2/Sound per accedere alle impostazioni del menù Sound. Utilizzare i pulsanti Page  $\triangleleft$  e  $\triangleright$  per selezionare l'opzione desiderata. Il controllo rotativo Value Dial consente di modificare l'impostazione. Una volta apportate le modifiche, premere il pulsante Exit (Shift) per uscire dal menù.

## **Organ Key Click B3**

Consente di regolare il livello dell'effetto Key Click del modello B3.

*Estensione: Low, Normal (default) High* 

## **Organ Tonewheel Mode**

Controlla il livello di interferenza del tonewheel ed il livello di dispersione dei cavi del modello B3.

*Estensione: Clean, Vintage1 (default), Vintage2*

## **Piano Pedal Noise**

Imposta il volume dei rumori di pedale attivabili tramite il pannello frontale e presenti in alcuni pianoforti, se si utilizza il pedale Nord Triple.

*Estensione: +/- 6 dB (0 dB default)*

## **Piano String Res**

Imposta il volume della risonanza delle corde attivabile tramite il pannello frontale e presente in alcuni pianoforti acustici (Med, Lrg e XL).

*Estensione: +/- 6 dB (0 dB default)*

## **Synth Vibrato Rate**

Determina la velocità del vibrato del Synth.

*Impostazione che può essere memorizzata per ciascun programma.*

*Estensione: 4.00 - 8.00 Hz (Default 6.00 Hz)* 

## **Synth Dly Vibrato Amount**

Determina il livello del Vibrato del Synth quando si seleziona una delle modalità delay vibrato.

*Impostazione che può essere memorizzata per ciascun programma.*

*Estensione: 0-50 centesimi (Valore di default: 25 cent)*

## **FX Delay Mode**

Questa impostazione consente di stabilire se il delay andrà a modificare l'intonazione delle ripetizioni (come nei delay analogici) regolando il knob Rate/Tempo oppure no. Se impostato su Normal, l'intonazione non verrà modificata.

*Estensione: Analog (Default), Normal*

## **FX Rotary Speaker Acc**

Determina la velocità di accelerazione e decelerazione del rotary speaker.

*Estensione: Low, Normal (default) High* 

## **Il Menù MIDI**

Tener premuto il pulsante Shift e premere il pulsante Program 3/MIDI per accedere alle impostazioni del menù MIDI. Utilizzare i pulsanti Page e per selezionare l'opzione desiderata. Il controllo rotativo Value Dial consente di modificare l'impostazione, i pulsanti Slot A e B di selezionare a quale dei due Slot applicare l'opzione, quando possibile. Una volta apportate le modifiche, premere il pulsante Exit (Shift) per uscire dal menù.

## **MIDI Control Local**

Consente di impostare se le tastiere ed i controlli del pannello frontale del Nord Stage 2 EX andranno a riprodurre i programmi interni dello stru-mento o se trasmetteranno unicamente messaggi nota e controller via MIDI. Local On è la modalità di utilizzo "normale". In modalità Local Off, l'azione della tastiera e dei controlli del pannello frontale verranno tra-smessi solo via MIDI e non infl uenzeranno direttamente i suoni interni.

*Estensione: On (Default), Off*

*L'opzione Local tornerà di default su On ogni volta che si accen-derà il* Nord Stage 2 EX*.*

## **MIDI Slot A/B Channel**

Imposta il canale MIDI degli Slot A e B

*Estensione: 1-16, USB1-USB16, Off (Default A ch 1, default B ch 2)*

## **MIDI Organ A/B Channel**

Questa opzione seleziona il canale MIDI della sezione Organ A/B. Se si seleziona un canale da qui, potrete assegnare lo strumento corrispondente a nessuna zona della tastiera (KB Zone); in tal modo lo strumento sarà attivo, ma potrà essere controllato solo via MIDI.

*Estensione: 1-16, USB1-USB16, Off (Default off)*

## **MIDI Piano A/B Channel**

Questa opzione seleziona il canale MIDI della sezione Piano A/B. Se si seleziona un canale da qui, potrete assegnare lo strumento corrispondente a nessuna zona della tastiera (KB Zone); in tal modo lo strumento sarà attivo, ma potrà essere controllato solo via MIDI.

```
Estensione: 1-16, USB1-USB16, Off (Default off)
```
## **MIDI Synth A/B Channel**

Questa opzione seleziona il canale MIDI della sezione Synth A/B. Se si seleziona un canale da qui, potrete assegnare lo strumento corrispondente a nessuna zona della tastiera (KB Zone); in tal modo lo strumento sarà attivo, ma potrà essere controllato solo via MIDI.

*Estensione: 1-16, USB1-USB16, Off (Default off)*

## **MIDI Dual KB Channel**

Questa opzione seleziona il canale MIDI assegnato ad una tastiera esterna in modalità Dual KB - vedi pag. page 15.

*Estensione: 1-16, Off (Default 16)*

## **MIDI Prog Change Mode**

Consente di stabilire se vorrete trasmettere e/o ricevere messaggi MIDI Program Change.

*Questo vale ovviamente per i programmi "interni" dello* Stage 2 EX*, non per i messaggi program change trasmessi dalla sezione Extern.* 

*Estensione: Off, Send, Receive, Send & Receive (Default)*

## **MIDI Ctrl Change Mode**

Consente di stabilire se vorrete trasmettere e/o ricevere messaggi MIDI Controller Change.

*Estensione: Off, Send, Receive, Send & Receive (Default)*

## **Send MIDI Ctrl**

Consente di effettuare un dump di tutti i parametri dello Slot attivo sotto forma di messaggi MIDI CC. Premere il pulsante Store per avviare la trasmissione.

*Estensione: Slot A, Slot B*

## **Il Menù Extern**

Tener premuto il pulsante Shift e premere il pulsante Program 4/Extern per accedere alle impostazioni del menù Extern. Utilizzare i pulsanti Page  $\leftarrow$  e  $\rightarrow$  per selezionare l'opzione desiderata. Il controllo rotativo Value Dial consente di modificare l'impostazione. Una volta apportate le modifiche, premere il pulsante Exit (Shift) per uscire dal menù.

*La maggior parte delle opzioni del menù Extern consentono impostazioni indipendenti degli Slot A e B.* 

*La maggior parte delle impostazioni del menù Extern verranno salvate insieme al programma. Le uniche eccezioni sono l'opzione "Extern MIDI A/B Channel" se la modalità Extern MIDI è impostata su Global e l'opzione "Send on Load" che è sempre globale.*

## **Extern MIDI Mode**

Il canale MIDI della sezione Extern può essere impostato in due modi diversi: globale o indipendente per ciascun programma. Selezionando "Global", i canali MIDI Extern A e B saranno uguali per tutti i programmi. Selezionando program, i canali MIDI Extern A e B verranno memorizzati indipendentemente con ciascun programma.

*Estensione: Global, Program (default)*

### **Extern MIDI A/B Channel**

Consente di selezionare i canali di trasmissione della sezione Extern.

*Estensione: 1-16 (14 default per Slot A, 15 default per Slot B), USB1 - USB16,*

## **Extern MIDI A/B Volume**

La sezione Extern può inviare messaggi di Volume MIDI (0-127), consentendovi di controllare uno strumento esterno.

*Estensione: Off (Default), 0-127*

## **Extern MIDI A/B Prog Change**

La sezione Extern può inviare messaggi MIDI program Change (0-127), consentendovi di cambiare i programmi di un'unità esterna.

*Estensione: Off (Default), 1-128*

## **Extern MIDI A/B Bank Sel cc 00**

Consente di impostare il valore di un messaggio MIDI Bank Select sull'indirizzo Control Change 00 (cc00).

*Estensione: Off, 0-127*

## **Extern MIDI A/B Bank Sel cc 32**

Consente di impostare il valore di un messaggio MIDI Bank Select sull'indirizzo Control Change 32 (cc32).

 *Esistono molte varianti su come vengono memorizzati i programmi e sulla numerazione dei Banchi all'interno di uno strumento MIDI. Consultare il manuale del vostro strumento.*

*Estensione: Off (Default), 0-127*

## **Extern MIDI A/B CC Number**

Stabilisce il numero del Controller MIDI che verrà trasmesso dalla sezione Extern quando si seleziona MIDI CC.

*Estensione: MIDI CC 0-119 (Default: 2)*

## **Extern MIDI A/B CC Value**

Consente di trasmettere i valori del numero CC MIDI selezionato.

*Estensione: Off (Default), 1-127*

## **Extern MIDI A/B Send Wheel**

Consente di stabilire se inviare o meno messaggi MIDI dalla Modulation Wheel (CC 1).

*Estensione: Yes (Default), No*

### **Extern MIDI A/B Send A.Touch**

Consente di stabilire se inviare o meno messaggi MIDI dall'After Touch.

*Estensione: Yes (Default), No*

## **Extern MIDI A/B Send CtrlPed**

Consente di stabilire se inviare o meno messaggi MIDI dal pedale d'espressione (CC 11).

*Estensione: Yes (Default), No*

## **Extern MIDI A/B Vel Curve**

Utilizzare questa opzione per regolare la curva di sensibilità alla velocity che verrà applicata alla sezione Extern.

*Estensione: Soft , Norm, Hard*

## **Extern MIDI Send on Load**

Questa impostazione consente di selezionare se inviare automaticamente o meno i messaggi Program Change, Volume o MIDI CC della sezione Extern quando si seleziona un programma.

*Estensione: Off (Default), On*

# **12 Il Nord Sound Manager**

Il Nord Sound Manager è l'applicazione che vi consente di organizzare la ripartizione delle varie locazioni di memoria del Nord Stage 2 EX. Può anche essere utilizzato per scaricare nuovi suoni di piano e programmi o trasmettere tali elementi dalla memoria del Nord Stage 2 EX all'hard disk del computer. Il Nord Sound Manager offre diverse modalità di gestione dei suoni dell'unità e la possibilità di effettuare un backup ed un ripristino dell'intera memoria del Nord Piano.

## **Requisiti su Sistema**

Il Nord Sound Manager è compatibile con computer dotati di sistema operativo Mac OSX 10.4 o successivo, Windows XP, Windows 7 e Windows Vista. Se utilizzate il Nord Sound Manager su un computer Windows dovrete inoltre installare il driver Clavia USB versione 3.0 o successiva.

 $\epsilon$  *Gli aggiornamenti del sistema operativo dello* Stage 2 EX*, i driver USB e le istruzioni su come installare tali elementi, sono disponibili sul sito www.nordkeyboards.com e sul DVD in dotazione con l'unità.*

## **Installazione**

## **Driver USB**

- -*Gli utenti Mac OSX possono saltare questa sezione*
- 1 Se utilizzate un computer Windows (XP, Vista o 7), cliccare due volte sul file Clavia USB Driver v3.0 Setup.exe che potrete trovare sul DVD in dotazione.
- 2 Seguire le istruzioni su schermo.
- [3] Una volta installati i file, il driver sarà attivo nel momento in cui collegherete il Nord Stage 2 EX al computer tramite un cavo USB.
- 4 Una volta collegato il Nord Stage 2 EX al computer, il driver verrà automaticamente attivato e comparirà una conferma nell'area di notifica della barra delle applicazioni di Windows.

## **Sound Manager**

- 1 Utenti Windows: Aprire la cartella Nord Sound Manager sul DVD, avviare il file "Nord Sound Manager v5.x Setup.exe" e seguire con attenzione le istruzioni su schermo. Una volta completata l'installazione, potrete accedere al Nord Sound Manager tramite il menù Start.
- 2 Utenti Mac OSX: Aprire la cartella Nord Sound Manager sul DVD, cliccare due volte sul file "Nord Sound Manager 5.x.dmg" e trascinare l'applicazione Nord Sound Manager all'interno della cartella del computer "Applicazioni".
- $\Delta$  I file menzionati relativi al driver ed all'installazione possono essere *anche scaricati dal sito www.nordkeyboards.com. Visitare con regolarità il nostro sito per aggiornamenti.*

## **Panoramica**

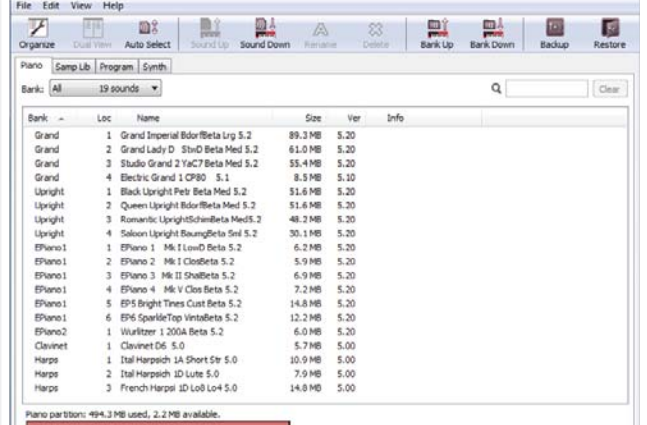

All'interno del programma, potrete operare sui suoni di piano, sui campioni, sui suoni di synth o sulle partizioni dei programmi. Per accedere ad una di queste opzioni, cliccare sul tab corrispondente.

*Se il Nord* Stage 2 EX *non sarà collegato, pagine, icone e locazioni di memoria non saranno accessibili.*

 $\triangle$  Le azioni effettuate nel Nord Sound Manager influenzeranno la *memoria del Nord* Stage 2 EX*. L'applicazione sarà sempre on-line se il Nord* Stage 2 EX *è collegato al computer; qualsiasi modifica apportata nel Manager verrà immediatamente effettuata sullo* Stage 2 EX*. Se ad esempio cancellerete un piano o un programma dalla lista del Nord Sound Manager, tale suono verrà a sua volta cancellato* dalla memoria Flash del Nord Stage 2 EX.

## **La Barra degli Strumenti**

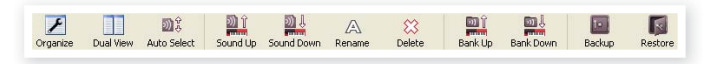

La barra degli strumenti offre accesso diretto ad alcune delle funzioni principali del Nord Sound Manager. Cliccare su un'icona per attivare la funzione corrispondente; il più delle volte comparirà una finestra di dialogo per confermare l'operazione o richiedervi ulteriori istruzioni.

## **I Tab**

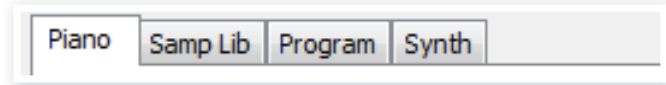

Selezionare la partizione sul quale vorrete operare cliccando su uno di questi tab. Il tab Piano consente di modificare il contenuto della sezione pianoforti, il tab Samp Lib di gestire i campioni; i tab Program e Synth vi consentiranno di organizzare i vostri programmi e suoni di Synth. All'interno dell'applicazione, i singoli pianoforti, campioni e programmi verranno chiamati "suoni" (sounds).

 $4$  *Premere i tasti Ctrl+Tab sulla tastiera del computer per selezionare un tab.*

Le liste qui presenti possono essere organizzate per posizione, nome (Name), dimensione (Size), versione (Version) e data (Date), in ordine crescente o decrescente. Cliccare semplicemente sull'intestazione per selezionare la modalità di visualizzazione desiderata.

## **Indicatore Memoria delle Partizioni**

L'indicatore di memoria presente nella parte bassa della finestra indica il quantitativo di memoria utilizzata nella partizione selezionata. L'area in rosso mostra la memoria utilizzata, mentre l'area verde indica lo spazio disponibile.

## **Cliccare con il tasto Destro**

Se cliccate con il tasto destro su un suono, comparirà il seguente elenco di opzioni:

#### **Select in Instrument**

Consente di selezionare il suono presente nell'elenco del Manager, rendendolo immediatamente accessibile sul Nord Stage 2 EX.

#### **Upload**

Consente di trasferire il suono di piano selezionato dal Nord Stage 2 EX ad una cartella del disco rigido del computer.

#### **Download**

Questa opzione sarà disponibile solo se cliccherete con il tasto destro in una locazione vuota che non contiene alcun suono. Consente di selezionare un file presente sul disco rigido del computer e caricarlo nella locazione di memoria del Nord Stage 2 EX.

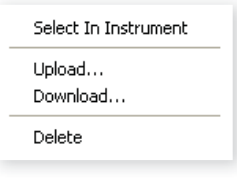

#### **Rename**

Questa opzione consente di rinominare ed assegnare una categoria ad un programma. I caratteri supportati sono: a-z, A-Z, 0-9 ed il trattino (-); il

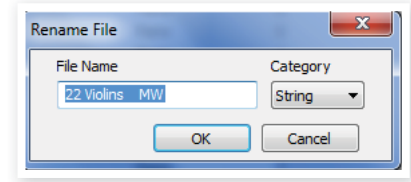

nome non potrà contenere più di 16 caratteri. Altri caratteri non verranno visualizzati nella lista del Sound Manager.

e *Inomi dei Pianoforti non possono essere modificati; questa opzione non sarà dunque disponibile se si clicca con il tasto destro.*

#### **Delete**

Questa opzione consente di cancellare i suoni selezionati dalla memoria del Nord Stage 2 EX.

## **Formati File**

Il Nord Sound Manager crea e/o utilizza file dotati delle seguenti estensioni:

- .npno File relativi ai pianoforti della libreria del Nord Piano.
- *E Il Nord Piano è compatibile con file versione 5 o successiva.*
- .nsmp File relativi ai campioni della libreria Nord Sample.
- •.ns2p File relativi ai Programmi dello Stage 2 EX.
- .ns2s File relativi ai suoni di Synth.
- •.ns2b File di backup del Nord Stage 2 EX.

Come tutti i file presenti nel vostro computer, questi file possono essere rinominati, inviati via mail, copiati, spostati, cancellati o addirittura salvati in un luogo sicuro per evitare di perderli nel caso in cui un crash di sistema danneggi il vostro disco rigido.

## **Breve Introduzione**

Vediamo ora alcune delle funzioni principali del Nord Sound Manager.

## **Trasferire i suoni di piano allo Stage 2 EX**

Di default, la partizione Piano è piena di suoni. Per poter caricare dei suoni di pianoforte addizionali dovrete cancellare alcuni dei suoni di fabbrica. Nel caso in cui vogliate ricaricare questi suoni, potrete trovarli nel DVD in dotazione o scaricarli dal sito www.nordkeyboards.com, nell'area Libraries.

### **Cancellare un piano**

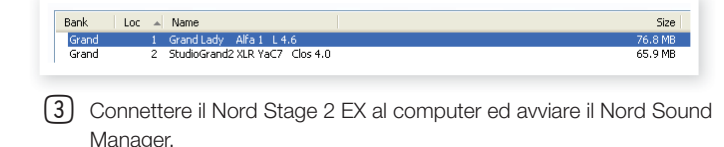

- 4 Si aprirà il tab Piano e verrà visualizzato il contenuto della partizione pianoforti del Nord Stage 2 EX.
- 5 Selezionare il piano da cancellare e cliccare sull'icona Delete della barra degli strumenti.

Potrete anche cliccare con il tasto destro sul piano e selezionare l'opzione Delete oppure premere i tasti backspace o canc della tastiera del computer.

6 Vi verrà chiesto di confermare l'operazione; fatto ciò il suono sarà cancellato dalla memoria del Nord Stage 2 EX.

## **Scaricare un Nuovo Suono**

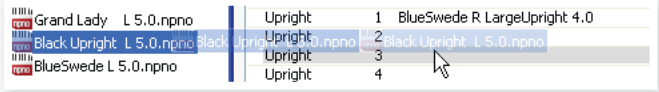

- $(1)$  Utilizzare il drag and drop: aprire la cartella del vostro computer contenente il nuovo suono.
- (2) Assicurarsi che sia il Sound Manager che la finestra della cartella siano visibili sullo schermo.
- 3 Trascinare il nuovo suono nell'area bianca della lista del Sound Manager. Quando la locazione verrà evidenziata in grigio, rilasciare il tasto del mouse.
- 4 La procedura di Clean Deleted Space inizierà a preparare la memoria ed il nuovo piano verrà scaricato sul Nord Stage 2 EX. Nel caso in cui non ci fosse spazio libero suffi ciente, comparirà un messag-gio nell'area testo in basso a sinistra del Nord Sound Manager.
- $47$  *Se l'opzione Organize presente nel menù View è attiva, potrete rilasciare il suono in una qualsiasi locazione libera del banco. Se questa funzione è attiva, il nuovo suono verrà automaticamente posizionato nella prima locazione di memoria disponibile nel banco. Le varie locazioni verranno selezionate tramite il pulsante di selezione Model del Nord* Stage 2 EX*.*
- *I pianoforti sono categorizzati e potranno essere aggiunti solo nel banco corretto; un pianoforte elettrico non può essere posizionato nel banco grand, i grand non potranno essere rilasciati nel banco clavinet, ecc.*
- $\Box$  Utilizzando la barra degli strumenti o i menù: Cliccare sull'icona Sound Down della barra degli strumenti. Lo stesso comando è disponibile nel menù File: Sound Download (Ctrl-D).
- 2 Selezionare la cartella contenente il suono desiderato, selezionarlo e cliccare su Open. Il suono verrà così aggiunto al suo banco.

## **Coda di Download**

È possibile aggiungere più suoni in contemporanea. Questi suoni verranno messi in coda di download. La memoria verrà ripulita ed i file scaricati nell'ordine in cui sono stati aggiunti.

- 1 Selezionare la partizione contenente il suoni che vorrete caricare.
- 2 Trascinare dall'hard disk del computer il suono in un'area bianca del Sound Manager.
- 3 Trascinare un altro suono in un'area bianca del Sound Manager.

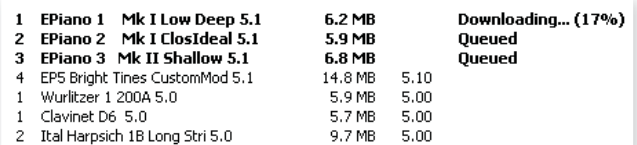

I file in coda verranno visualizzati in grassetto.

(4) Se desiderate cancellare una coda, cancellare i file o premere il pulsante Cancel. Durante la procedura di pulizia della memoria il pulsante Cancel non sarà disponibile.

I file in coda possono essere rimossi dalla coda. Cliccarci sopra con il tasto destro o utilizzare il comando Delete della barra degli strumenti o del Menu.

 $4$  *I File già caricati nell'unità possono essere rimossi o spostati anche con dei suoni in coda.*

## **Trasferire un suono dal Nord Stage 2 EX**

- 1 Selezionare la partizione desiderata contenente i suoni che vorrete trasferire sul disco rigido del vostro computer.
- 2 Selezionare i banchi ed i suoni. Cliccare tenendo premuto il tasto Shift per selezionare più suoni contigui; Cliccare tenendo premuto il tasto Ctrl per selezionare più suoni non contigui. Nella figura sottostante abbiamo selezionato alcuni programmi:

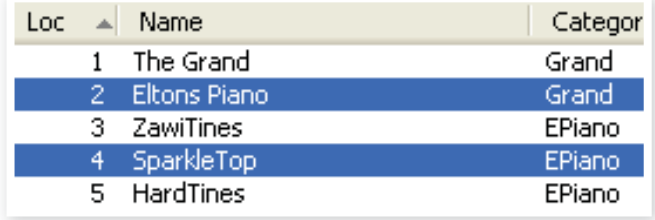

3 Cliccare sull'icona Sound Up o cliccare con il tasto destro sui suoni selezionati e selezionare Upload. Apparirà una finestra di dialogo che vi consentirà di selezionare la cartella di destinazione sul vostro computer. Il processo di upload potrebbe richiedere un po' di tempo, a seconda delle dimensioni dei suoni.

## **Trasferire una partizione completa**

- 1 Visualizzare la partizione desiderata (ed il banco) dal Nord Sound Manager. Potrete comunque modificare in seguito il banco sorgente dalla finestra di dialogo.
- 2 Cliccare sull'icona Bank Up o selezionare il comando Bank Upload dal menù File (Ctrl-Shift-U). Verificare di aver selezionato il banco sorgente desiderato e cliccare sul pulsante Choose Folder per selezionare la cartella di destinazione del vostro computer

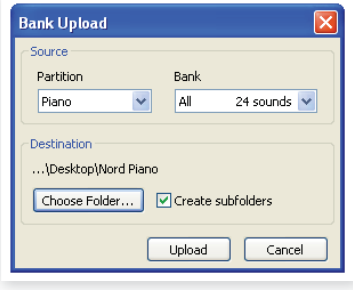

Potrete inoltre selezionare l'opzione All dal menù a tendina Bank. In questo modo potrete trasferire l'intero contenuto della partizione sul disco rigido del vostro computer.

Se l'opzione Create Subfolders sarà vistata, verrà creata in automatico una struttura di sottocartelle - partition/bank/sounds - all'interno della cartella di destinazione.

## **Scaricare i suoni nel Nord Stage 2 EX**

- 1 Cliccare sull'icona Bank Down o selezionare il comando Bank Download dal menù File (Ctrl-Shift-D).
- 2 Verifi care che il banco di destinazione sia corretto e selezionare la cartella sorgente desiderata del vostro computer.
- -Cliccando su Download apparirà una finestra di dialogo per *ricordarvi che il contenuto del banco di destinazione del Nord*  Stage 2 EX *verrà sostituito con i fi le sorgente selezionati.*

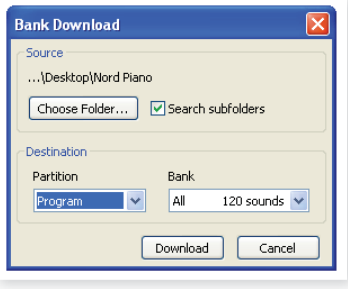

Selezionando All dal menù a tendina bank, potrete sostituire tutti i suoni di una partizione con quelli contenuti nella cartella del vostro computer. Se l'opzione Search Subfolders è vistata, potrete selezionare la cartella principale contente tutti i suoni.

## **Organizzare la Partizione Programmi**

Tramite drag and drop, potrete organizzare il contenuto della partizione Program con i suoi 400 programmi.

- 1 Assicurarsi che l'opzione Organize del menù View sia abilitata.
- 2 Selezionare e trascinare un programma dalla sua locazione originale alla locazione desiderata.

Se posizionerete un suono in una locazione libera, il suono verrà spostato dalla locazione sorgente. Se posizionerete il suono in una locazione già occupata, i due suoni si scambieranno di posizione.

3 Selezionare un programma e premere il tasto Ctrl sulla tastiera del computer. Se proverete ora a trascinare questa selezione, il programma verrà copiato ed incollato nella nuova destinazione.

## **Opzione Ricerca**

 $\Box$  Inserendo uno o più caratteri nel box Search, potrete filtrare il contenuto presente nella lista.

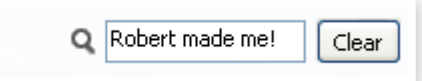

Questa opzione consente di trovare velocemente programmi duplicati, ecc..

## **Auto Select**

Cliccando sull'icona Auto Select nella barra degli strumenti, attiverete e disattiverete la funzione Auto Select.

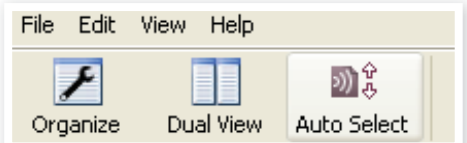

Con tale opzione attivata, se utilizzerete i tasti freccia della tastiera per navigare tra i diversi Pianoforti o Programmi della lista, il suono verrà automaticamente selezionato nel Nord Stage 2 EX.

 $47$  *Cliccando due volte su un Piano o Programma andrete a selezionare il suono nel NordStage 2.*

## **Il Sound Manager**

## **Barra degli strumenti**

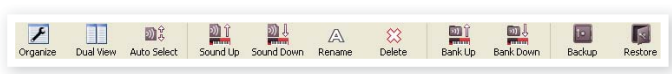

#### **Organize**

Se questa opzione è attiva, le liste visualizzeranno tutte le locazioni disponibili nella partizione/banco selezionata e non solo quelle occupate. Questa opzione consente ad esempio di trascinare un file in una specifica locazione libera nel mezzo della lista. Se questa opzione è disattivata, verranno visualizzate unicamente le locazioni occupate e non sarà possibile organizzare l'ordine dei suoni.

#### **Dual View**

Se questa opzione è attiva, la finestra (se impostata per visualizzare la partizione programmi) verrà suddivisa in due liste. Potete fare in modo che le due liste visualizzino banchi separati tramite il menù a tendina. Per organizzare i programmi è sufficiente utilizzare il drag and drop. Trascinare un programma da un banco/lista ad un altro banco/lista in qualsiasi direzione.

#### **Auto Select**

Se si attiva questa funzione, navigando tra i piano o i programmi della lista tramite i tasti freccia della tastiera del computer, andrete anche a selezionare automaticamente il suoni sul Nord Stage 2 EX.

#### **Sound Up**

Utilizzare questa funzione per trasferire uno o più suoni dal Nord Stage 2 EX al computer.

#### **Sound Down**

Utilizzare questa funzione per scaricare uno o più suoni dal computer alla prima locazione di memoria libera della partizione selezionata.

#### **Rename**

Consente di rinominare i programmi. Potete utilizzare fino a 16 caratteri; i caratteri supportati sono: a-z, AZ, 0-9 e trattino (-). Qualsiasi altro carattere

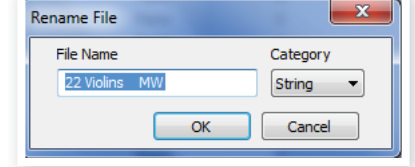

non verrà visualizzato nella lista del Sound Manager.

 $\mathbb{Z}^{\mathbb{Z}}$ *I suoni di piano non possono essere rinominati.*

#### **Delete**

Consente di cancellare uno o più suoni selezionati. Vi verrà chiesto di confermare l'operazione. Potrete anche utilizzare i tasti canc o backspace della tastiera del computer.

- *Qualsiasi programma del Nord Piano che utilizza il suono di un determinato pianoforte da voi cancellato, molto probabilmente non suonerà affatto, dal momento che mancherà una componente essenziale.*

Lo spazio occupato da un piano cancellato non sarà immediatamente disponibile, anche se il suono non sarà più presente. La memoria Flash deve essere ripulita per poter liberare lo spazio precedentemente occupato dai suoni cancellati. Nel momento in cui aggiungerete un nuovo piano, tale procedimento inizierà automaticamente. Potrete anche avviare manualmente tale procedura di pulizia della memoria selezionando l'opzione Clean Deleted Space dal menù File.

4 *Se i LED delle sezioni Piano Type e Model lampeggeranno, vorrà dire che il piano utilizzato dal programma selezionato non è disponibile nella memoria Flash. Selezionare un altro programma o scaricare il piano mancante nel Nord* Stage 2 EX*.*

#### **Bank Up**

Questa funzione consente di trasferire un intero banco di pianoforti o programmi dal Nord Stage 2 EX al computer. La sorgente di default sarà il banco attualmente attivo, ma potrete selezionare un altro banco o un'altra partizione. Cliccare sul pulsante Choose Folder per selezionare la cartella di destinazione del vostro disco rigido.

Se l'opzione Create Subfolders è vistata, verrà creata in automatico una struttura di sottocartelle all'interno della cartella di destinazione.

4 *Se nella posizione selezionata del vostro disco rigido esiste una cartella con lo stesso nome della partizione/banco sorgente, l'intero contenuto della cartella verrà sostituito dai fi le trasferiti dal Nord* Stage 2 EX*.*

#### **Bank Down**

Questa funzione consente di scaricare un intero banco di piano o programmi dal vostro computer al Nord Stage 2 EX. La destinazione di de-fault sarà il banco attualmente selezionato, ma è comunque possibile selezionare un'altra partizione o un altro banco. Cliccare sul pulsante Choose Folder per selezionare la cartella sorgente dal vostro disco rigido.

- *Il banco di destinazione nel Nord* Stage 2 EX *verrà sostituito dal contenuto della cartella sorgente.*

#### **Backup**

Questa funzione consente di effettuare un di tutti i pianoforti, program-mi, programmi Live ed impostazioni del menù del Nord Stage 2 EX. Verrà così creato un fi le con estensione ..ns2b sul vostro disco rigido. Tale procedura richiederà un po' di tempo, a seconda delle dimensioni dei suoni di piano installati sull'unità.

 $\overline{v}$  *La procedura di Backup del Nord Sound Manager verrà effettuata in modo additivo. A meno che abbiate modificato il nome o la posizione del fi le di backup, verranno salvati solo i suoni di piano*   $e$ o i programmi modificati dall'ultimo backup.

La prima volta che effettuerete tale procedura, il Nord Sound Manager vi suggerirà una posizione dove memorizzare il file di backup (in Documenti/Nord Sound Manager files/). Potrete comunque salvare il file di backup in un'altra posizione.

#### **Restore**

Per ripristinare sul Nord Stage 2 EX un fi le di backup salvato in preceden-za, selezionare questa opzione e caricare il fi le di backup dal vostro disco rigido (fi le con estensione .ns2b) e cliccare su Open.

- *La funzione restore inizierà dopo che avrete cliccato sul pulsante*  Open e confermato l'operazione dalla finestra di dialogo. I conte*nuti del Nord Piano verranno così irrevocabilmente sostituiti dai*  dati contenuti nel file di backup.

## **I Menù**

Nel Nord Sound Manager potrete utilizzare i classici tasti scorciatoia da tastiera Windows e Mac OSX. Potrete anche accedere ai menù premendo il tasto Alt e la lettera sottolineata nella barra dei menù.

È possibile accedere alla maggior parte dei comandi premendo il tasto Ctrl (Command su Mac) insieme alla lettera mostrata a fianco del comando nel menù.

## **File**

#### **Sound Upload (Ctrl+U)**

Utilizzare questa funzione per trasferiree uno o più suoni dalla memoria del Nord Stage 2 EX ad una cartella del computer.

#### **Sound Download (Ctrl+D)**

Utilizzare questa funzione per scaricare uno o più suoni dal disco rigido del computer alla prima locazione libera della partizione selezionata.

#### **Bank Upload (Ctrl+Shift+U)**

Consente di trasferire un intero banco o partizione (piano o programmi) verso una cartella del vostro computer. Selezionare la sorgente desiderata (partizione e banco) e la cartella di destinazione.

Se si seleziona All, tutti i banchi della partizione verranno trasferiti. La struttura gerarchica della partizione selezionata - partition/bank/sounds - verrà automaticamente creata nella cartella di destinazione.

#### **Bank Download (Ctrl+Shift+D)**

Utilizzare questa funzione per scaricare un intero banco (o tutti i banchi) dal disco rigido al Nord Stage 2 EX.

- *Il contenuto della cartella sorgente andrà a sostituire i banchi selezionati nel Nord* Stage 2 EX*.*

#### **Backup (Ctrl+B)**

Questa funzione consente di effettuare un di tutti i pianoforti, programmi, programmi Live ed impostazioni del menù del Nord Stage 2 EX.

Verrà così creato un file con estensione .ns2b sul vostro disco rigido.

Tale procedura richiederà un po' di tempo, a seconda delle dimensioni dei suoni di piano installati sull'unità.

- *La procedura di Backup del Nord Sound Manager verrà effettuata in modo additivo. A meno che abbiate modificato il nome o la posizione del fi le di backup, verranno salvati solo i suoni di piano*   $e$ o i programmi modificati dall'ultimo backup.

#### **Restore (Ctrl+R)**

Per ripristinare sul Nord Stage 2 EX un file di backup salvato in precedenza, selezionare questa opzione e caricare il file di backup dal vostro disco rigido (file con estensione .ns2b) e cliccare su Open.

- *La funzione restore inzierà dopo che avrete cliccato sul pulsante Open e confermato l'operazione dalla fi nestra di dialogo. I contenuti del Nord* Stage 2 EX *verranno così irrevocabilmente sostituiti dai dati contenuti nel fi le di backup.*

#### **Clean Deleted Space**

Questa funzione consente di ripulire lo spazio precedentemente occupato da un piano o da un programma cancellato. In tal modo lo spazio di memoria cancellato sarà a disposizione per poter caricare nuovi suoni.

- *Tale procedura verrà avviata in automatico nel momento in cui andrete a caricare un nuovo suono sul Nord Piano; questo comando però consentirà di avviare manualmente la procedura di pulizia.*

#### **Format**

Questa è una funzione radicale; andrà a formattare l'intera partizione selezionata. Tutti i suoni contenuti nella partizione verranno cancellati. Vi verrà chiesto di confermare l'avvio di questa procedura.

#### **Exit (Ctrl+Q)**

Consente di uscire dall'applicazione Nord Sound Manager.

## **Edit**

#### **Rename (Ctrl+N)**

Consente di rinominare i programmi. Potete utilizzare fino a 16 caratteri: i caratteri supportati sono: a-z, AZ, 0-9 e trattino (-). Qualsiasi altro carattere

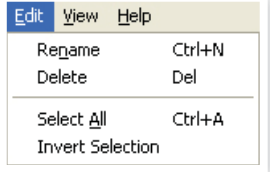

non verrà visualizzato nella lista del Sound Manager.

Durante questa procedura potrete anche modificare o impostare la categoria al quale verrà assegnato il programma o il suono di synth.

- *I suoni di piano non possono essere rinominati.*

#### **Delete**

Consente di cancellare un oggetto selezionato dalla memoria del Nord Stage 2 EX. Vi verrà chiesto di confermare l'avvio di questa procedura.

#### **Select All (Ctrl+A)**

Seleziona tutti gli oggetti presenti in un banco/partizione.

#### **Invert Selection**

Deselezionerà gli oggetti attualmente selezionati, selezionando tutti gli altri oggetti nella lista.

## **View**

#### **Organize (Ctrl+O)**

Se questa opzione è attiva, le liste visualizzeranno tutte le locazioni disponibili nella partizione/banco selezionata e non solo quelle occupate. Questa opzione

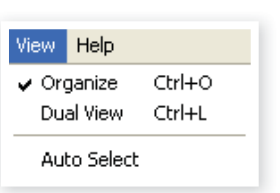

consente ad esempio di trascinare un file in una specifica locazione libera nel mezzo della lista. Se questa opzione è disattivata, verranno visualizzate unicamente le locazioni occupate e non sarà possibile organizzare l'ordine dei suoni.

#### **Dual View (Ctrl+L)**

Se questa opzione è attiva, la finestra verrà suddivisa in due liste. Queste due liste consentono di spostare in modo più semplice i programmi da una locazione ad un'altra. Potete fare in modo che le due liste visualizzino banchi separati tramite il menù a tendina. Per organizzare i programmi è sufficiente utilizzare il drag and drop. Trascinare un programma da un banco/lista ad un altro banco/lista in qualsiasi direzione.

 $47$  *Premere il tasto Ctrl sulla tastiera per copiare un oggetto selezionato durante la procedura di drag and drop.*

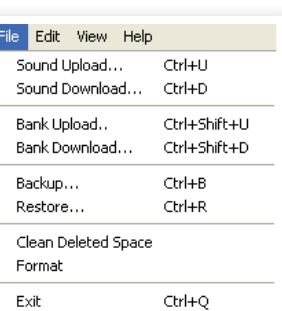

#### **Auto Select (Ctrl+K)**

Con tale opzione attivata, se utilizzerete i tasti freccia della tastiera per navigare tra i diversi Pianoforti, Programmi o campioni presenti nella lista, il suono verrà automaticamente selezionato nel Nord Stage 2 EX.

> **Help** About...

#### **Help**

#### **About**

Mostrerà un box contenente le informazioni sulla

versione del Nord Sound Manager. Potrete inoltre vedere una lista di strumenti compatibili e le versioni dei sistemi operativi (OS versions).

## **I Tab**

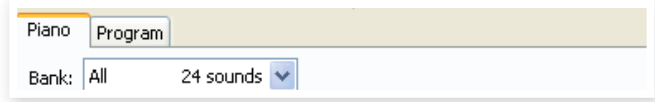

## **Piano – Program**

Utilizzare i tab per selezionare la partizione desiderata. Premendo i tasti Ctrl+Tab sulla tastiera del computer passerete da un tab all'altro. Il menù a tendina può essere utilizzato per selezionare il banco desiderato all'interno della partizione piano o program. Il contenuto della partizione verrà visualizzato nella lista.

## **Search Box**

Inserire delle lettere per cercare in modo rapido il nome di un piano o di un programma. Premere il pulsante Clear per annullare.

### **Loc - Location**

I banchi sono organizzati in locazioni; il numero di locazioni varia a seconda del tipo di banco.

### **Name**

Nome dell'oggetto.

## **Category**

Mostra la categoria assegnata al programma.

## **Size**

Mostra le dimensioni del file del suono di piano. Questo potrebbe essere utile per conoscere quanto spazio occupa un suono di piano all'interno della partizione. Questa voce non è presente nella lista dei programmi.

## **Ver – Version Number**

Indica il numero della versione del suono di piano o del formato del programma. Versioni meno recenti del sistema operativo dell'unità potrebbero non essere in grado di utilizzare suoni di formato più recente.

## **Info**

Quest'area contiene messaggi d'errore relativi a file guasti, corrotti o respinti.

## **Area Footer**

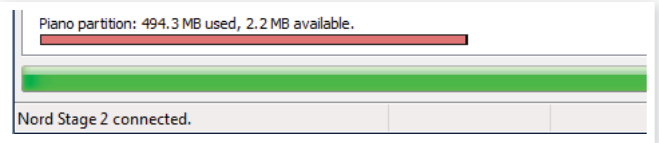

Quest'area è posizionata nella parte bassa della finestra del Nord Sound Manager.

## **Indicatore Memoria delle Partizioni**

Questa barra indica l'utilizzo della memoria della partizione selezionata. L'area rossa indica la memoria utilizzata e l'area verde lo spazio disponibile.

## **Pulsante Cancel**

Utilizzare questa funzione se volete annullare un processo in corso. Alcune funzioni, come ad esempio la procedura di restore, non possono essere interrotte.

## **Barra di Progresso**

Le due barre di progresso indicano il progresso di un processo di trasferimento. La barra in alto mostra il progresso di un trasferimento individuale, mentre la barra in basso indica il progresso dell'intera operazione.

## **Area Messaggi/Testo**

La parte sinistra dell'area di testo visualizzerà conferme o messaggi d'errore del Nord Sound Manager.

La parte a destra indicherà la presenza di un'unità Nord Stage 2 EX connessa al computer e comunicante con il Nord Sound Manager. Verrà inoltre visualizzata la versione del sistema operativo (OS version) del Nord Stage 2 EX collegato.

## **Aggiornamenti e Nuovi Suoni**

Visitate il nostro sito http://www.nordkeyboards.com per scaricare eventuali aggiornamenti gratuiti del Nord Sound Manager e nuovi suoni per il vostro Nord Piano dall'area Libraries.

# **13 MIDI**

## **L'implementazione MIDI**

I seguenti messaggi possono essere ricevuti e trasmessi dal Nord Stage 2 EX:

#### **Note On/Off**

• I messaggi Note On e Note Off possono essere trasmessi e ricevuti.

#### **Pitch Bend**

• I messaggi Pitch Bend possono essere trasmessi e ricevuti.

#### **Controllers**

Dal menù MIDI è possibile selezionare se il Nord Stage 2 EX dovrà trasmettere e/o ricevere i messaggi Control Change (vedi pag. page 44).

- Se si utilizza un pedale di controllo collegato all'ingresso Organ Swell pedal, verrà trasmesso come Controller 4.
- Se si utilizza un pedale di controllo collegato all'ingresso Control Pedal, verrà trasmesso come Controller 11 (Expression).
- Se si utilizza un pedale di sustain collegato all'ingresso sustain pedal, verrà trasmesso come Controller 64 (Sustain Pedal).
- Quasi tutti i controlli (knob e pulsanti) presenti sul pannello frontale verranno anche trasmessi (e ricevuti) come messaggi Control Change. Questa opzione può essere utile se si vuole registrare le modifi che apportate dal pannello in un sequencer MIDI. Per una lista dettagliata delle corrispondenze tra parametri del Nord Stage 2 EX e numeri Controller consultare la tabella nella pagina successiva.

#### **Keyboard Velocity**

Il Nord Stage 2 EX può trasmettere e ricevere messaggi di velocity della tastiera. I suoni di organo verranno però riprodotti sempre a livello nominale indipendentemente dai dati velocity ricevuti. Verrà anche trasmessa la velocity di rilascio, ma verrà ignorata in MIDI In.

#### **Aftertouch**

La tastiera del Nord Stage 2 EX può trasmettere messaggi di Aftertouch (o channel pressure). Questo vuol dire che potrete applicare un'ulteriore pressione al tasto già premuto per generare un segnale in grado di controllare i parametri associati all'aftertouch.

#### **Program Change**

Dal menù MIDI potrete stabilire se il Nord Stage 2 EX dovrà inviare e/o trasmettere messaggi Program Change in grado di infl uenzare i programmi interni. I messaggi di Program Change con valore compreso tra 0-99 selezioneranno i programmi contenuti all'interno del banco; i messaggi da 100 a 104 le 5 locazioni di memoria Live.

#### **Bank Select**

I quattro banchi dello Stage 2 EX possono essere selezionati da remoto via MIDI, trasmettendo un messaggio Bank Select simile a questo: CC 0, valore 0, CC 32 valore 0, 1, 2 o 3 (per i banchi A, B, C e D). Il mes-saggio Bank Select dovrà essere seguito da un messaggio Program Change con valore da 0 a 99.

## **Il Nord Stage 2 EX ed il MIDI**

La confi gurazione MIDI del Nord Stage 2 EX è stata progettata per essere il più flessibile possibile. Esistono diversi modi per configurare il vostro setup; diamo un'occhiata ad un paio di esempi.

## **Controllare un'unità Esterna**

La sezione Extern del Nord Stage 2 EX è stata progettata per integrarsi al meglio con altri strumenti MIDI nel vostro setup live, utilizzando lo Stage 2 EX come tastiera master. La maggior parte dei parametri del menù Extern verranno salvati con ciascun programma dello Stage 2 EX e molte impostazioni possono essere trasmesse alle unità esterne nel momento in cui si andrà a richiamare un programma memorizzato nello Stage 2 EX.

La sezione Extern può essere integrata in split e layer o disattivata per alcuni programmi, esattamente come tutti gli altri strumenti dello Stage 2 EX, consentendo un setup estremamente fl essibile. Utilizzando i pulsanti Slots, potrete controllare due unità esterne in qualsiasi momento.

4 *È possibile effettuare impostazioni dei canali MIDI per gli Slot A e B. Se sono impostati su un qualsiasi valore diverso da "Off" (come sono di default), questi canali verranno anche trasmessi via MIDI.* 

## **Utilizzare una Tastiera Esterna**

Lo Stage 2 EX può essere comodamente controllato da un'altra tastiera MIDI, anche in contemporanea con la tastiera integrata. Il modo più semplice per fare ciò è utilizzare la funzione Dual Kbd. Abilitando la funzione Dual Kbd, potrete utilizzare la tastiera dello Stage 2 EX per controllare i suoni dello Slot A e la tastiera esterna (o pedaliere, sequencer, ecc.) per gli strumenti attivi sullo Slot B.

Non dovrete fare altro che impostare il canale MIDI della modalità Dual Kbd sullo stesso canale MIDI della sorgente ed assicurarvi che la funzione Dual Kbd sia attiva sul programma in uso. Vedi anche pag. page 15.

## **Registrare una Performance via MIDI**

Di default, gli Slot A e B sono assegnati ai canali MIDI 1 e 2. Questo vuol dire che se vorrete registrare la vostra performance sotto forma di dati MIDI per poi riprodurla utilizzando lo Stage 2 EX come modulo sonoro, non dovrete modifi care alcuna impostazione.

Verranno addirittura registrate tutte le performance legate a pedali, modulation wheel, pitch stick e knob o pulsanti del pannello frontale.

Se il sequencer è in grado di reinidirizzare i dati MIDI all'unità, potrebbe essere il caso di impostare l'opzione MIDI Local su Off per "scollegare" la tastiera interna dello Stage 2 EX dagli strumenti.

## **Utilizzare lo Stage 2 EX come Modulo Sonoro**

Gli strumenti dello Stage 2 EX possono essere impostati per ricevere e trasmettere su diversi canali MIDI. Questo consente di creare arrangiamenti molto complessi utilizzando due parti di pianoforte, due di synth ed una di organo a due registri. Se volete sfruttare le capacità multitimbriche dello Stage 2 EX, procedere nel seguente modo:

- Disabilitare i canali MIDI per gli Slot A e B.
- Impostare i diversi strumenti su canali MIDI differenti (Organ A, Organ B, Piano A, Piano B, Synth A e Synth B).
- Attivare la modalità MIDI Input Only per ciascuna sezione tenendo premuto il pulsante Shift e premendo i pulsanti KB Zone fino a quando tutti i LED saranno spenti ed assicuratevi che tutti gli strumenti siano abilitati.
- Selezionare un canale MIDI per la sezione Extern ed attivare la sezione Extern. Questa sarà la sorgente di trasmissione dei dati MIDI verso il sequencer/computer.
- Impostare i canali MIDI delle tracce del sequencer affi nchè combacino con lo strumento dello Stage 2 EX che vorrete utilizzare. Nel caso in cui il vostro sequencer non supporti il re-routing del canale MIDI, modificare il canale MIDI Extern e farlo combaciare con i canali impostati negli strumenti dello Stage 2 EX nel momento in cui vorrete aggiungere nuove parti.

## **Local On/Off**

L'opzione Local Off può essere utilizzata quando si utilizza un sequencer per registrare e riprodurre i suoni del Nord Stage 2 EX. Se il sequencer andrà a creare un'eco dei dati MIDI in ingresso, il Nord Stage 2 EX potrebbe rispondere due volte a ciascuna nota ricevuta. L'opzione Local On/Off può essere impostata dal menù MIDI. Vedi pag. page 44.

### **Panic**

Nel caso in cui una nota dovesse continuare a suonare sullo Stage 2 EX in un setup MIDI, non dovrete fare altro che tener premuto il pulsante Shift e premere il pulsante Panic nella sezione Piano. In questo modo eseguirete un comando interno di All Notes Off che andrà a ripristinare alcuni parametri sui loro valori di default.

## **USB MIDI**

Se volete utilizzare il Nord Stage 2 EX con un sequencer, potete scegliere due opzioni: utilizzare i connettori standard MIDI se il vostro sequencer (o computer) è dotato di porte MIDI oppure utilizzare il connettore USB nel caso in cui il vostro computer sia sprovvisto di un'interfaccia MIDI.

Se utilizzate un computer con Windows XP, Vista o Windows 7, dovrete installare il driver Nord v3.x USB. Questo driver è disponibile tramite Windows Update connettendo semplicemente il computer ad internet e collegando il Nord Stage 2 EX. È anche possibile installare il driver dal DVD in dotazione o scaricarlo dal sito www.nordkeyboards.com.

- *I computer dotati di sistema operativo Mac OSX sono dotati di supporto USB nativo per gli strumenti Nord.* 

## **Lista Controlli MIDI**

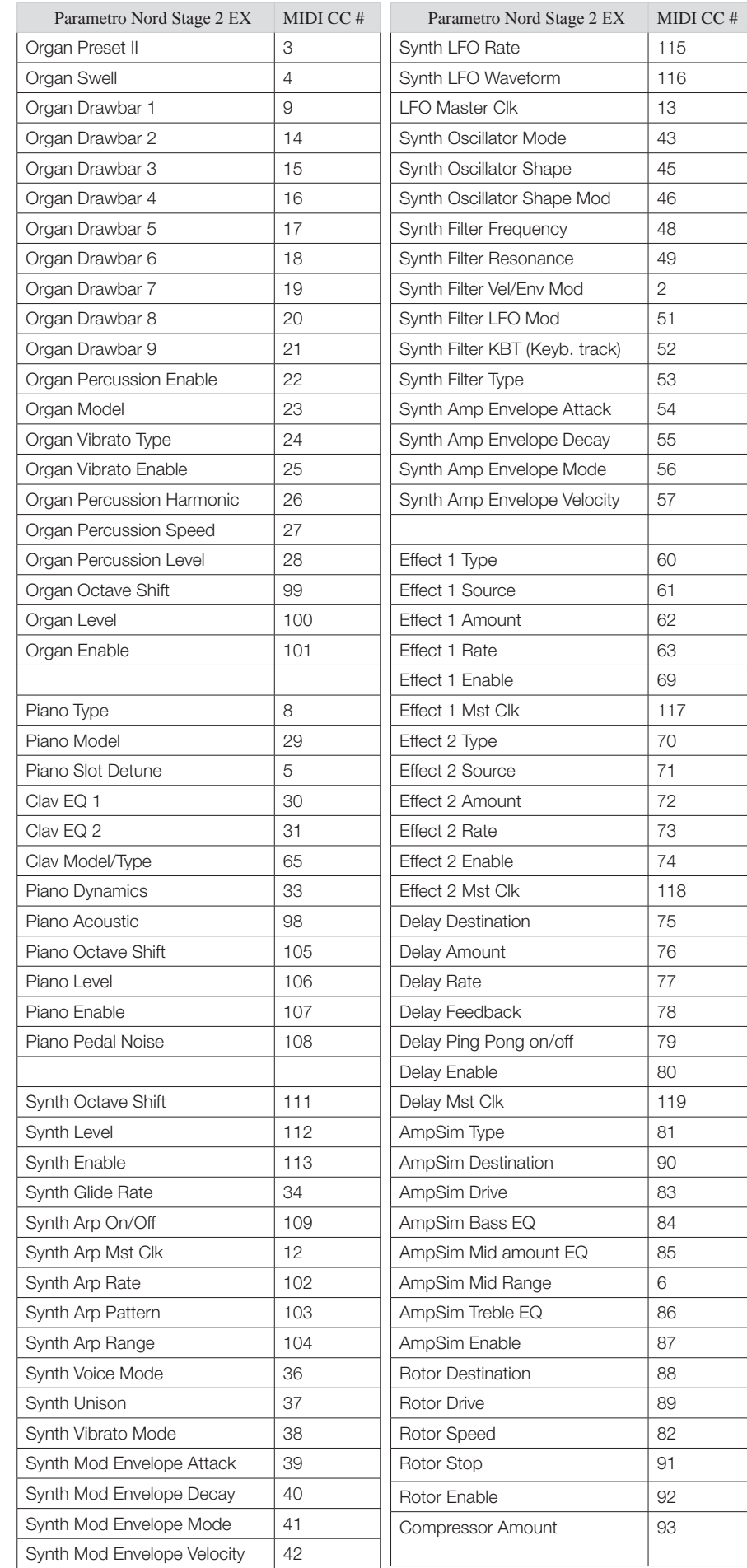

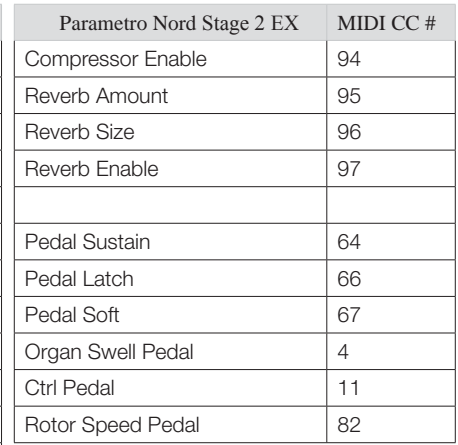

 $116$ 

 $\mathcal{L}$ 

## **Tabella Implementazione MIDI**

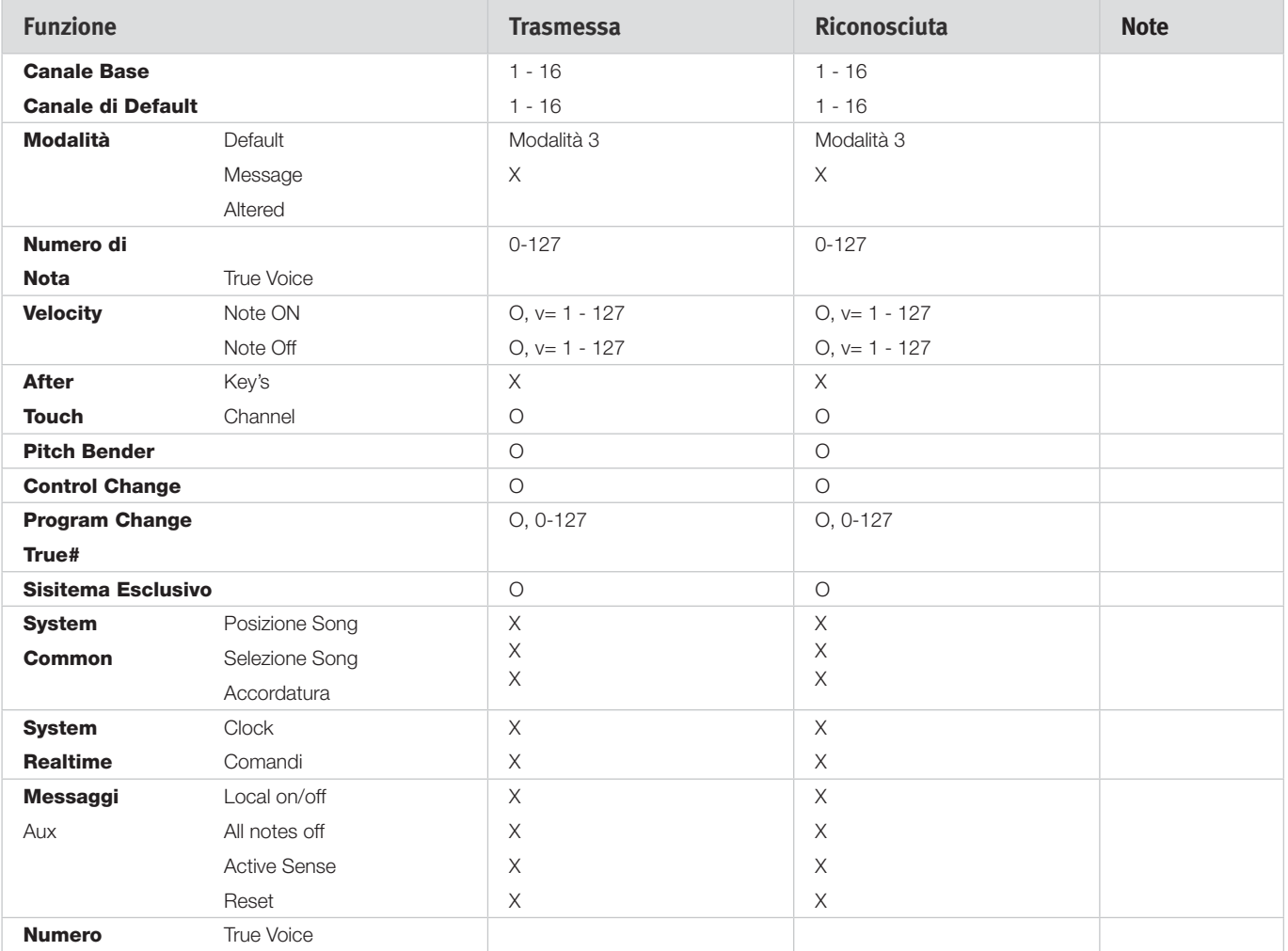

Modalità 1: Omni On, Poly - Modalità 2: Omni O, Mono - Modalità 3: Omni Off, Poly - Modaltà 4: Omni Off, Mono  $- O = Si - X = No$ 

*Modello: Nord* Stage 2 EX *OS v1.x Date: 201*5*-02-01*

## **I Appendice: Connessioni**

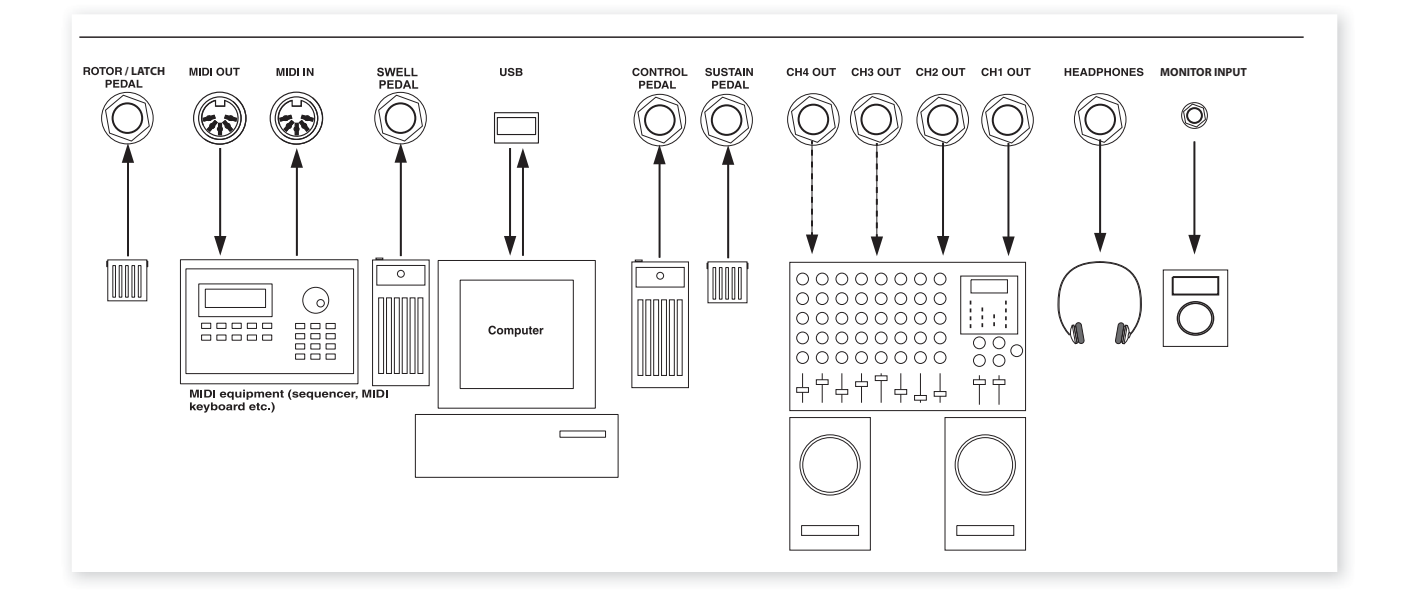

## **Connessioni Audio**

## **Headphones (Cuffie)**

A questa uscita potrete collegare un paio di cuffie con connettore stereo da ¼".

## **Uscite Audio Ch1-4**

Le quattro uscite audio (CH Out 1-4) sono di livello linea e sbilanciate. Se volete collegare il Nord Stage 2 EX in stereo al vostro impianto, utilizzare le uscite CH1 e CH2. Utilizzare cavi audio con connettori da ¼" per collegarvi all'amplifi catore, al mixer o al registratore/scheda audio.

Potrete indirizzare gli strumenti dello Stage 2 EX alle uscite CH 3 e 4 in stereo o come due canali mono. Per fare ciò, utilizzare il menù System, vedi pag. "Il Menù System" on page 42.

Guida generale alle connessioni audio:

- Effettuare tutte le connessioni prima di accendere l'unità e l'ampli.
- Accendere l'amplificatore per ultimo.
- Spegnere l'amplificatore per primo.
- $\wedge$  *Suonare a volumi troppo elevati potrebbe causare danni permanenti all'udito.*

## **Monitor In**

Utilizzare questo ingresso per inviare all'uscita cuffie il segnale proveniente da un metronomo, lettore mp3 o CD. Questo potrebbe essere utile per studiare e suonare insieme ai vostri brani.

 $\epsilon$  *I segnali collegati a questo ingresso non verranno processati dagli effetti dello* Stage 2 EX *e non possono essere trasmessi alle uscite 1-4.*

## **Connessione USB**

La porta USB consente di far comunicare il Nord Stage 2 EX con un computer per aggiornare il sistema operativo o aggiungere e sostituire nuovi suoni di piano. Il computer può utilizzare comunicare con lo Stage 2 EX tramite il software Nord Sound Manager.

Il Nord Stage 2 EX può inoltre ricevere e trasmettere dati MIDI tramite l'interfaccia USB.

- *I Computer dotati di sistema operativo Microsoft Windows necessitano di un driver USB. Questo driver verrà installato automaticamente se il computer è collegato ad internet nel momento in cui si connetterà il Nord* Stage 2 EX*. È anche presente un installer manuale nel DVD Nord in dotazione o sul sito www.nordkeyboards.com.*

## **Connessioni MIDI**

## **MIDI In**

Connessione utilizzata per ricevere dati MIDI da strumenti esterni quali tastiere o computer.

## **MIDI Out**

Connessione MIDI utilizzata per trasmettere i dati generati dalla tastiera e dal pannello del Nord Stage 2 EX ad equipaggiamenti esterni quali mo-duli sonori o computer.

## **Reggispartiti**

Il pannello posteriore del Nord Stage 2 EX HA 88 e HA 76 offre due supporti sul quale è possibile montare il reggispartiti Music Stand (opzionale).

## **Connettere i Pedali**

Il Nord Stage 2 EX è dotato di quattro ingressi pedale: un ingresso per pedali d'espressione Control Pedal (assegnabile a diversi parametri del Nord Stage 2 EX), un ingresso Organ Swell, un ingresso Sustain Pedal ed un ingresso Rotor/Latch. Per ciascuno strumento potrete selezionare se egli debba reagire o meno al pedale di sustain. Connettere i pedali come mostrato nell'immagine sottostante.

Nel collegare un pedale d'espressione agli ingressi Control Pedal o Organ Swell, utilizzare un cavo stereo (Tip-Ring-Sleeve). Notare che il pedale deve essere dotato di uscita con jack stereo. Pedali di diversi costruttori hanno caratteristiche diverse. Per semplificare il setup, sono stati pre-configurati alcuni tra i modelli più comuni (Roland, Yamaha, Korg e Fatar); selezionare il tipo di pedale utilizzato dal menù System; vedi pag. page 43.

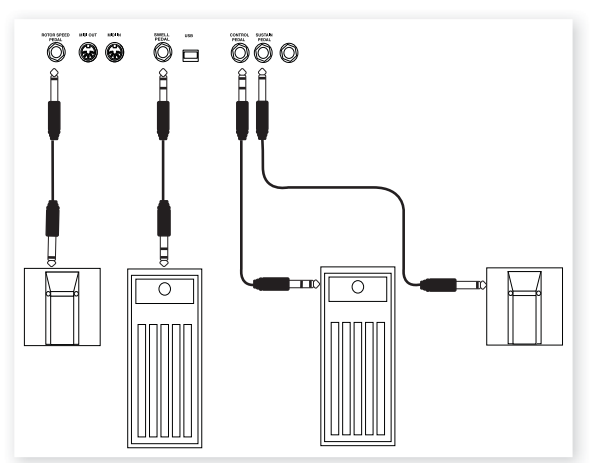

## **L'ingresso Organ Swell**

Potete connettere a questo ingresso un pedale d'espressione per gestire il volume dell'organo. Nell'organo B3 è stata riprodotta la caratteristica risposta di volume/frequenza. Se desiderate controllare tramite questo pedale tutti i volumi dello Stage 2 EX, regolate l'opzione presente nel menù System.

## **Utilizzare un Pedale Rotor Speed**

Potete utilizzare un pedale collegato all'ingresso Rotor/Latch per selezionare la velocità di rotazione dell'effetto rotary lenta, ferma e veloce. Questa è la modalità assegnata di default a questo ingresso. Questo pedale può lavorare in modalità hold o toggle, a seconda di quanto impostato dal menù System.

## **Utilizzare un Pedale Latch**

Potete collegare all'ingresso Rotor/Latch un pedale momentary per operare da pedale latch in alcuni selezionati strumenti. Questa funzione può essere attivata dal menù System ed abilitata nello strumento.

## **Sustain pedal**

Il Nord Stage 2 EX è dotato di un ingresso per pedale di sustain. Questo ingresso può essere utilizzato con un normale pedale momentary come quello incluso nella confezione (Stage 2 EX HA88 e Stage 2 EX HA76), con un Roland DP-6, con uno Yamaha FC-4, ecc..

## **Pedale Nord Triple**

Il Nord Stage 2 EX è compatibile con il pedale Nord Triple (venduto sepa-ratamente). Se si collega questo pedale, selezionarlo dal menù System dello Stage 2 EX: vedi pag. page 42.

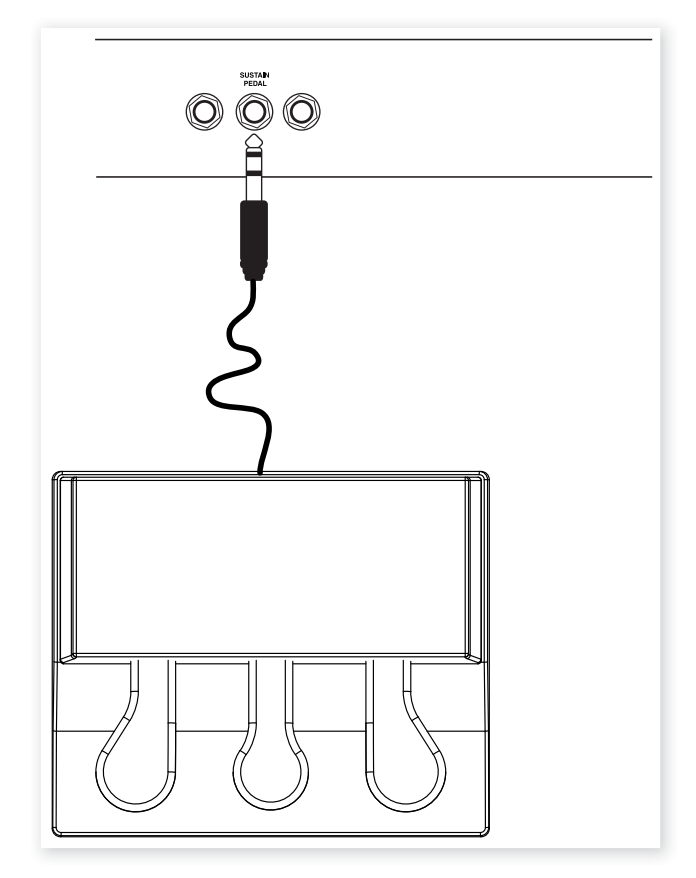

Connettere il jack stereo da ¼" del Nord Triple all'ingresso Sustain Pedal del Nord Stage 2 EX.

## **Tre in uno**

Il pedale Nord Triple funge da tre pedali in uno.

Il pedale di destra è il pedale di sustain. Se proverete a premere questo pedale, tutte le note che suonerete risuoneranno fino a quando il pedale non verrà rilasciato. Questo pedale può introdurre la funzione di rumore dei pedali e risponde anche a tecniche di pressione a metà del pedale quando utilizzato con certi tipi di pianoforti.

Il pedale di sinistra è il pedale soft, noto anche come Una Corda. Premendo questo pedale, tutte le note suonate subiranno un leggero abbassamento di volume ed una timbrica mitigata.

Il pedale centrale è il pedale Latch/Sostenuto. Utilizzando questo pedale potrete sostenere alcune note lasciando invariate le altre. Solo le note che sono premute nel momento in cui si attiverà questo pedale verranno sostenute. Le altre note che suoneremo in seguito non avranno alcun effetto di sustain.

Per attivare questa funzione negli strumenti compatibili, tener premuto il pulsante Shift e premere il pulsante Octave destro fino a quando non si illuminerà il LED Latch Ped On.

## **II Appendice: Preset di Fabbrica**

## **Preset di Fabbrica e Sistema Operativo**

## **Memoria Interna**

Il sistema operativo, i programmi, i suoni di Piano ed i campioni possono sono salvati all'interno della memoria Flash. Tale memoria conserva i dati anche nel momento in cui si andrà a spegnere l'unità. Un altro grande vantaggio è che consente di modifi care i contenuti in qualsiasi momento. Questo vuol dire che potrete caricare gli aggiornamenti del sistema operativo ed i programmi sul Nord Stage 2 EX dal vostro computer tramite la connessione USB senza dover sostituire o aggiungere nuove componenti hardware. La capienza totale della memoria Flash dello Stage 2 EX è di 1 Gigabyte per i suoni di Piano e di 384 Megabyte per i campioni.

La memoria interna del Nord Stage 2 EX è composta da 4 Banchi, ciascuno contenente 20 Pagine con 5 Programmi ciascuna per un totale di 400 Programmi. Sono inoltre presenti 5 memorie Live che consentono di salvare in modo continuo tutte le modifi che apportate al suono in tempo reale. La sezione Synth è inoltre in grado di memorizzare 300 suoni.

Il contenuto del Banco A è duplicato nel Banco D. Questo vi consentirà di memorizzare le modifiche apportate ad uno dei due Banchi senza però perdere il Programma originale.

## **Preset di Fabbrica**

Anche i Programmi di fabbrica del Nord Stage 2 EX possono essere sostituiti. Per assicurarvi di non sovrascrivere accidentalmente un Programma che vorrete conservare, ricordatevi di effettuare dei backup sul vostro computer tramite il Nord Sound Manager.

## **Ripristinare le Impostazioni di Fabbrica**

Le impostazioni di fabbrica del Nord Stage 2 EX sono disponibili sotto forma di fi le di backup sul DVD incluso nella confezione. Tale fi le può anche essere scaricato dal sito www.nordkeyboards.com. Per maggiori informazioni su come ripristinare il contenuto originale dello Stage 2 EX da un fi le di backup, vedi pag. "Restore" on page 50.

## **Aggiornamenti del Sistema Operativo**

La versione più recente del Sistema Operativo dello Stage 2 EX può essere scaricata dal sito www.nordkeyboards.com. Tali aggiornamenti contengono funzioni nuove o miglioramenti; vi consigliamo dunque di vistare ogni tanto il sito per verifi care la presenza di un nuovo Sistema Operativo.

## **III Indice**

#### **A**

Acoustics 28 Amp model 38 Amp Sim 38 A-Pan 37 Arpeggiatore 35 Attacco 34 A-Wha 37

### **B**

B3 - Modello 23 B3 - Vibrato 24 Backup 50, 51 Band Pass (Filtro Passa Banda) 33 Bank Down 50 Bank Download 51 Bank Up 50 Bank Upload 51

#### **C**

Cancel 52 Categorie 17 Chorus 38 Clav EQ 28 Clavinet 27 Clean Deleted Space 51 Compressore 39 Cursori 18

#### **D**

Decadimento 34 Del 18 Delay 38 Delete 50, 51 Dinamica del Piano 28 Direzione Arpeggio 35 Download 49 Drawbar 23 Drive 38 Dual KB 15, 22 Dual Slot 21

### **E**

Effetti 26, 35 Equalizzatore 38 Exit 16, 51 Extern - Menù 44 Extern - Sezione 40

#### **F**

Farfisa - Modello 25 Filtro 32 Frequency 33 Flanger 38 FM - Algoritmi 31 Focus 37 Format 51 Freq Mod 1 33 Freq Mod 2 33 Frequency Modulation 31

#### **G**

Glide 35

#### **H**

Half pedalling 57 Headphones (Cuffie) 56 High Pass (Filtro Passa Alto) 33

#### **I**

Info Piano 27 Ins 18 Invert Selection 51 Inviluppo dell'amplificatore 34 Inviluppo di Modulazione 33

#### **K**

KB Gate 21 KB Track 33 KB Zone Select 20 Knob 20

#### **L**

Latch Ped 21 Legato 35 LFO 34 Live 16 Load Sound 32 Loc 52 Low Pass (Filtro Passa Basso) 32

#### **M**

Master level 59 MIDI In 57 MIDI - Indicatore 17 MIDI Out 57 Monitor In 57 Mono 34 Mono Output 15 Morph 19 Mst Clk 18, 37

### **N**

Noise 30 Notch - Filtro 33

#### **O**

Octave range Arpeggio 35 Octave Shift 21 On/Off - pulsanti 20 Organ Init 18 Organ Model 23 Organ Preset 24 Organ Split 18 Oscillatore Synth 29 Oscillator Sync 30

#### **P**

Panic 16 Partition Memory 52 Pedal Noise (Rumore Pedale) 28 Percussion 24 Phaser 38 Piano 27 Piano Init 18 Piano Model 27 Piano Select 27 Ping Pong 38 Programmi 25 Program - pulsanti 16 Progress 52 PStick 21 Pulse 30

#### **Q**

Queue 48

#### $\mathbf{r}$ **R**

Rename 50, 51 Resonance 33 Restore 50, 51 Reverb 39 Rilsacio 34 RM 37 Rotary 39

#### n. **S**

Sample 32 Sawtooth 30 Select All 51 Shape 29 Shape Mod 30 Shift 16 Size 52 Skip Sample Attack 32 Slot - Pulsanti 15 Slot Detune 28 Slot - Effetti 36 Sort 18 Sostenuto 7,58 Sound Down 50 Sound Init 35 Sound - Menù 43 Sound Up 50 Sound Upload 51 Splittare la Tastiera 19 Stop Mode 39 Store 16 Store As…. 16 String Resonance 28 String Resonance - Livello 43 Sustenuto 28 SustPed 21 Synth Init 18 System - Menù 42

#### **T**

Transfer 48 Transpose 15 Trem 37 Triangle 30 Triplo Pedale 28

#### **U**

Unison 35 Upload 48

#### **V**

Value Dial - controllo rotativo 17 Velocity 34 Vibe 38 Vibrato 35 Voices 34 Vox - Modello 25

#### **W**

Waveform - selettore forma d'onda 30 Wavetable 32 Wa-Wa 37